# 政府電子調達(GEPS) 利用者講習会 <講義編>

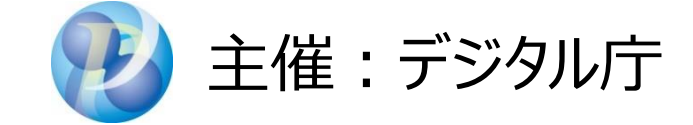

### はじめに

- 本講習会の概要
- 配付教材等の確認
- お知らせ/アンケートのご協力依頼/講習会場のご案内
- 政府電子調達(GEPS)利用者講習会タイムテーブル

### 本講習会の概要

⚫ 講習概要

電子調達システムの以下の事項についての講習を行います。

- 提供するサービスについて
- 利用に関する事前準備について
- Webチュートリアルを使用した基本的な操作について
- ポータルサイト掲載内容について
- 講習時間
	- 午前の会 9:15 ~ 12:00
	- 午後の会 13:30 ~ 16:15

### 教材等の確認

- 教材
	- 利用者講習会<講義編> 【本書】
	- 別紙1 「政府電子調達(GEPS)事前準備チェックリスト」
	- 別紙2 「政府電子調達(GEPS)対応認証局一覧」
	- 政府電子調達(GEPS)利用者講習会<Webチュートリアル操作編>
- その他教材(参加者1名につきPC端末1台)
	- 政府電子調達(GEPS)ポータルサイト
	- Webチュートリアル

※各PCから実際のポータルサイトにアクセスし、教材として用います。

### 政府電子調達(GEPS)利用者講習会タイムテーブル

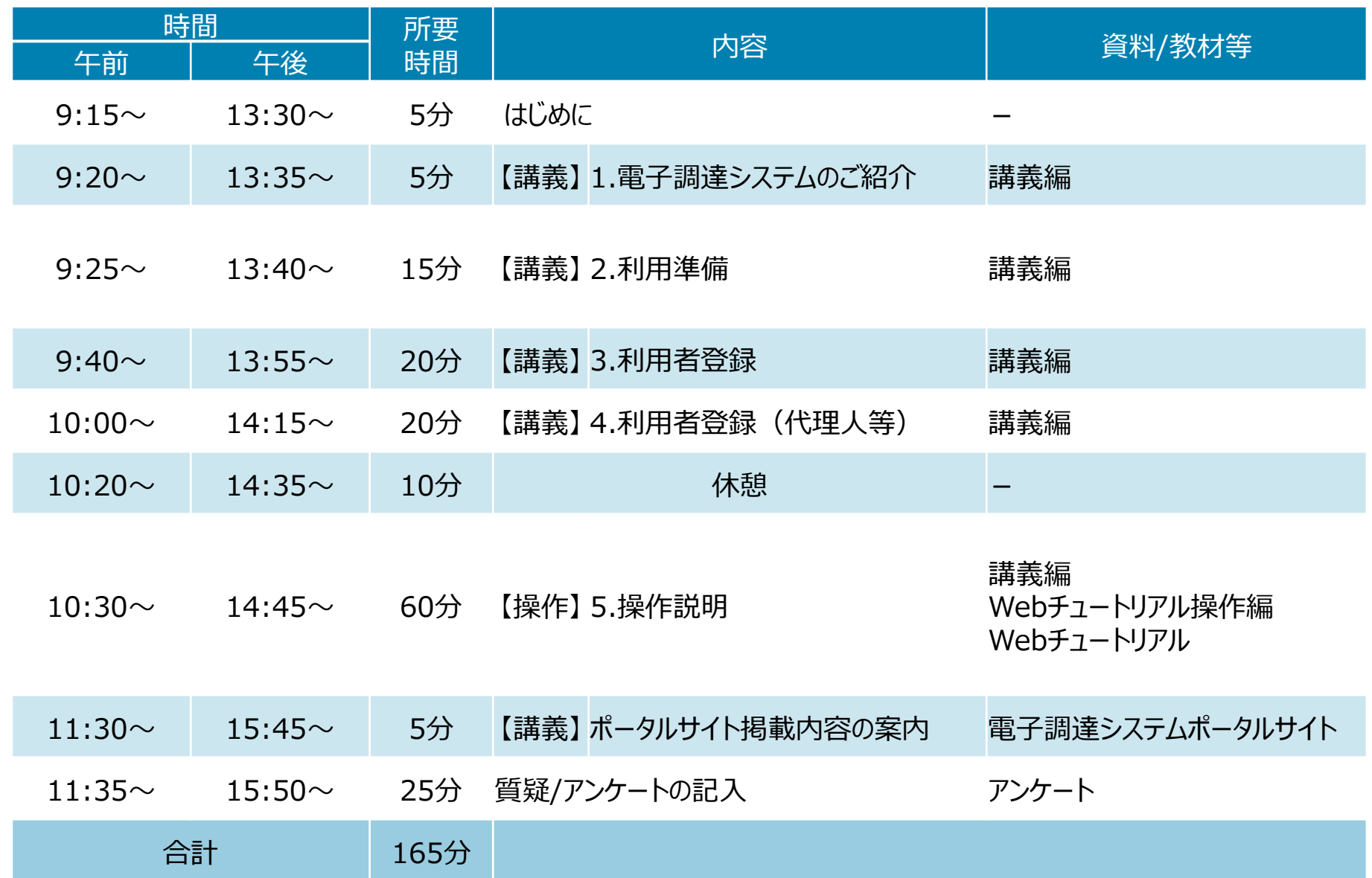

目次

- 1. 電子調達システムのご紹介
- 2. 利用準備
- 3. 利用者登録
- 4. 利用者登録(代理人等)
- 5. 操作説明

1.電子調達システムのご紹介

1-1.電子調達システムとは 1-2.電子調達システムご利用のメリット 1-3.電子調達システムの特徴

### 1-1.電子調達システムとは

### 電子調達システムとは、政府が行う、「物品・役務」及び「一部の公共事業」に係る 一連の調達手続をインターネット経由で電子的に行う府省共通のシステムです。

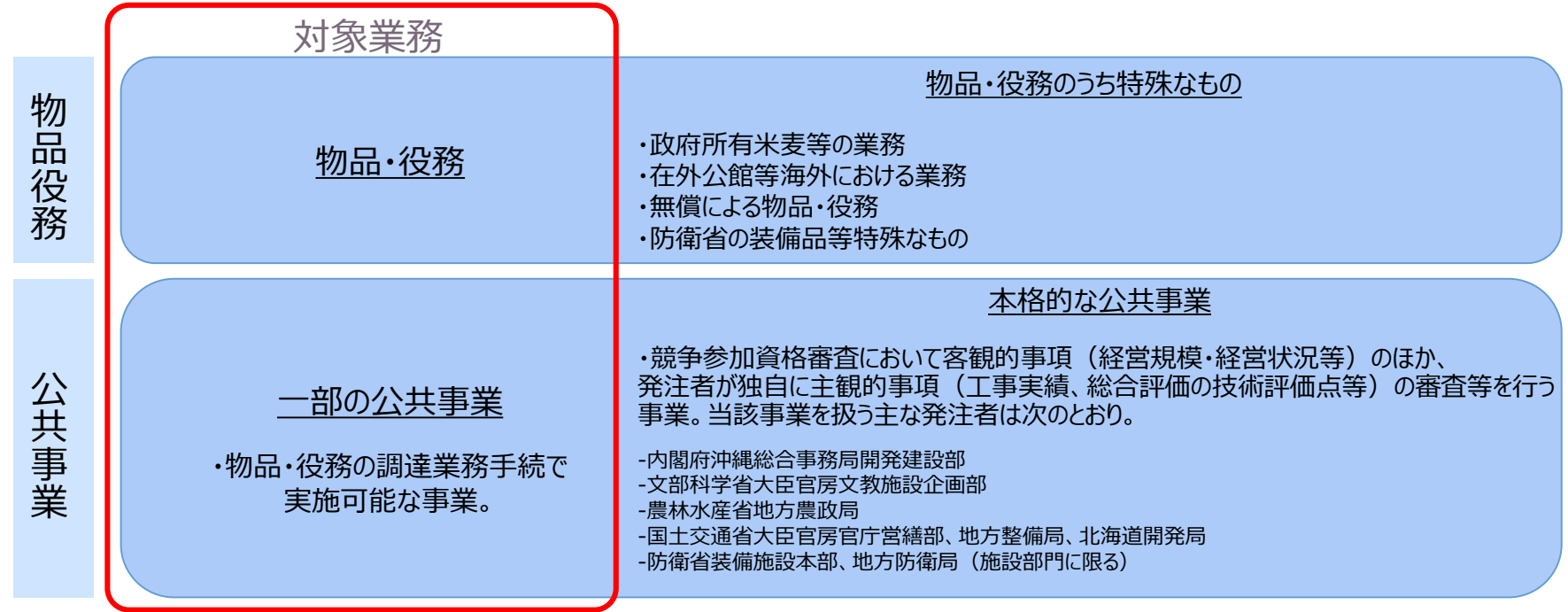

- 電子調達システムは、2014年(平成26年)3月に開始し、利用機関・部局を順次拡大中。
- 電子調達システムを利用する府省等は以下のとおり。

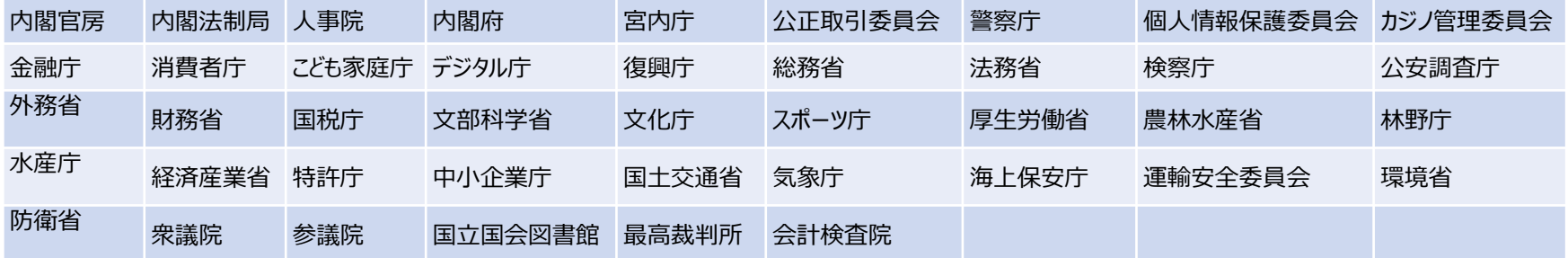

### 1-2.電子調達システムご利用のメリット

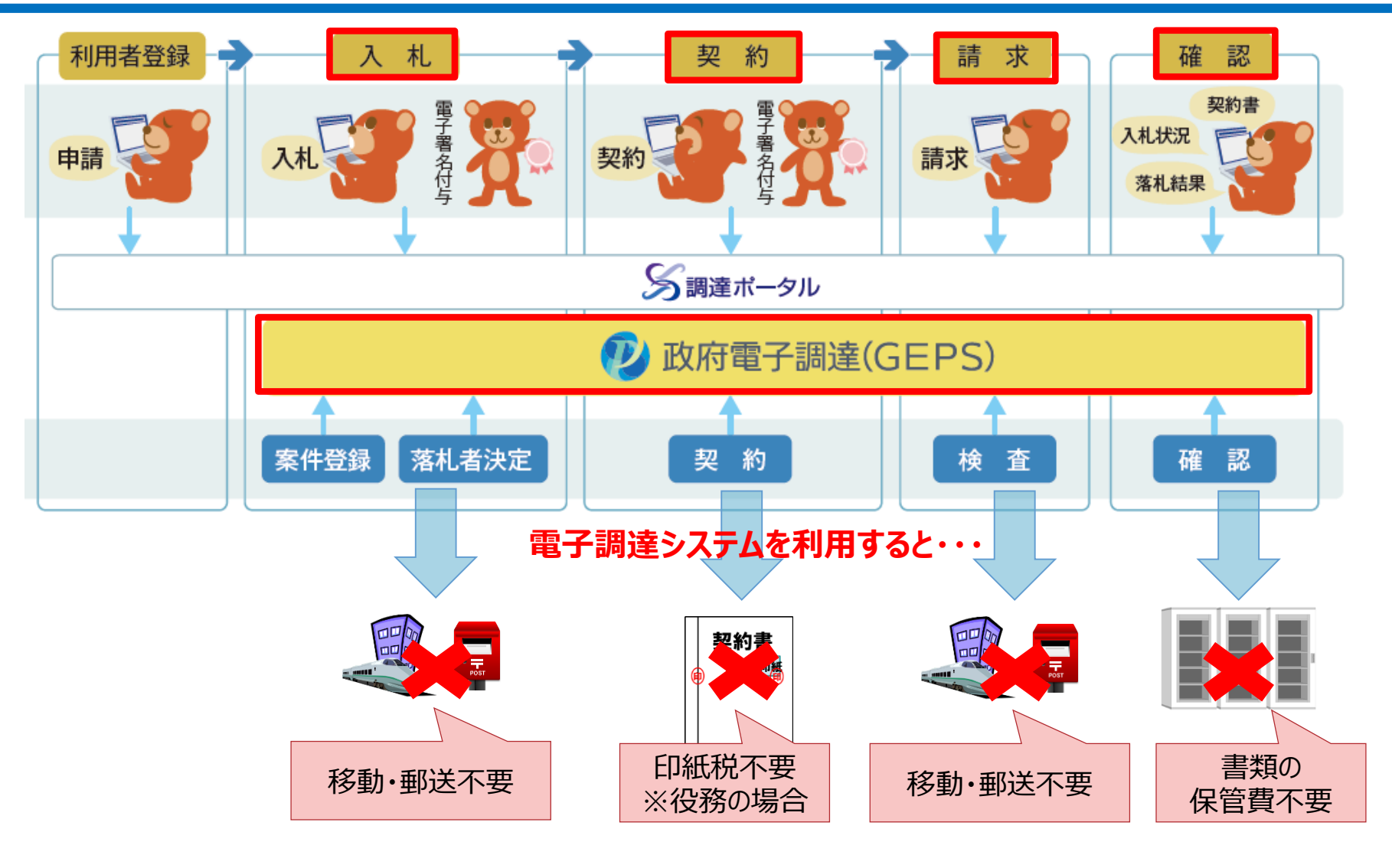

✓ 24時間365日いつでも操作可能 さらに・・・!

✔ 窓口一本化と操作性の統一

1-3.電子調達システムの特徴

### 特徴1 政府調達業務に関する窓口が一本化

#### 本システム サービス開始前 インコン インステム サービス開始後

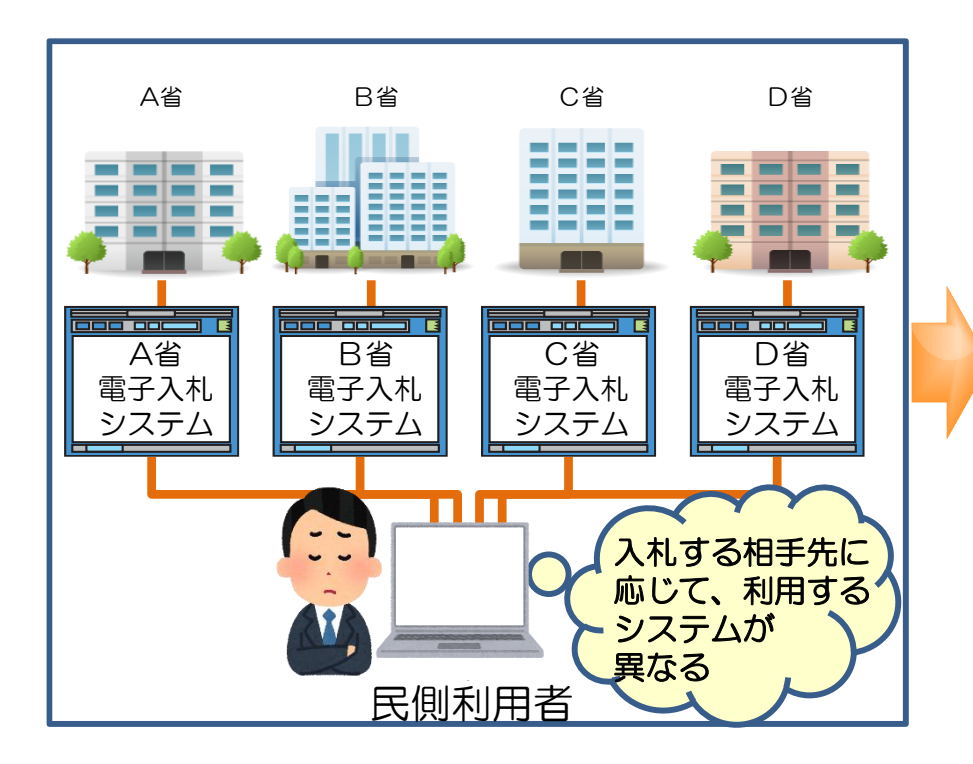

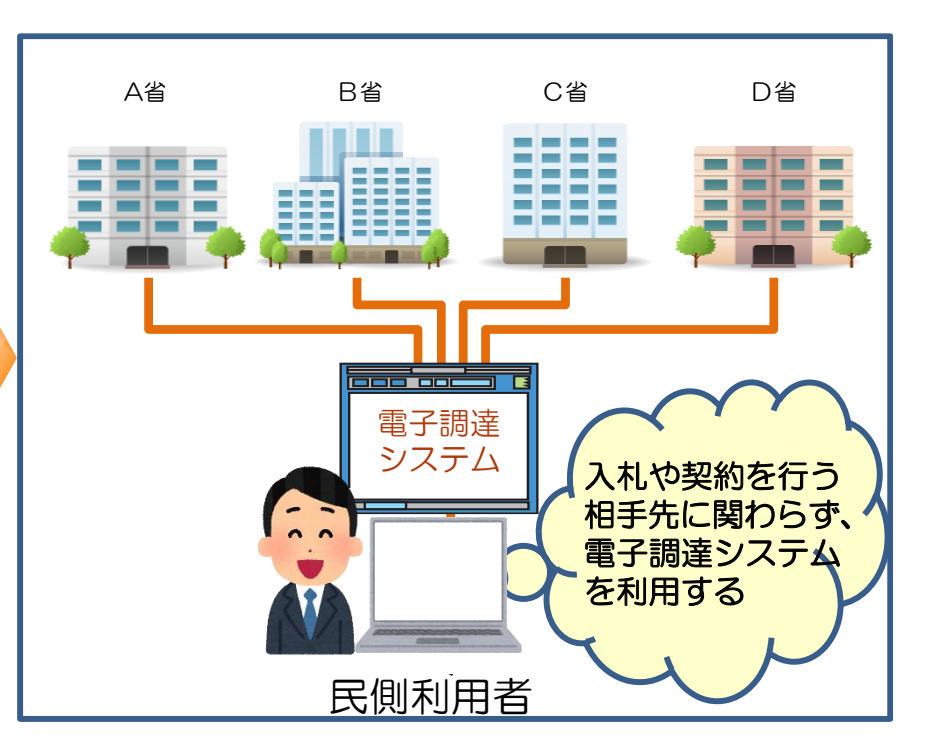

### 1-3.電子調達システムの特徴

特徴2 一連の調達業務が電子化

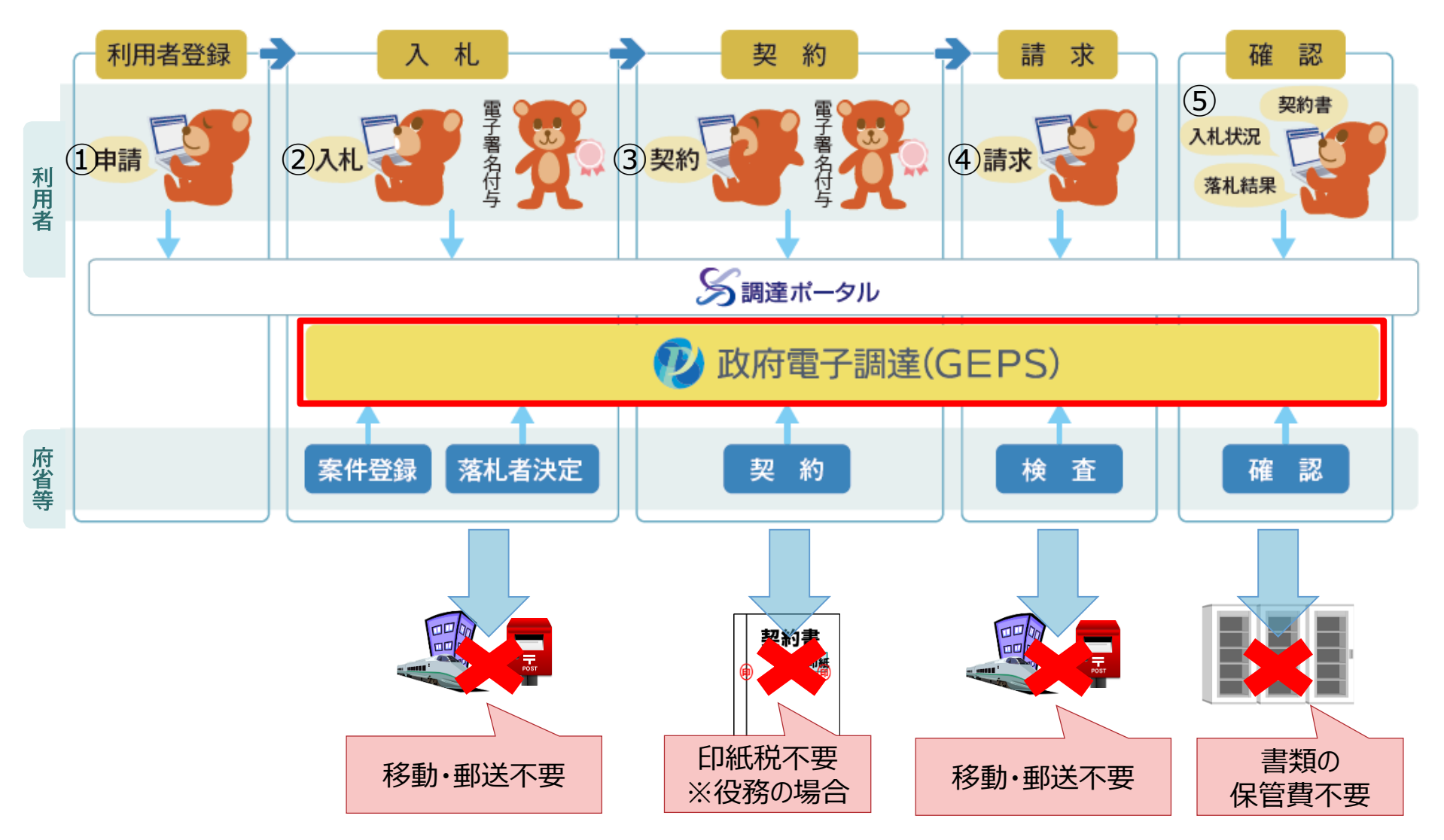

2.利用準備

## 2-1.電子調達システム利用準備 2-2.調達ポータル利用準備

### 電子調達システムを利用するには、以下の準備をします。

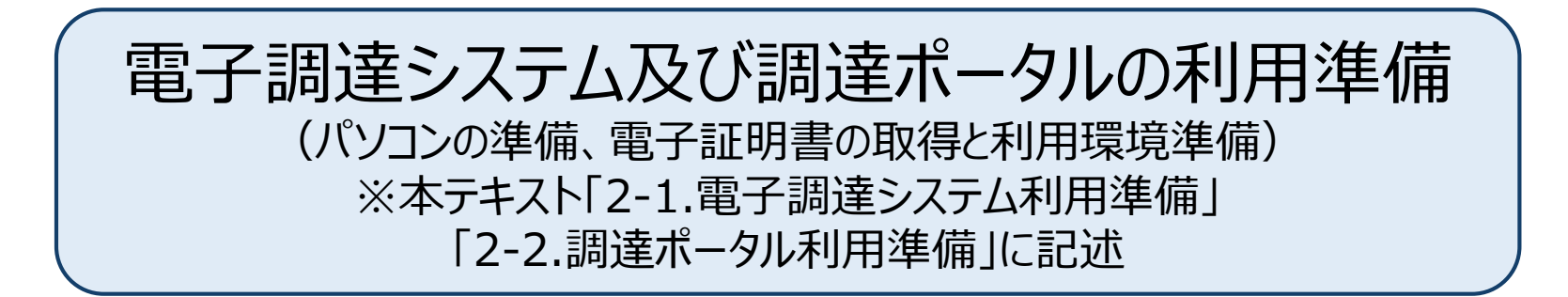

### 調達ポータルでの利用者登録 (競争参加資格の確認、利用者登録) ※本テキスト「3.利用者登録」に記述

### 電子調達システムを利用するには、以下の環境準備が必要です。

#### STEP1 パソコンの準備

#### STEP2 電子証明書の取得と利用環境準備

※電子調達システムの対応ブラウザはMicrosoft Edge、Google Chromeです。 ※確認の詳細内容については、「別紙1」及び「別紙2」 を参照してください。

### 【参考】主なエラーの対処方法①

◆「ポート9980の通信に失敗しました。すでに電子入札補助アプリが起動しているか、 他のアプリケーションが使用している可能性があります。別のユーザーがログオン中の場合は ログオフをしてから起動してください。」が表示される

このダイアログは、以下の状態で「電子調達システム用プログラム」または「電子入札補助アプリ」を起動しよう とした場合に表示されます。

- ・原因1.すでに「電子調達システム用プログラム」または「電子入札補助アプリ」が起動しているとき ※初回起動時はスタートメニューから起動する必要がありますが、端末再起動時は自動で起動するため スタートメニューから起動する必要はありません。
- ・原因2.ネットワークのエラーが発生したとき
- ・原因3.他のアプリケーションがポート番号9980を利用しているとき

【対処法】

「電子調達システム用プログラム」または「電子入札補助アプリ」が起動していないか、タスクトレイを ご確認ください。タスクトレイに「電子調達システム用プログラム」または「電子入札補助アプリ」のアイコンが 表示されている場合は、すでにアプリケーションが起動されており、正常な状態であると考えられます。

◆「[CLIENT-ERR-EXE-\*\*\*\*]ICカードに接続できませんでした。(\*\*\*\*\*)」と表示される

カードリーダーが接続されていない/カードリーダーの設定に不備がある/ICカードが挿入されていない等 の原因が考えられますので、再度設定等の確認をお願いします。

#### ◆「[CLIENT-ERR-EXE-0033]環境エラーが発生しました。」または、 「[CLIENT-ERR-EXE-0043]環境エラーが発生しました。」と表示される

該当メッセージが表示された場合、ご利用の認証局のクライアントソフトの設定が完了していない可能性が あります。ご利用の認証局のクライアントソフトの設定を再度ご確認ください。

◆「呼び出し失敗【詳細】未定義または NULL 参照のプロパティ '\*\*\*\*\*\*\*\*\*\*\*' は 取得できません」と表示される

本エラーメッセージはInternet Explorerを利用している場合に表示されるエラーです。 Internet Explorerは推奨環境外のため、Microsoft Edge または Google Chromeをご利用くだ さい。

◆「呼び出し失敗【詳細】拡張機能がインストールまたは有効化されていません。」と表示される

拡張機能のインストールが完了していない、拡張機能が有効になっていない可能性があります。 操作マニュアル「ブラウザーの設定をする」を参照し、以下をご確認ください。 ・端末設定において拡張機能がインストールされているか ・拡張機能の状態が「有効」になっているか

#### ◆「[CLIENT-ERR-EXT-00102]環境エラーが発生しました。」と表示される

調達ポータル・電子調達システムプラグインのインストールが完了していない可能性があります。 操作マニュアル「調達ポータルと電子調達システムを使用できるようにする」を参照し、端末設定にてイン ストール状況をご確認ください。

2-2.調達ポータル利用準備

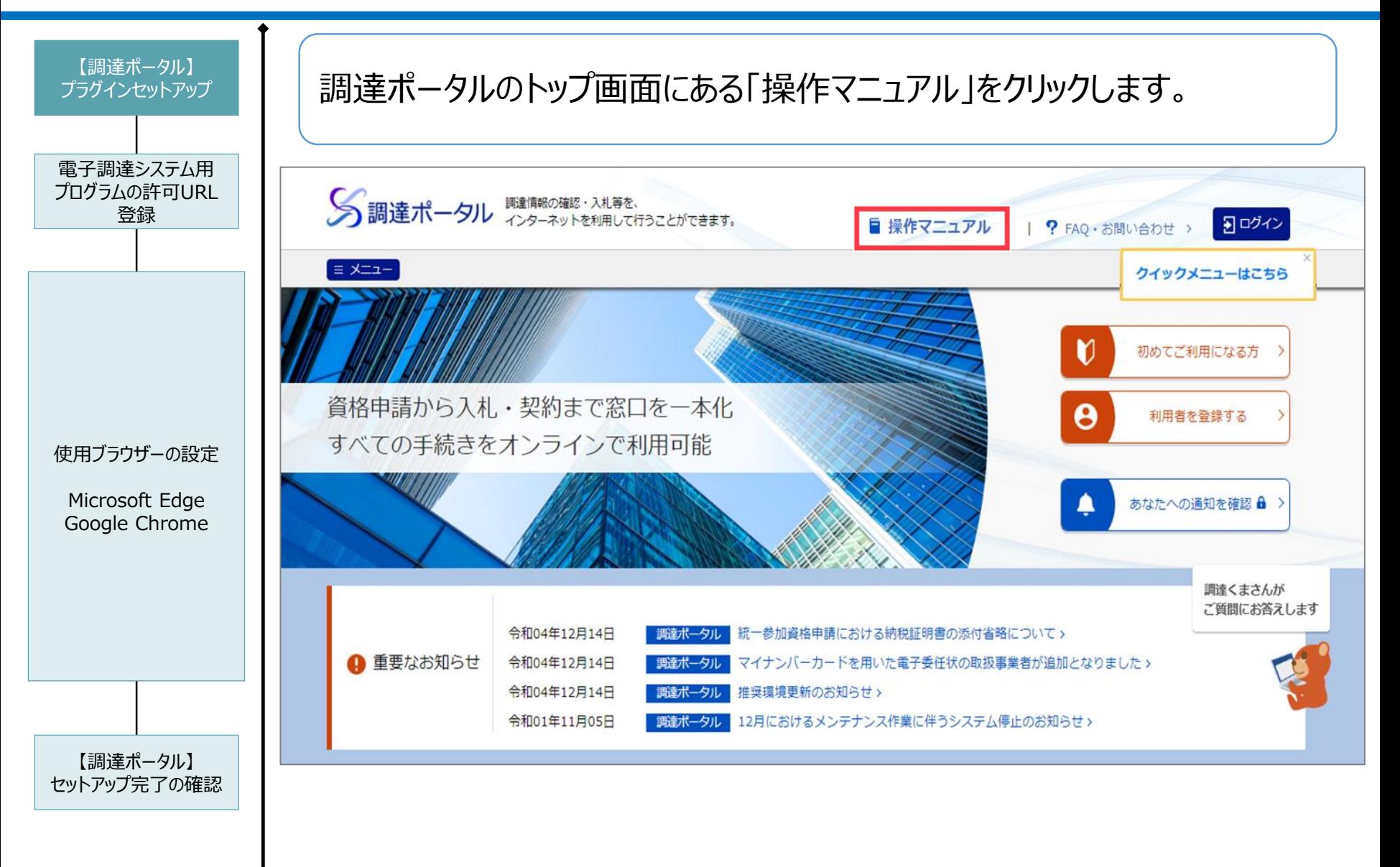

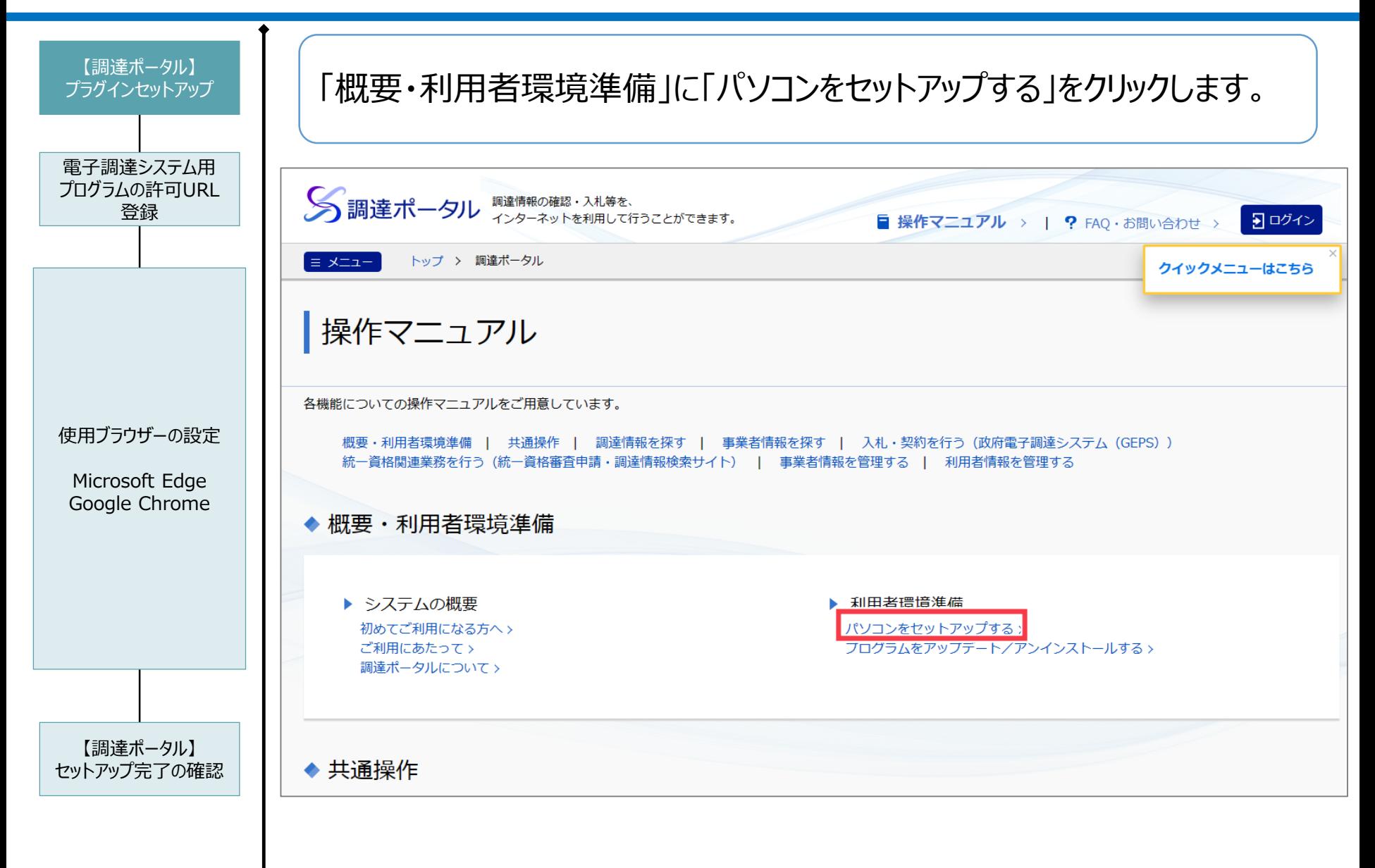

2-2.調達ポータル利用準備

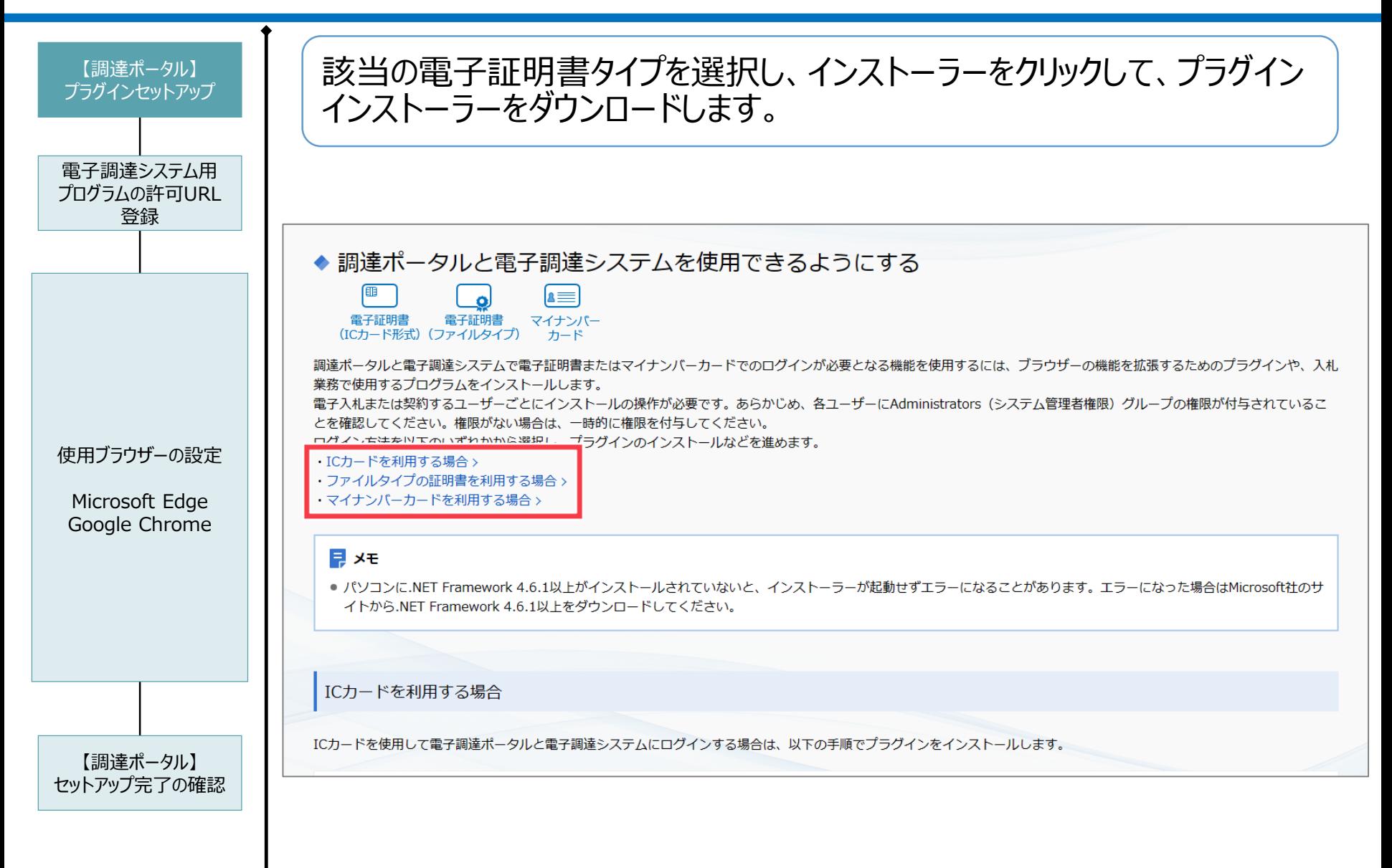

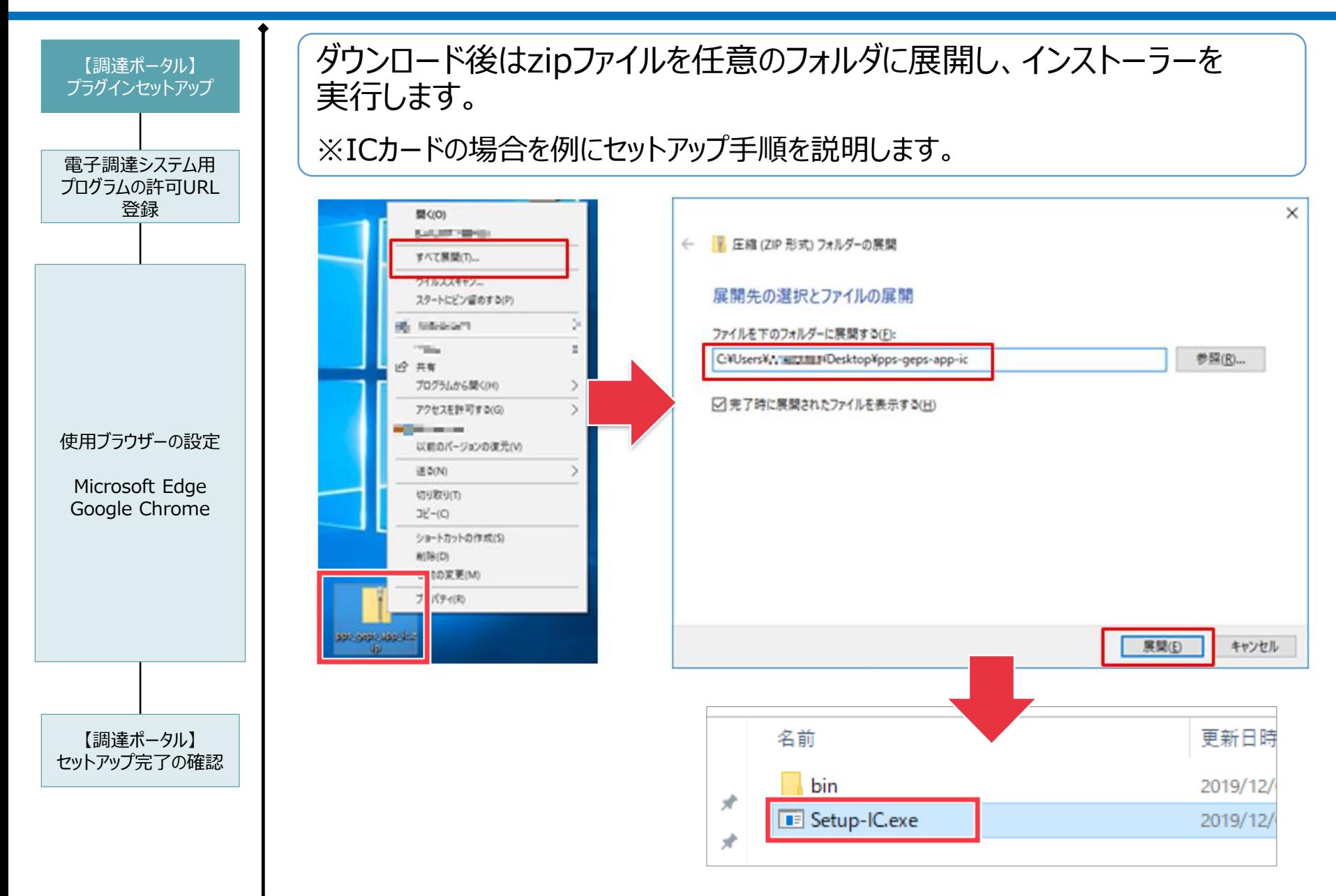

2-2.調達ポータル利用準備

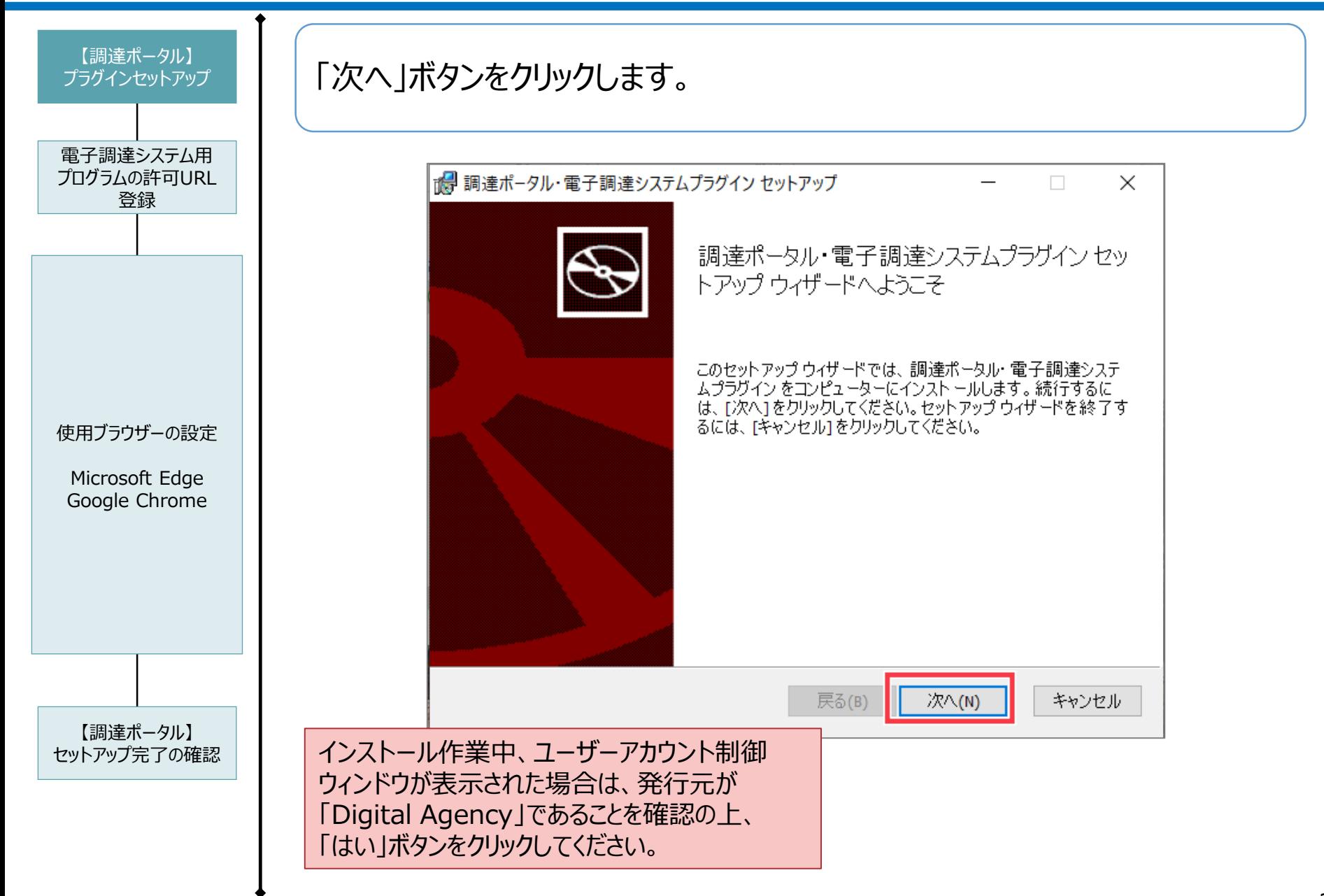

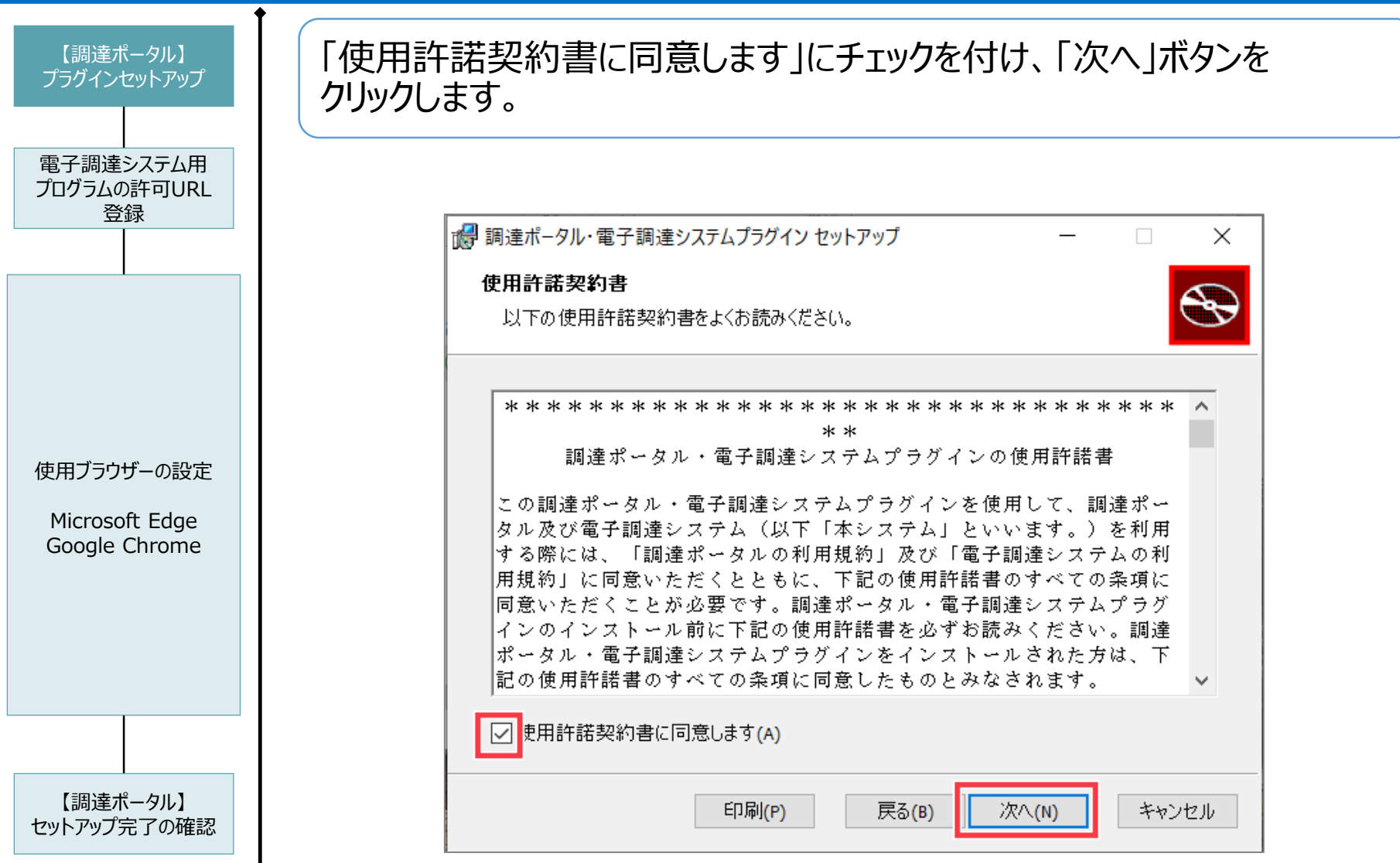

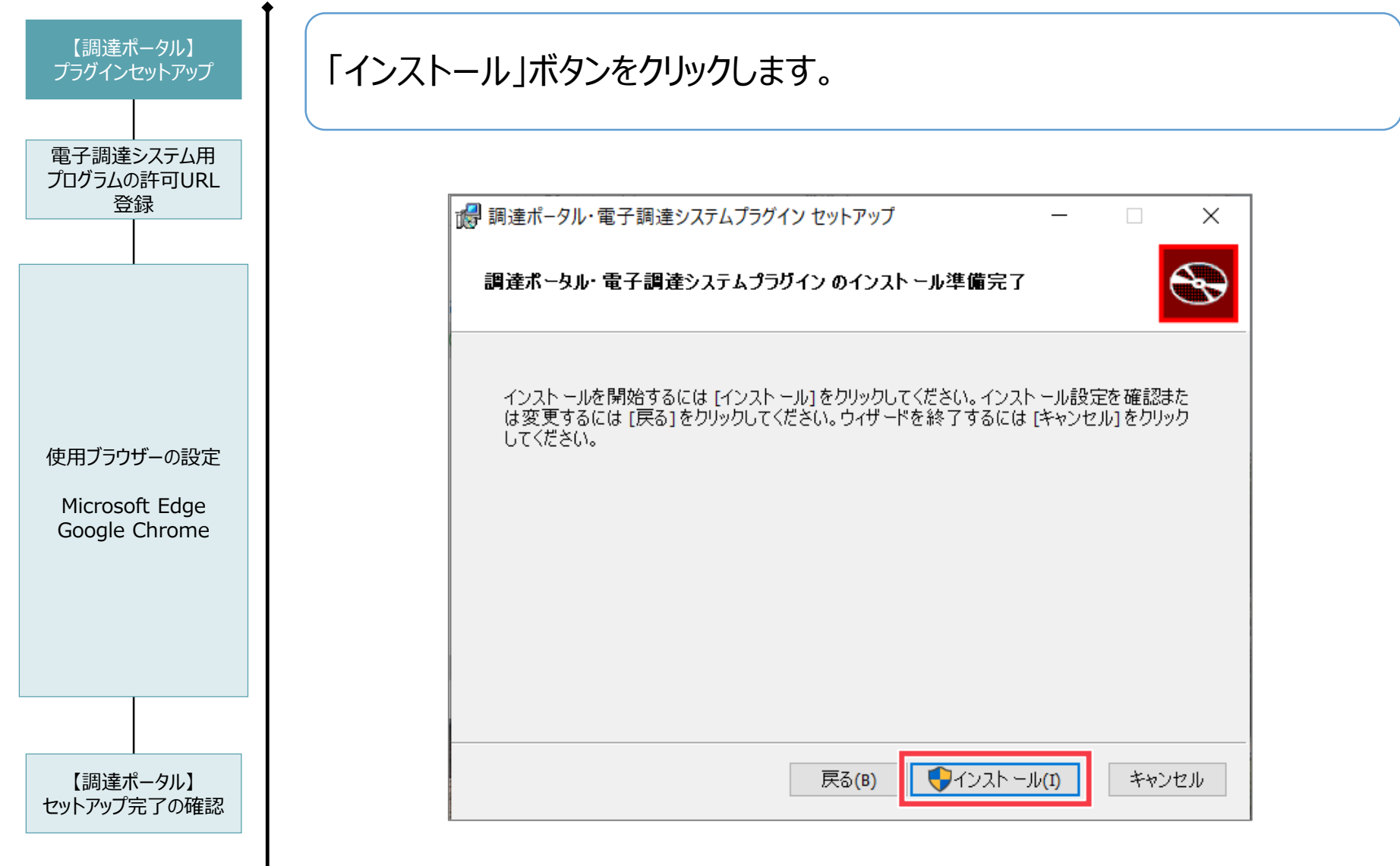

2-2.調達ポータル利用準備

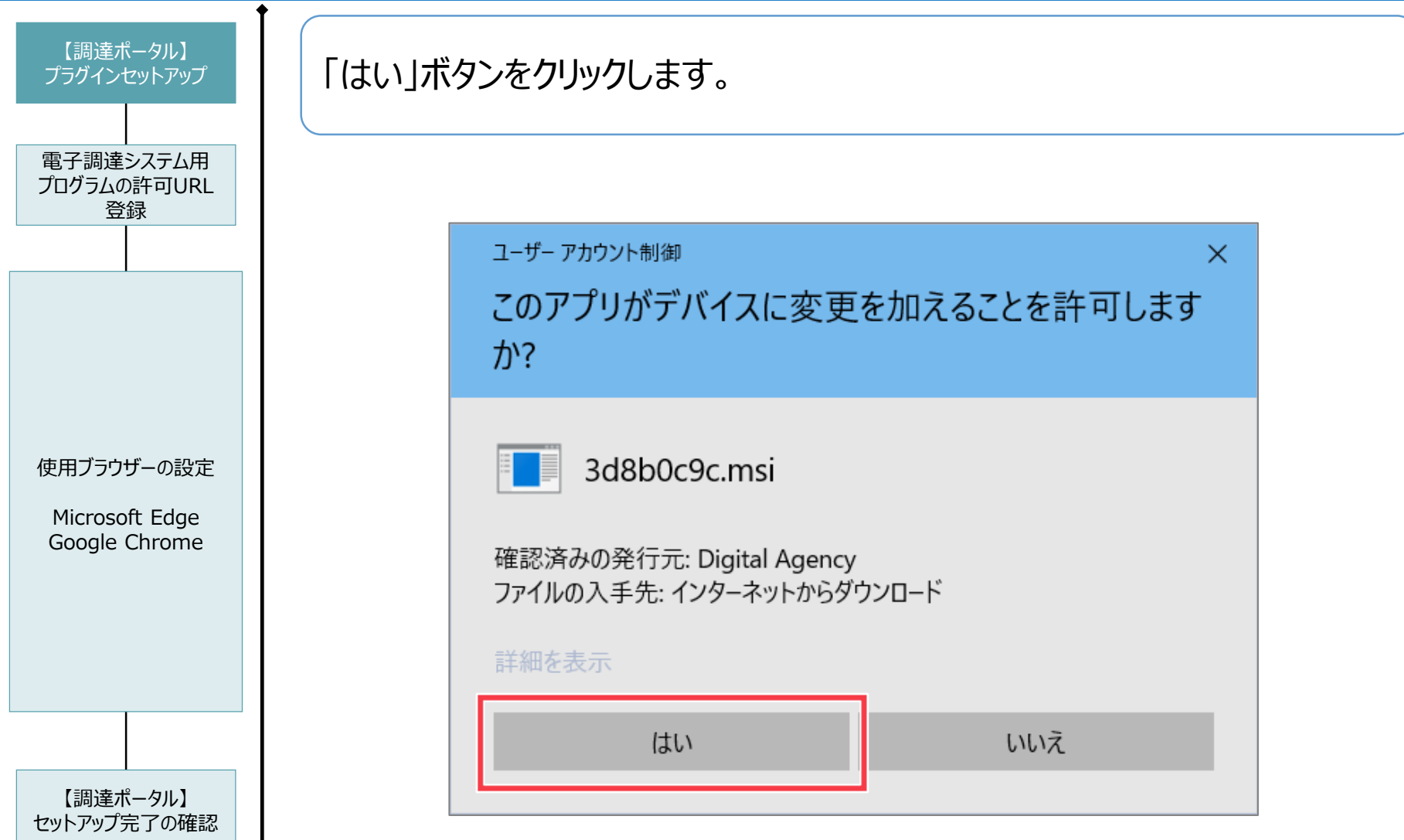

2-2.調達ポータル利用準備

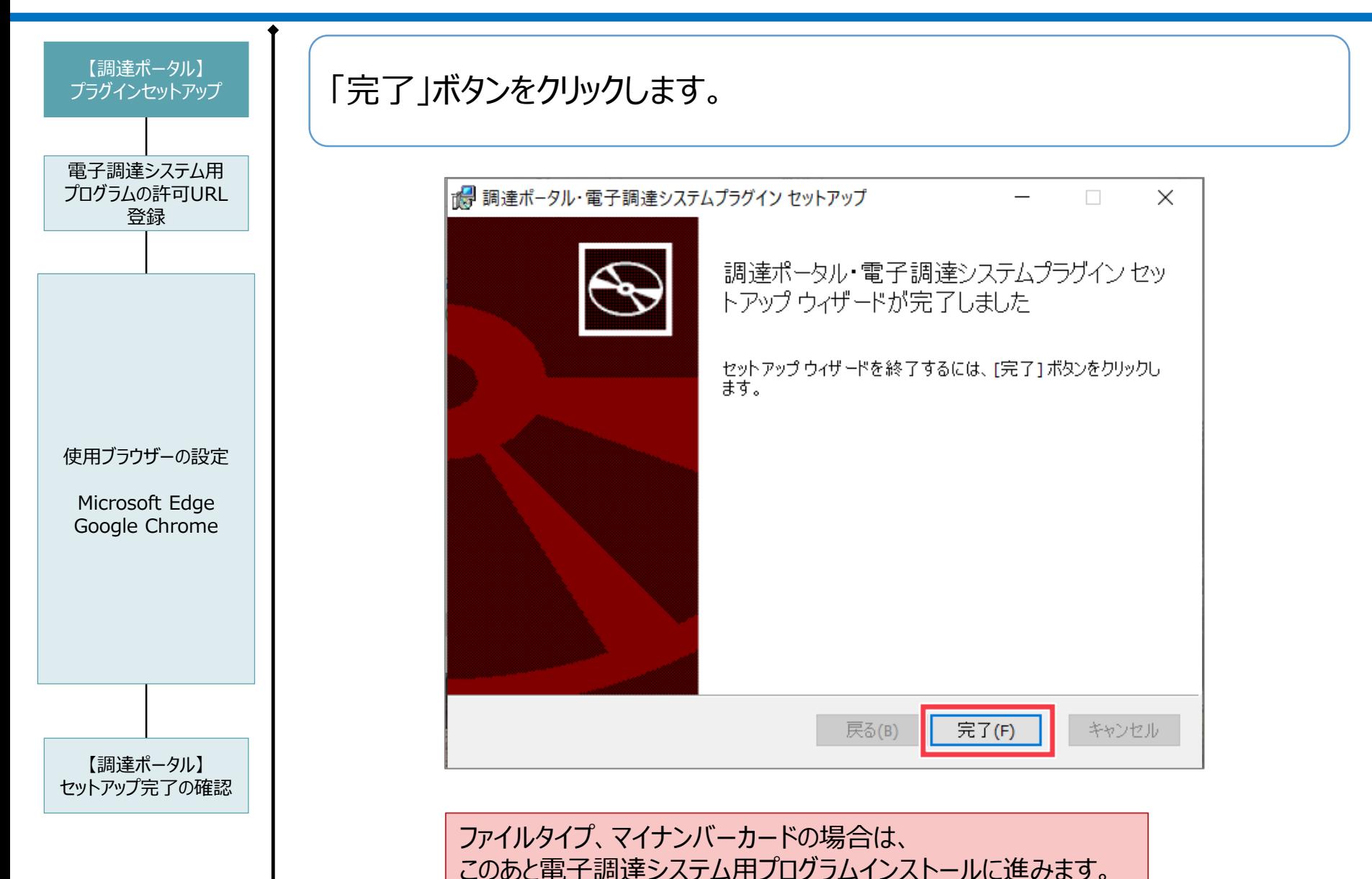

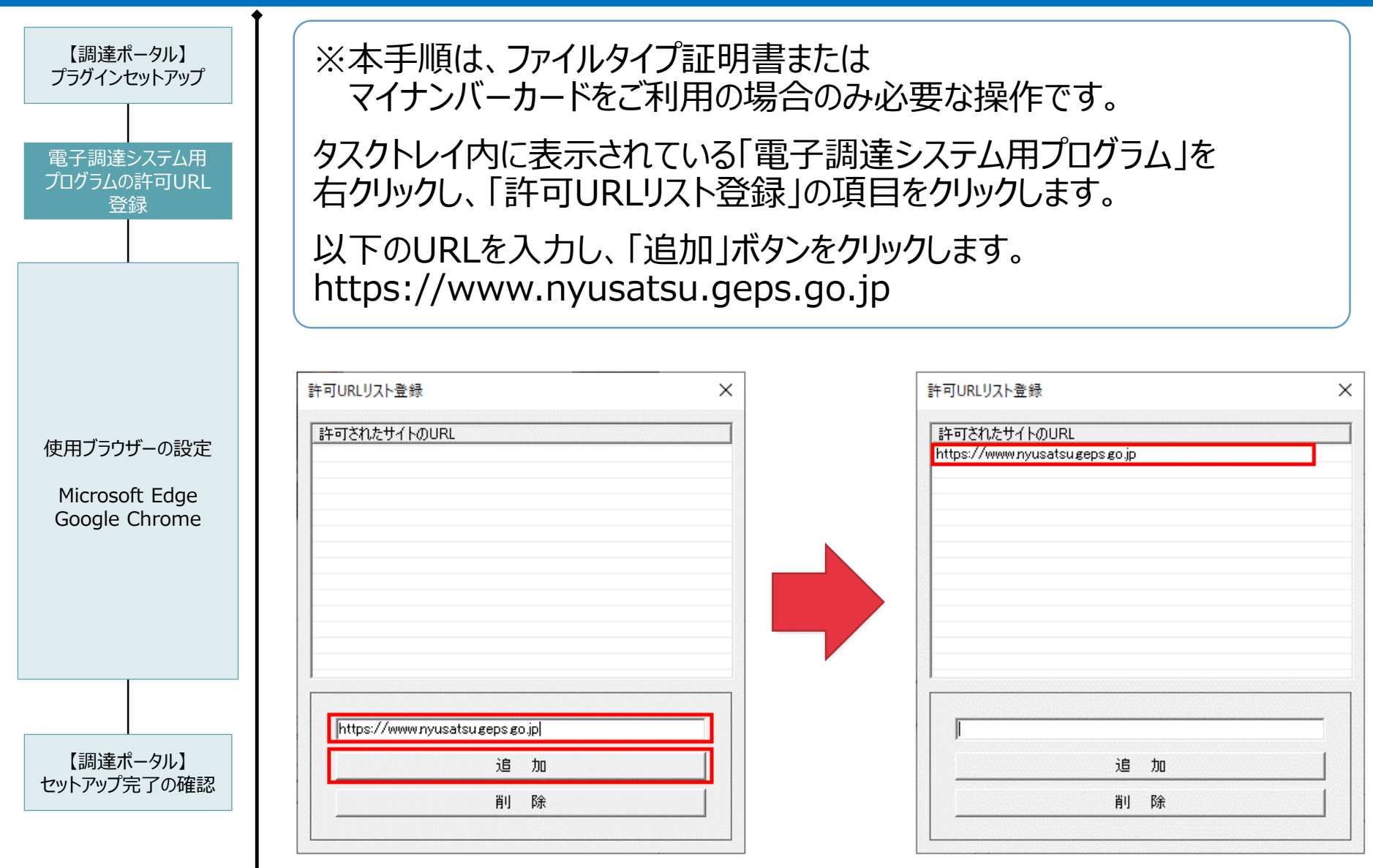

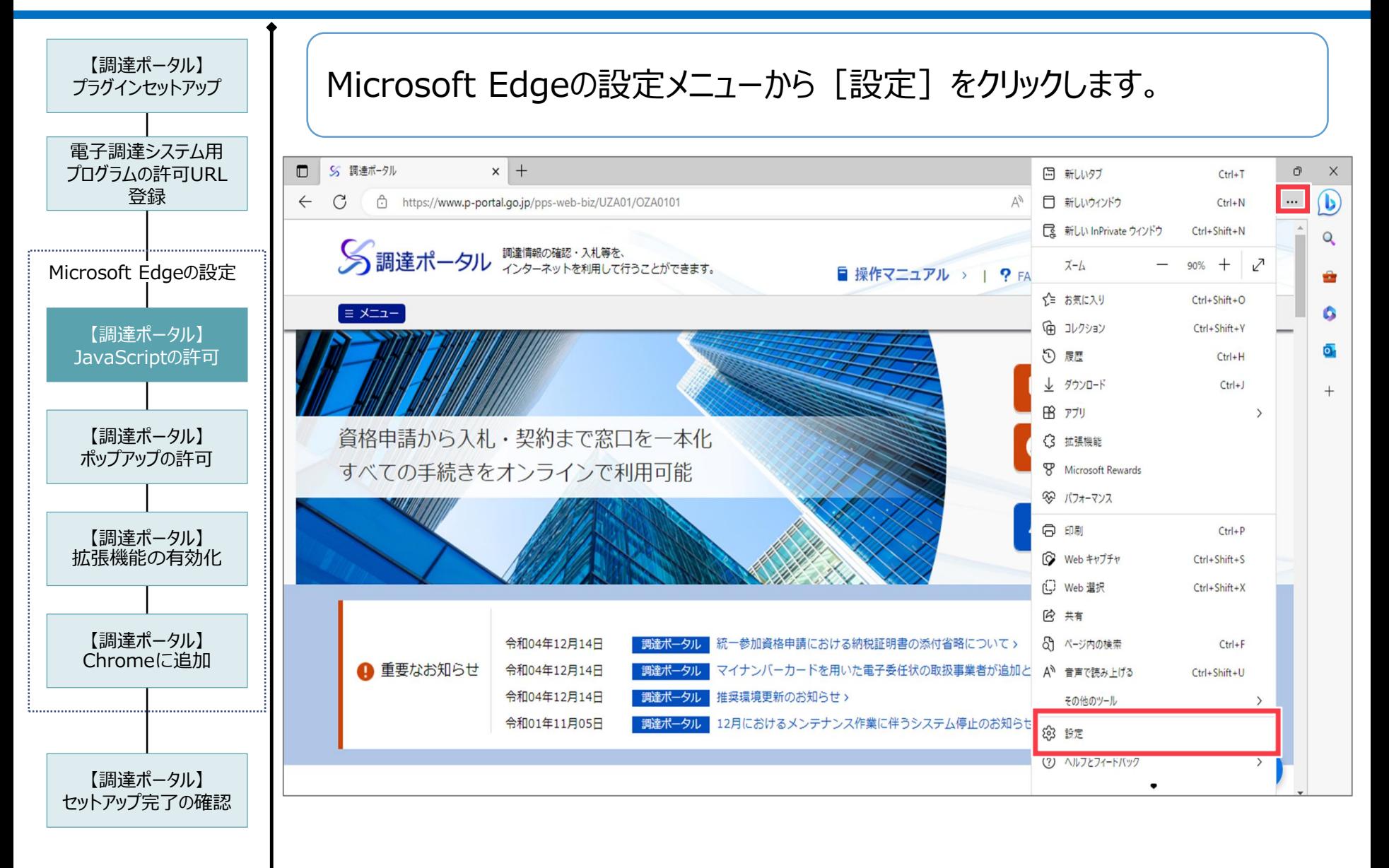

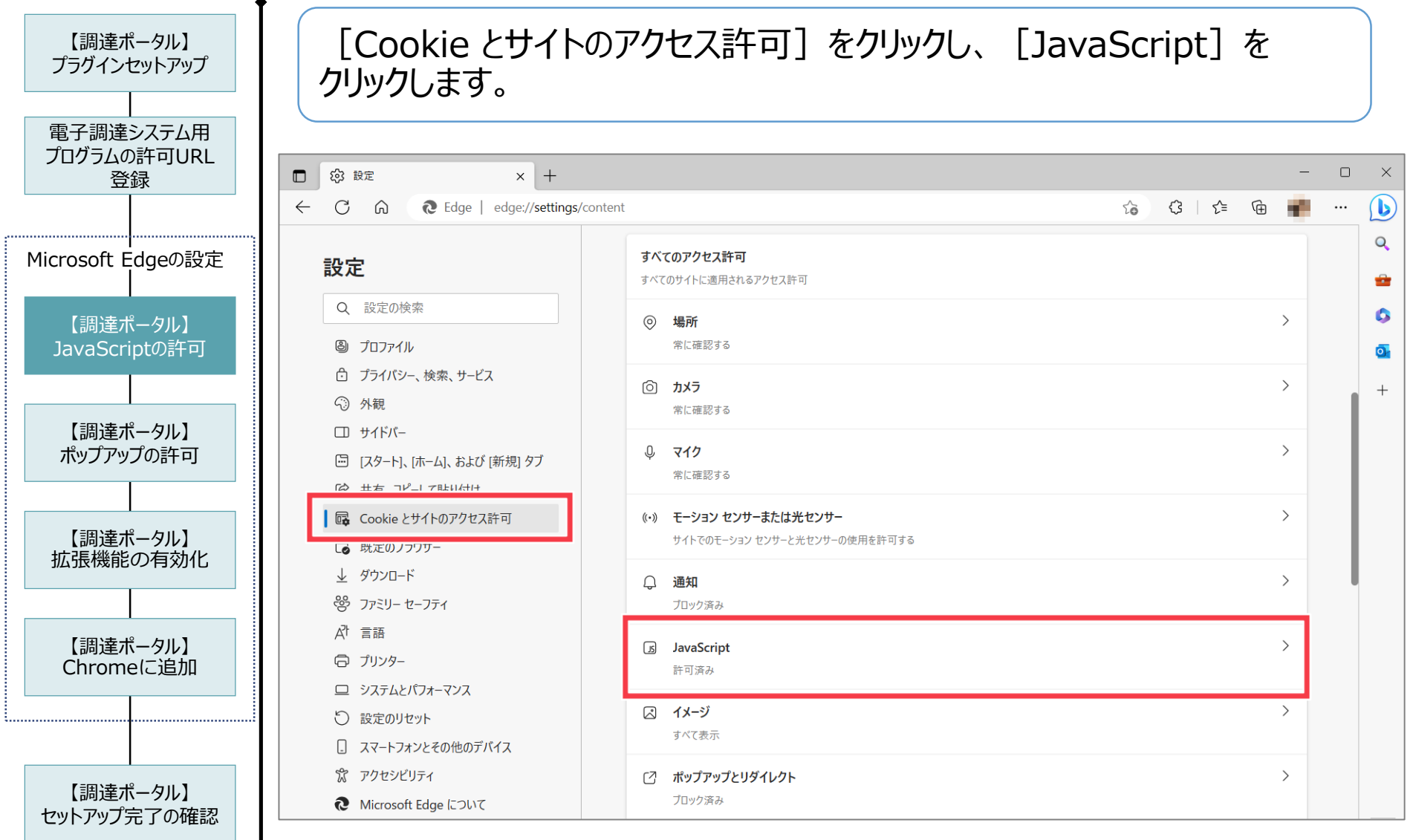

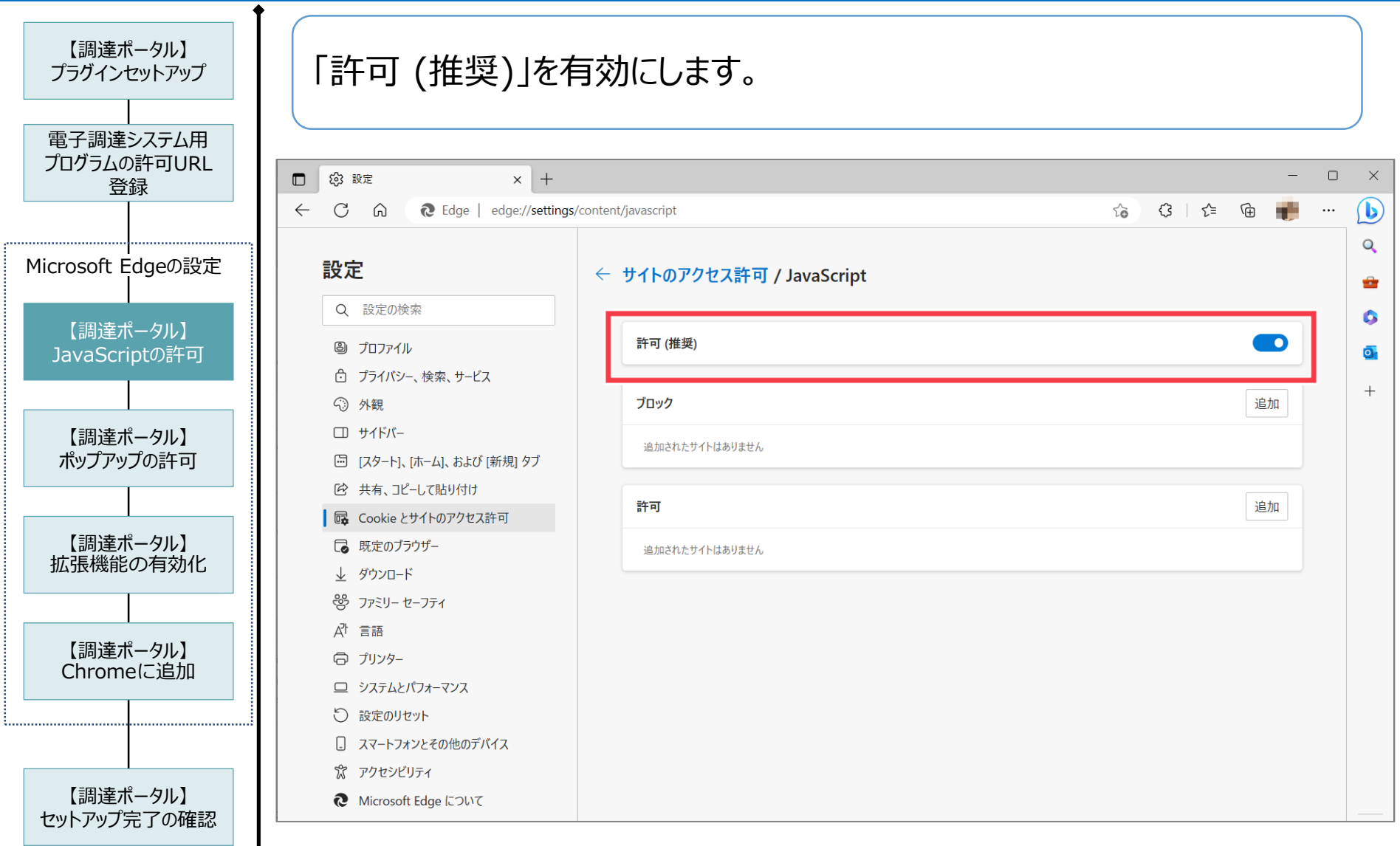

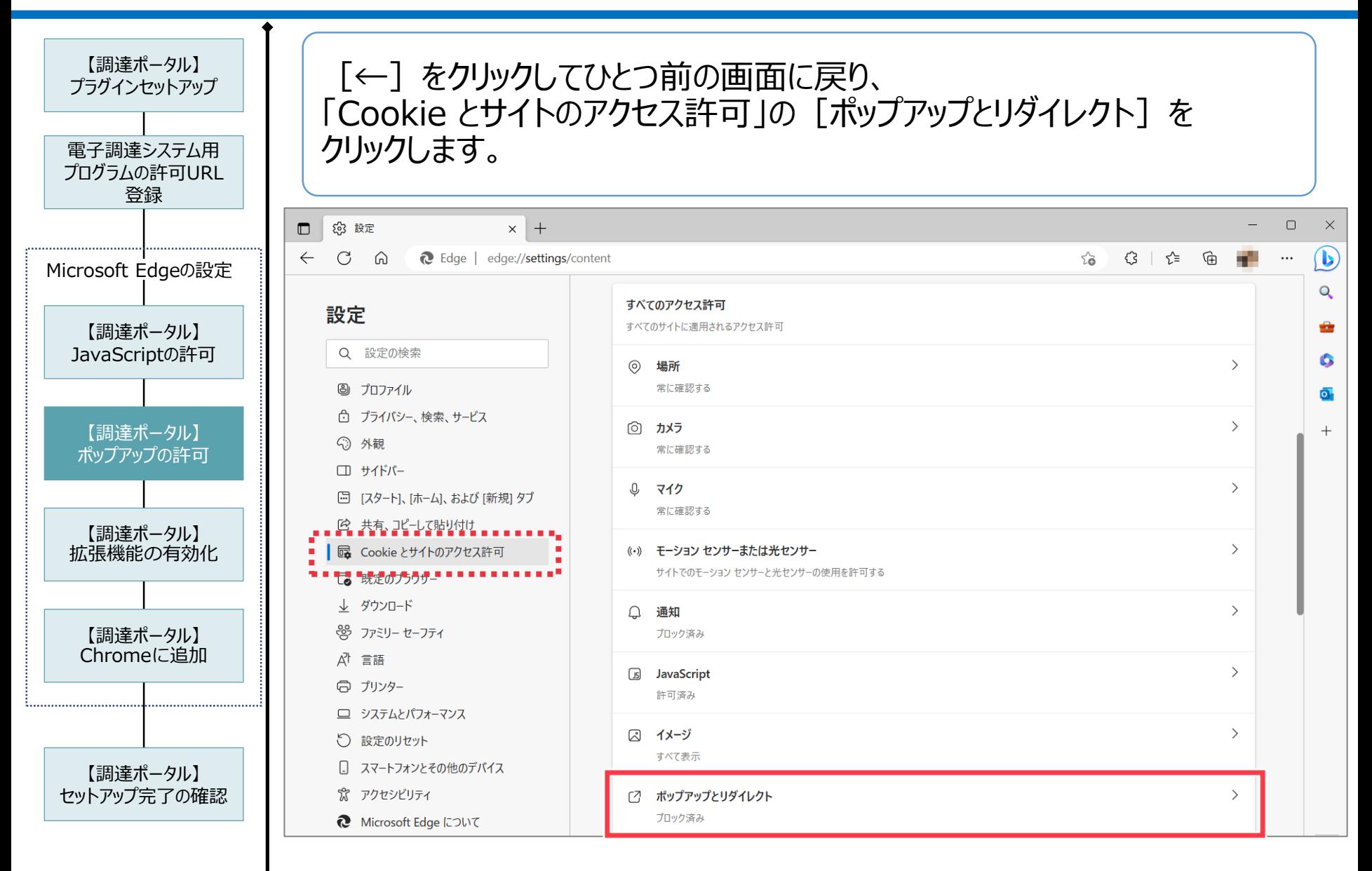

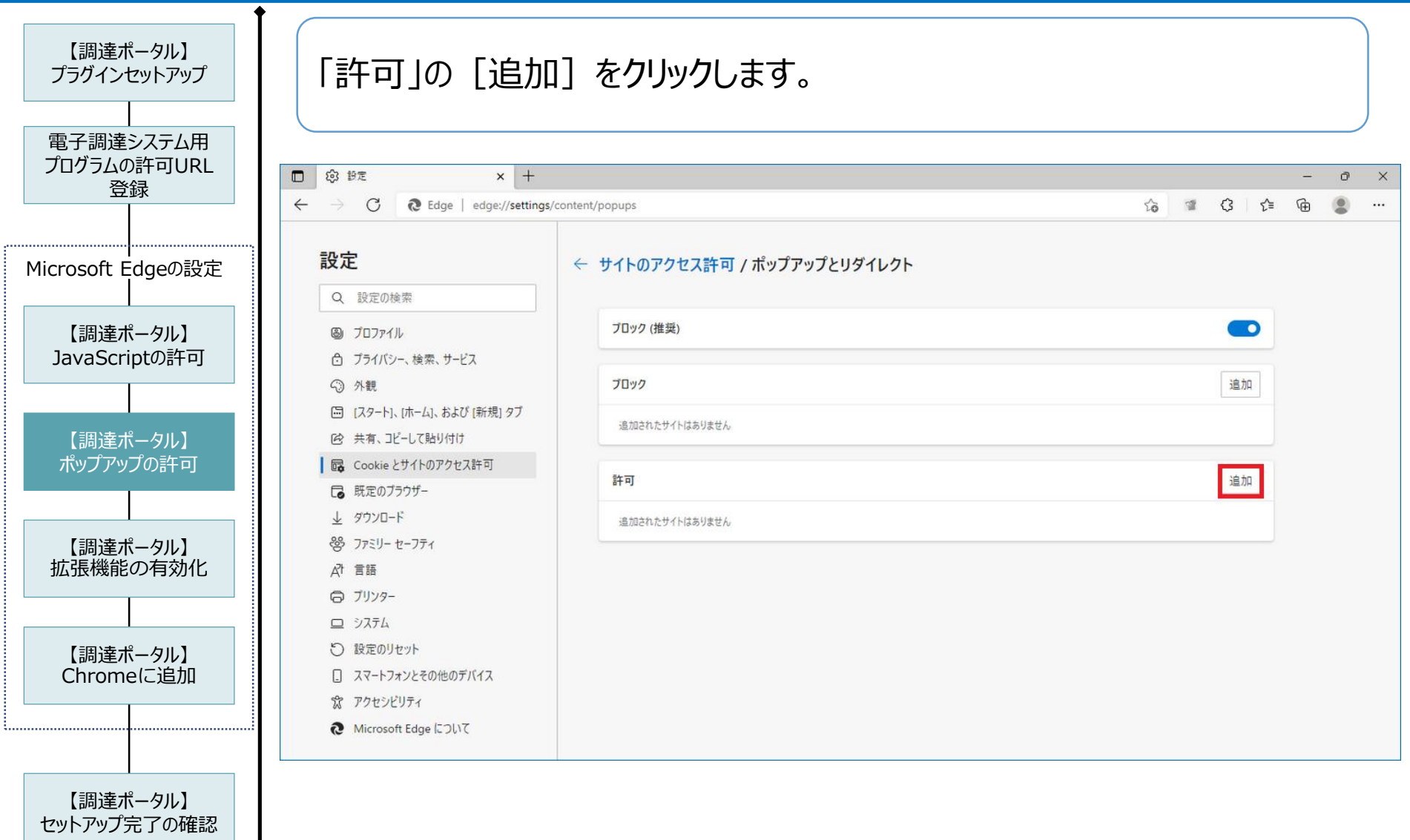

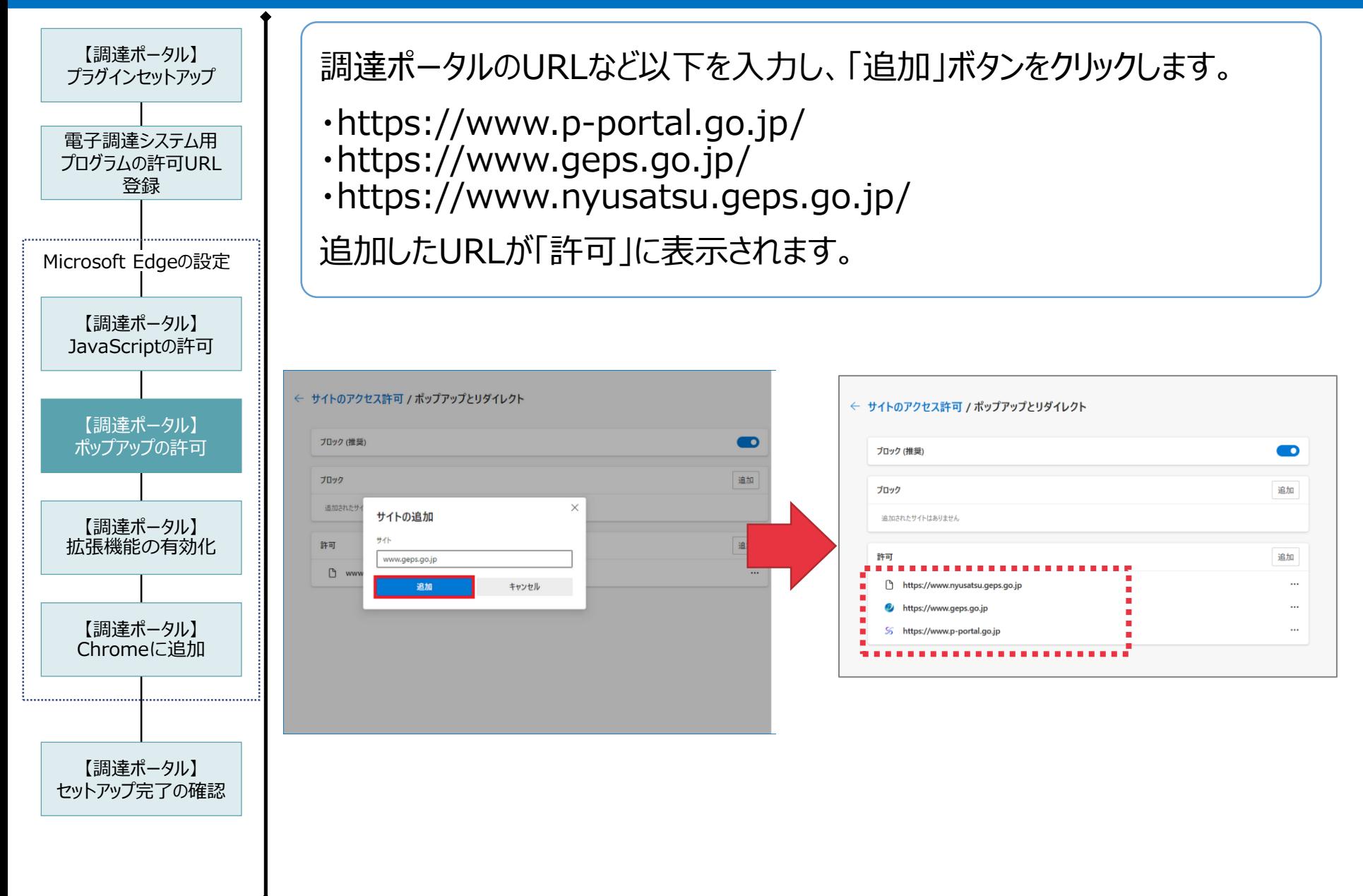

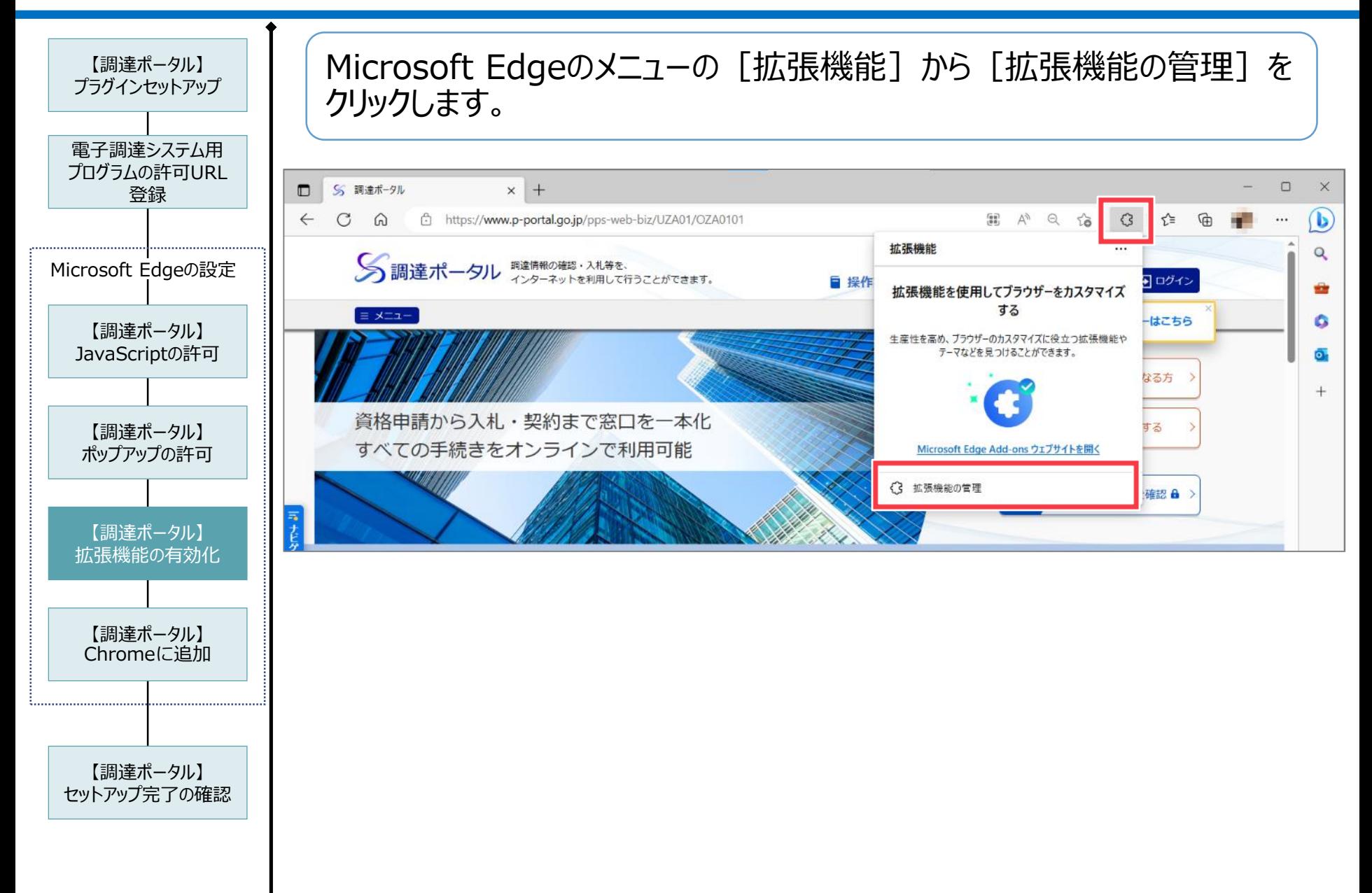

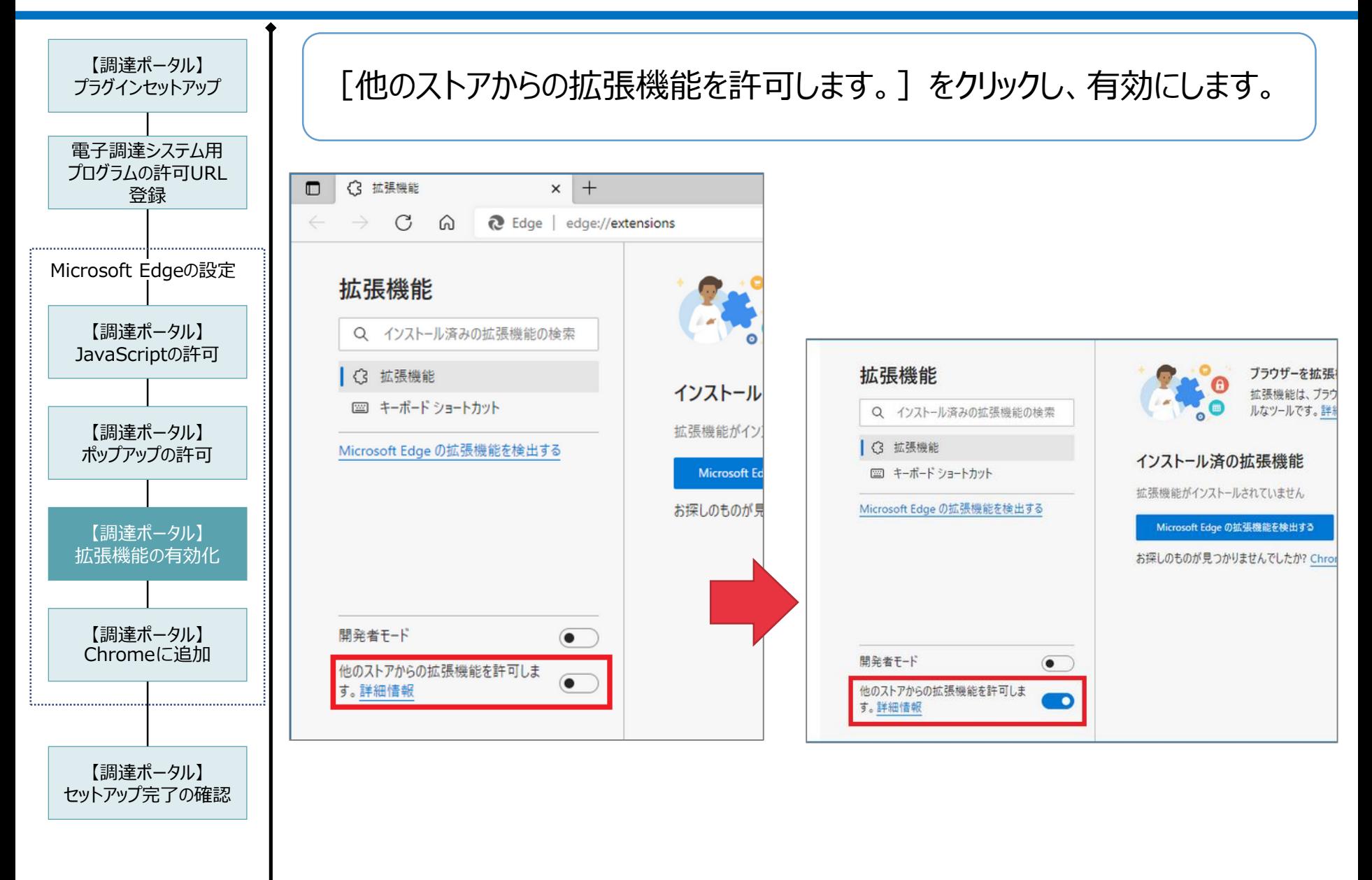

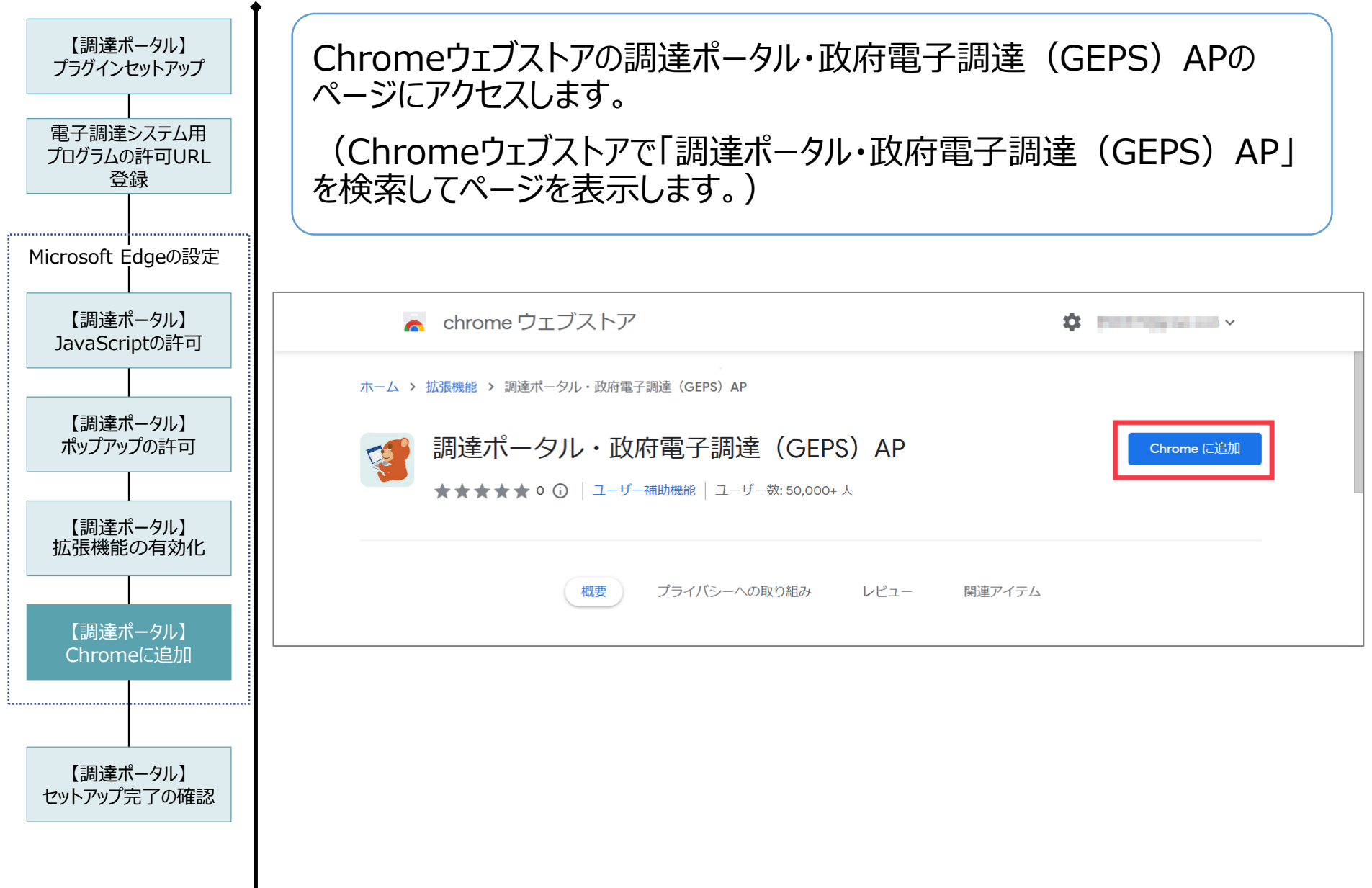

T

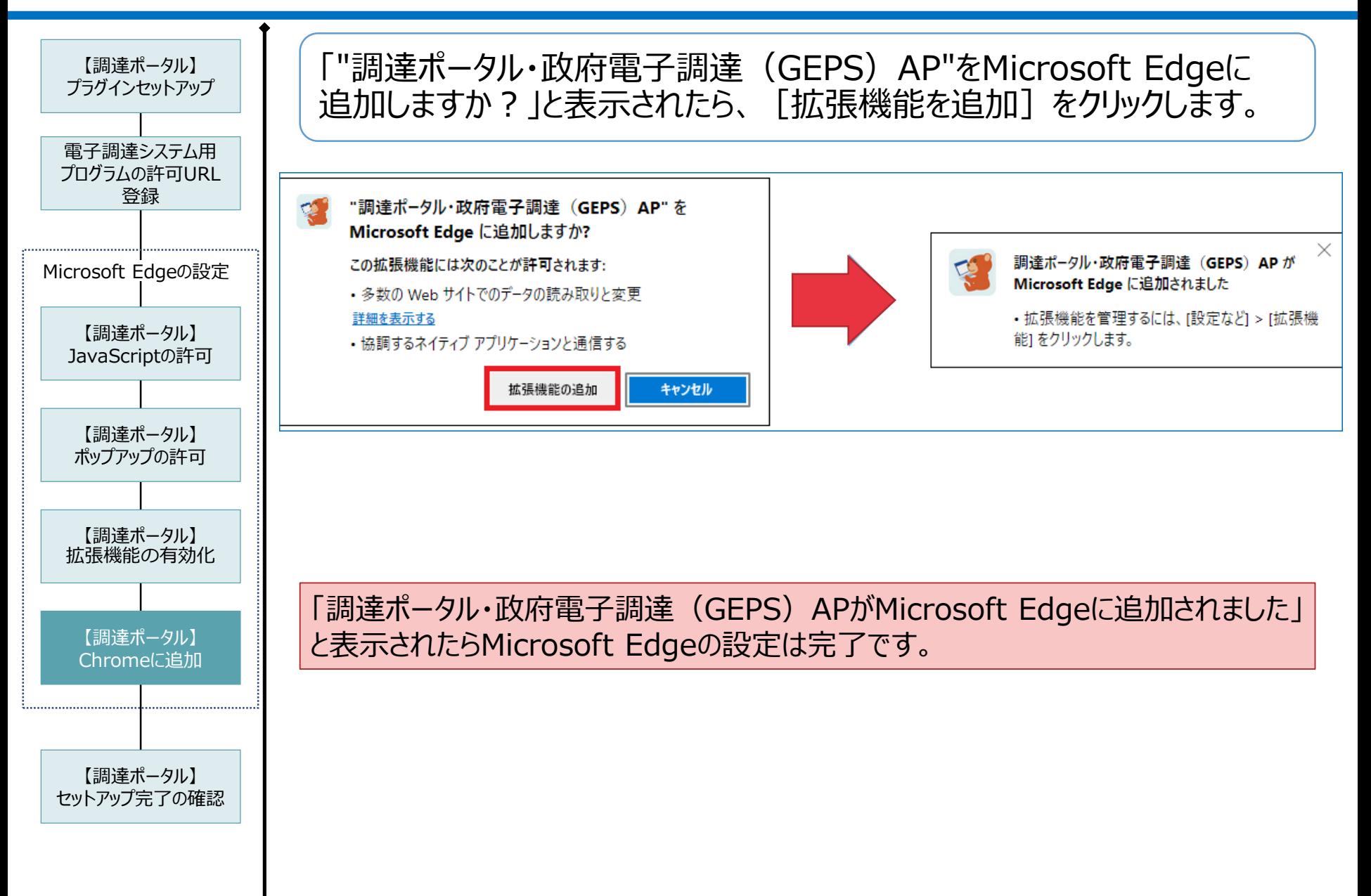
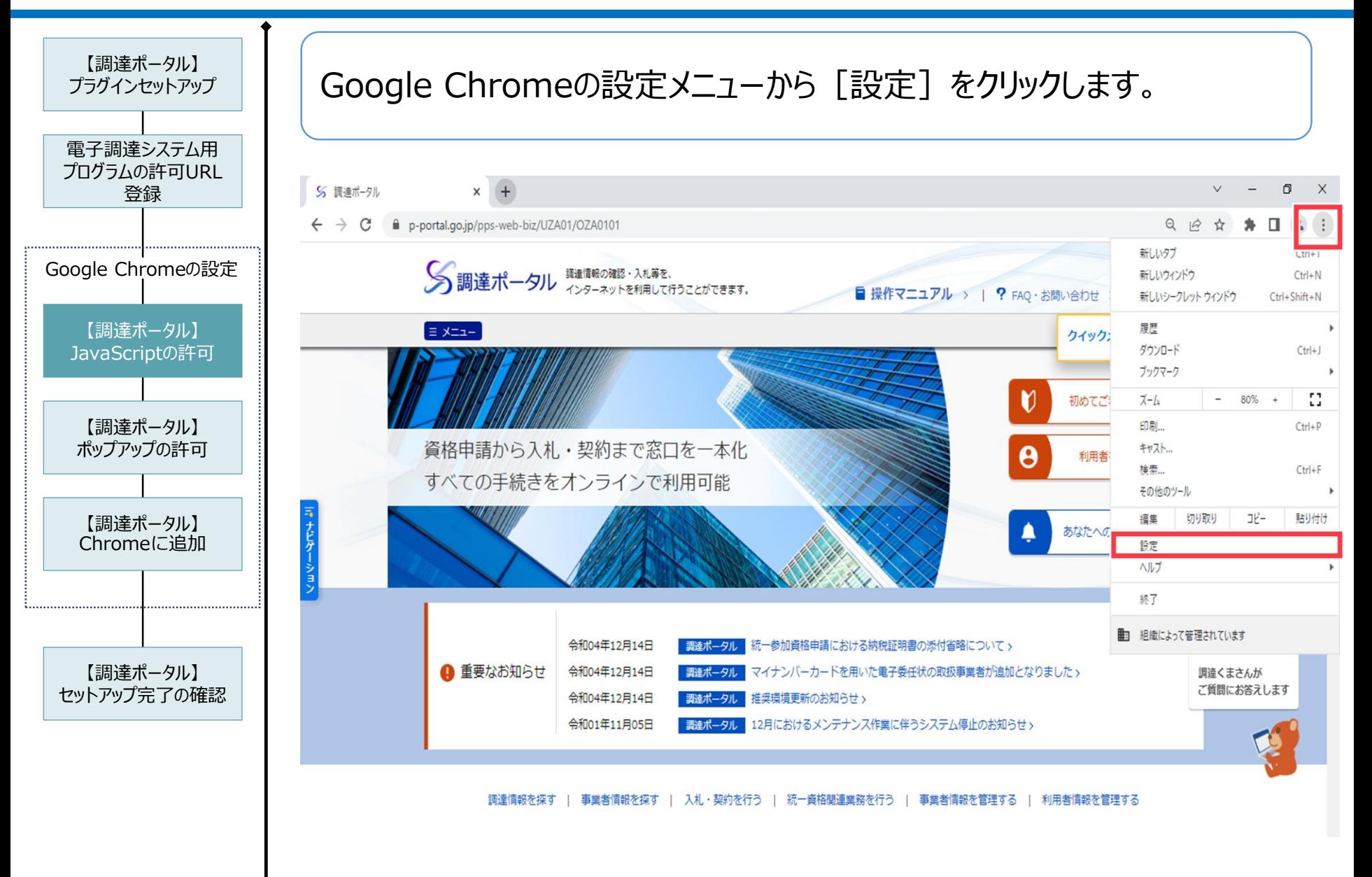

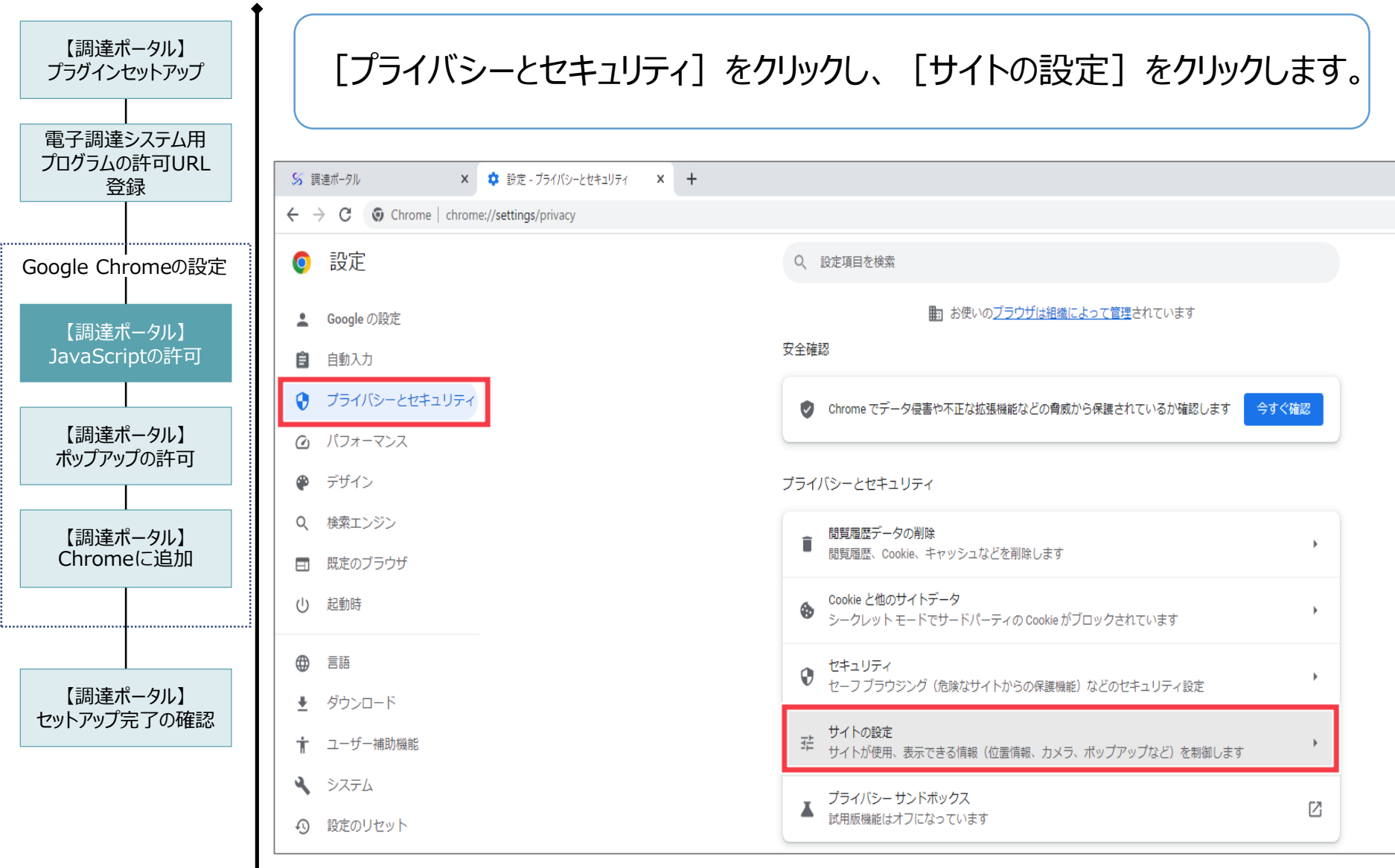

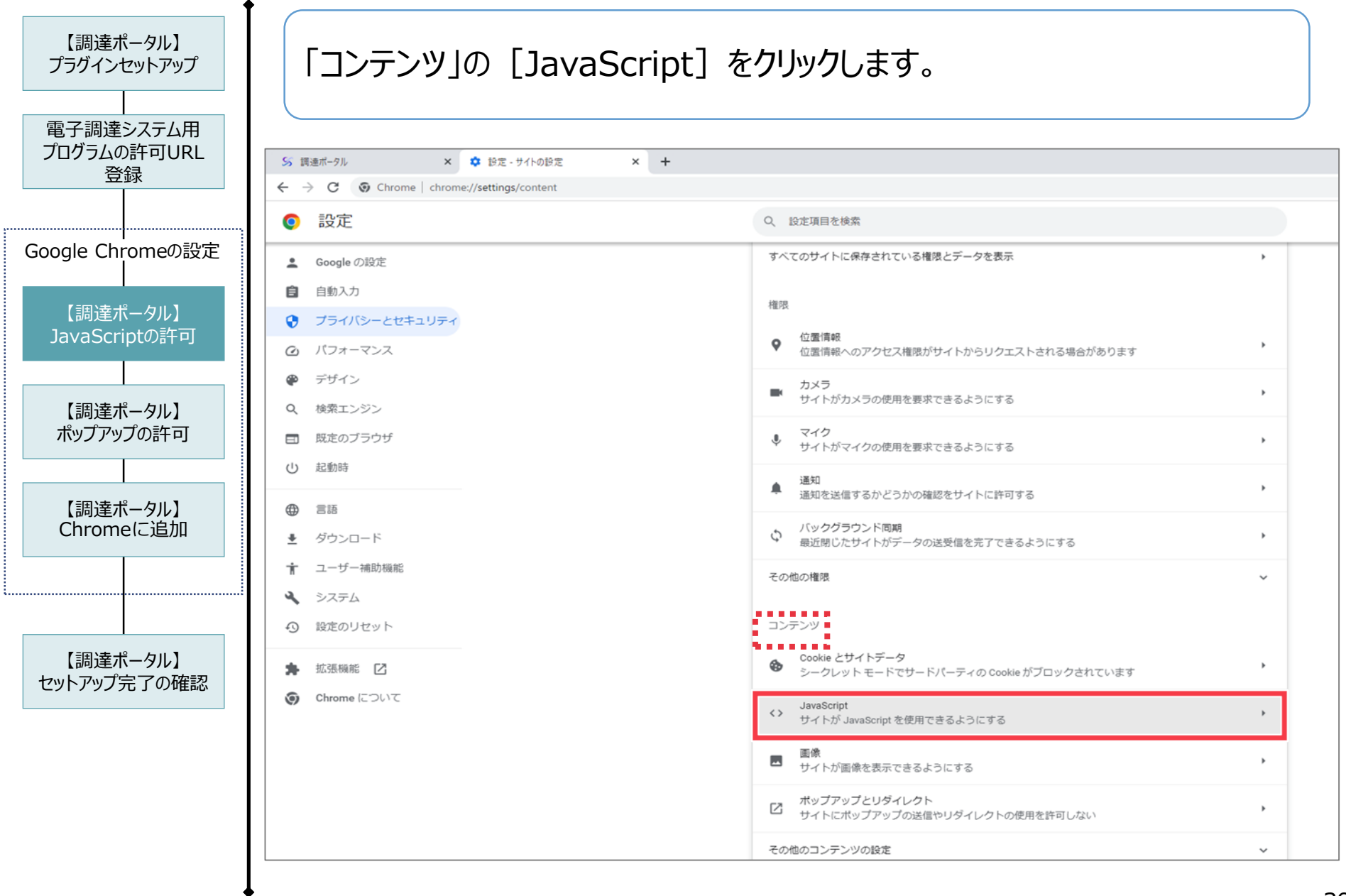

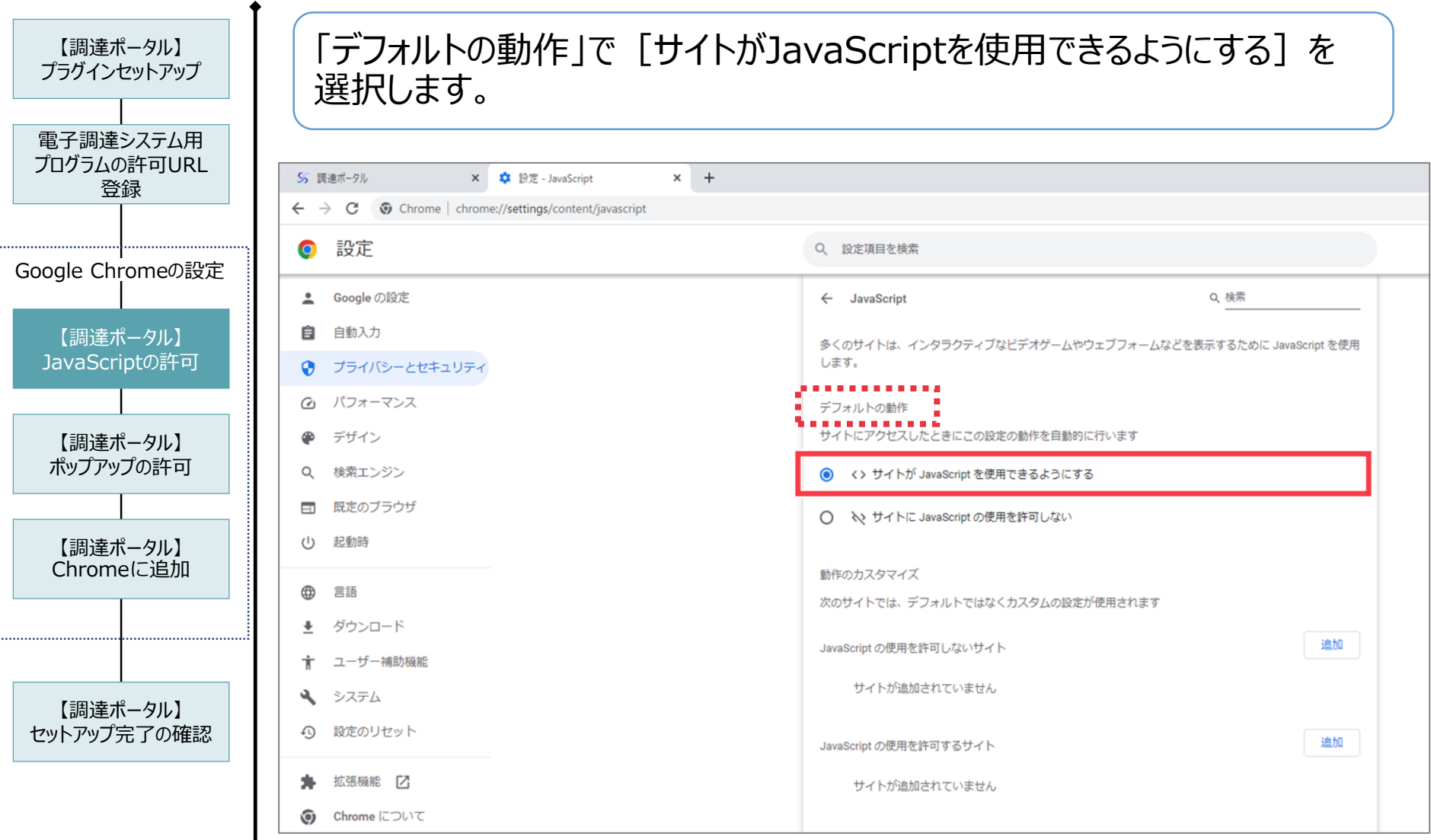

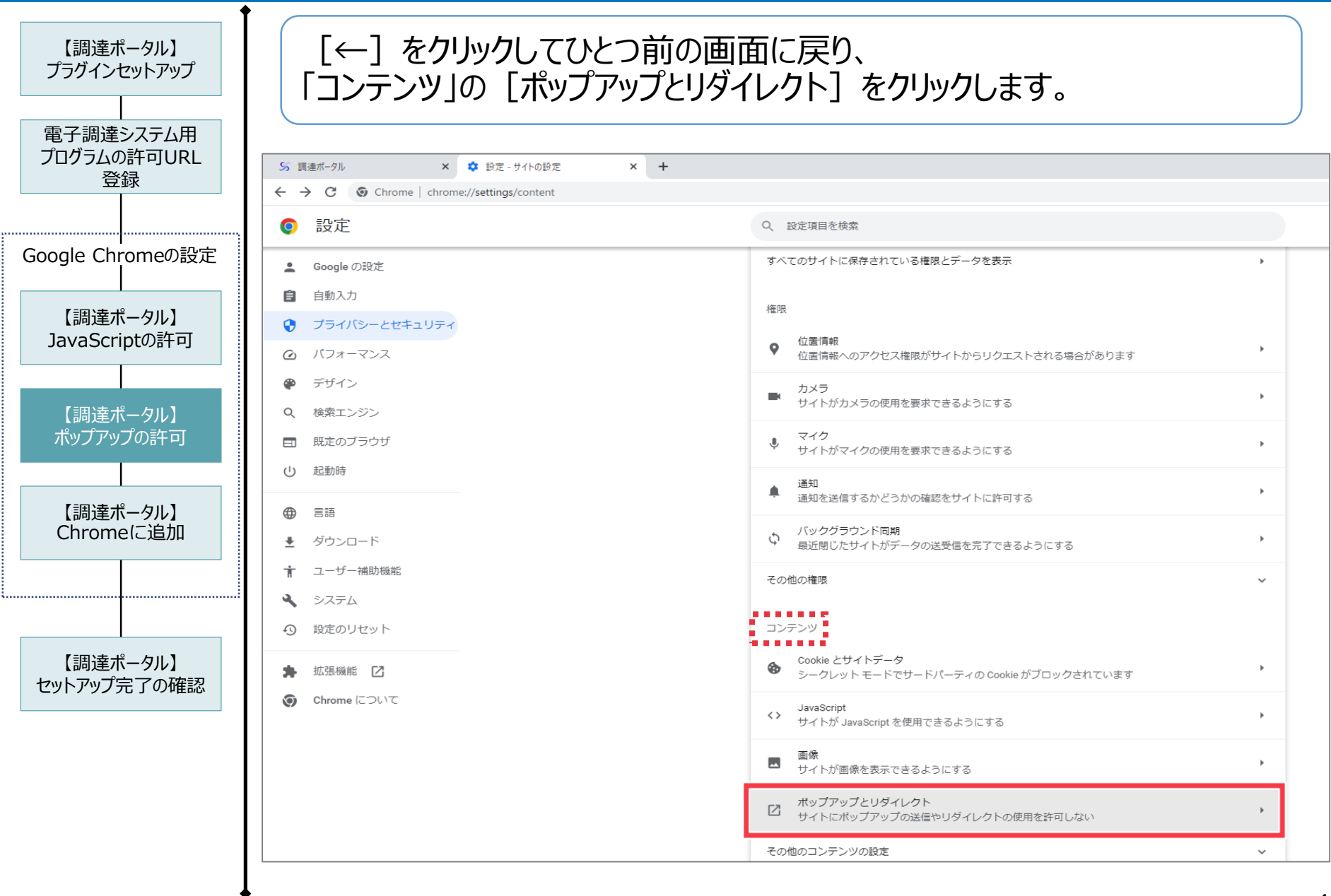

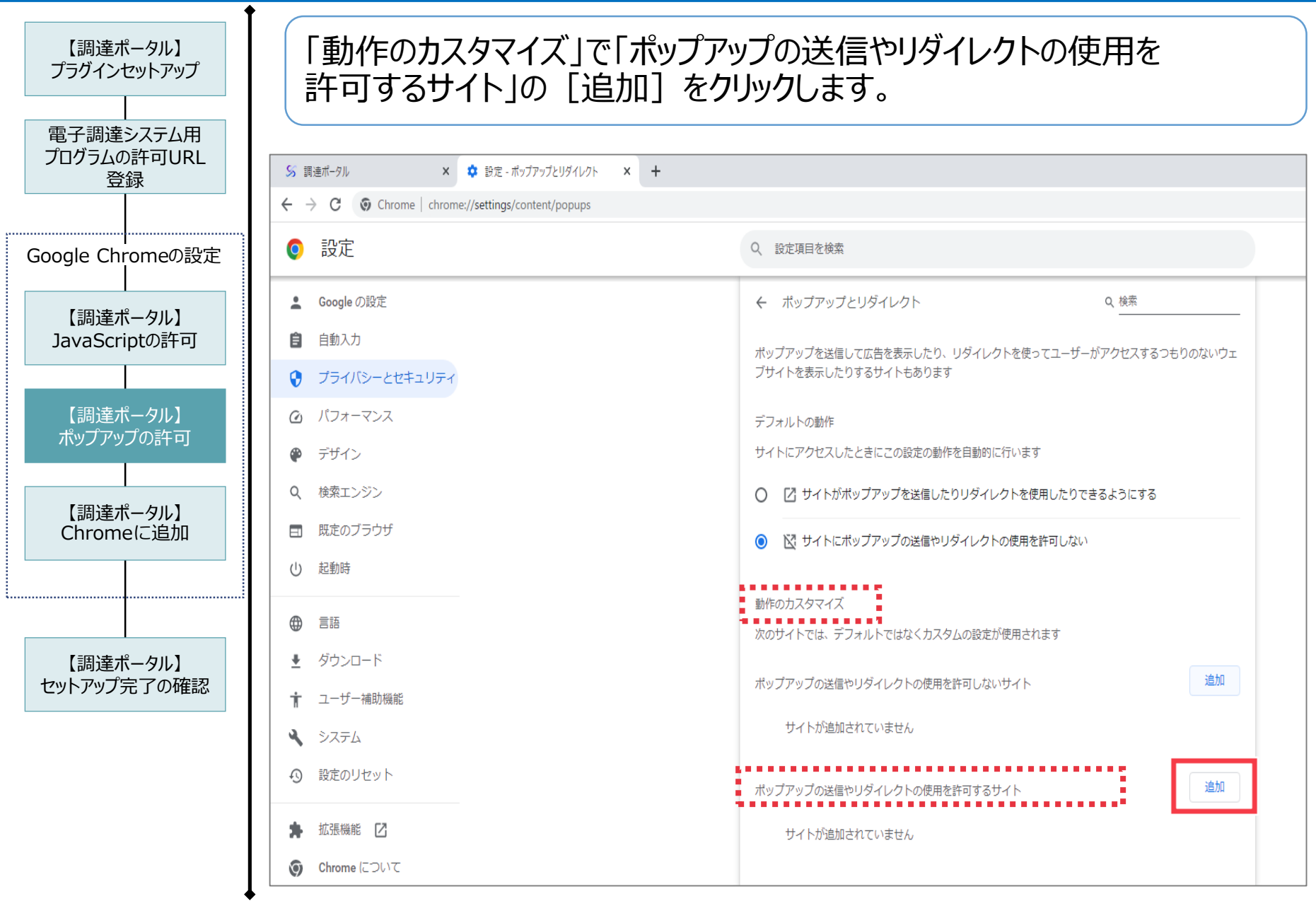

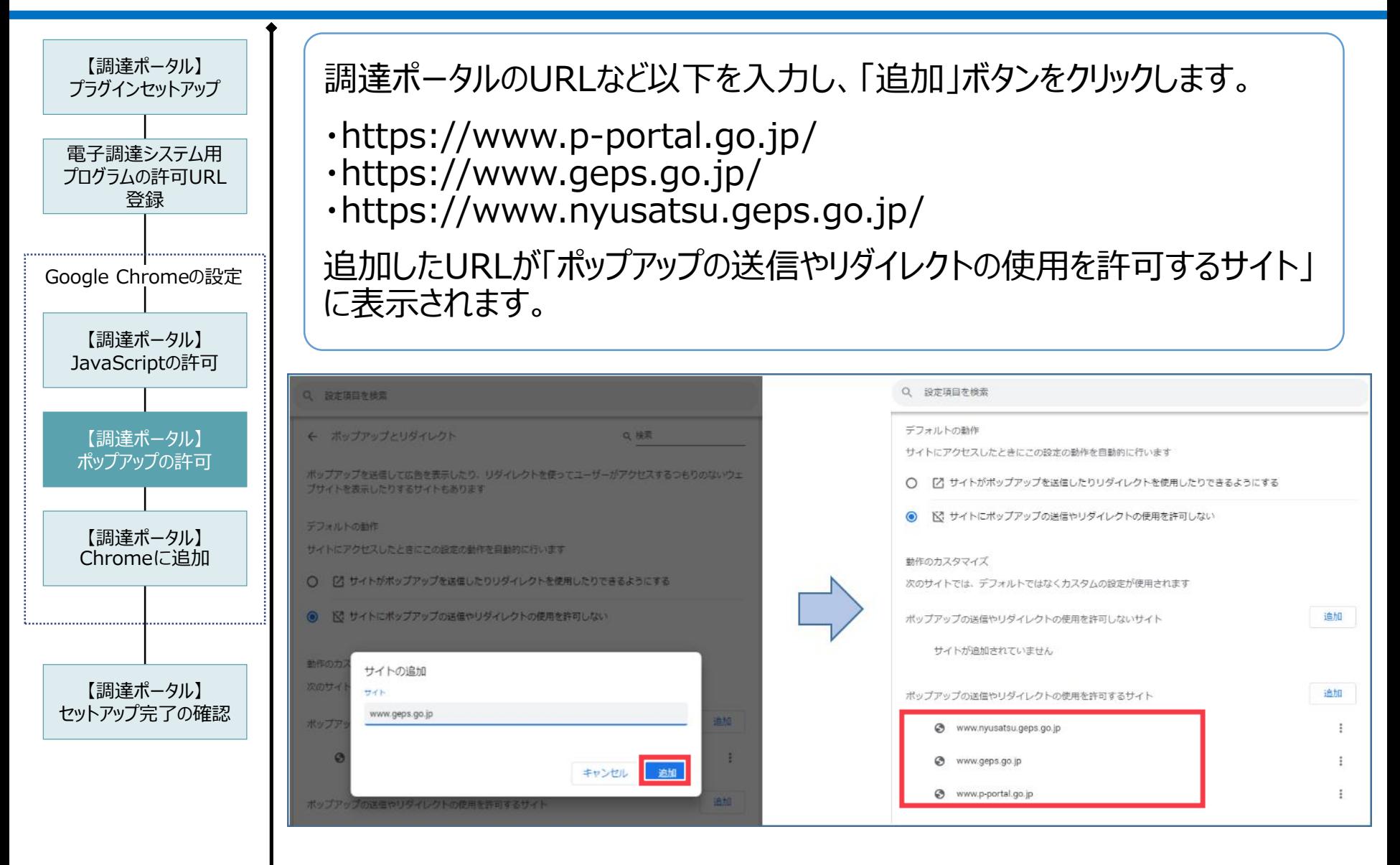

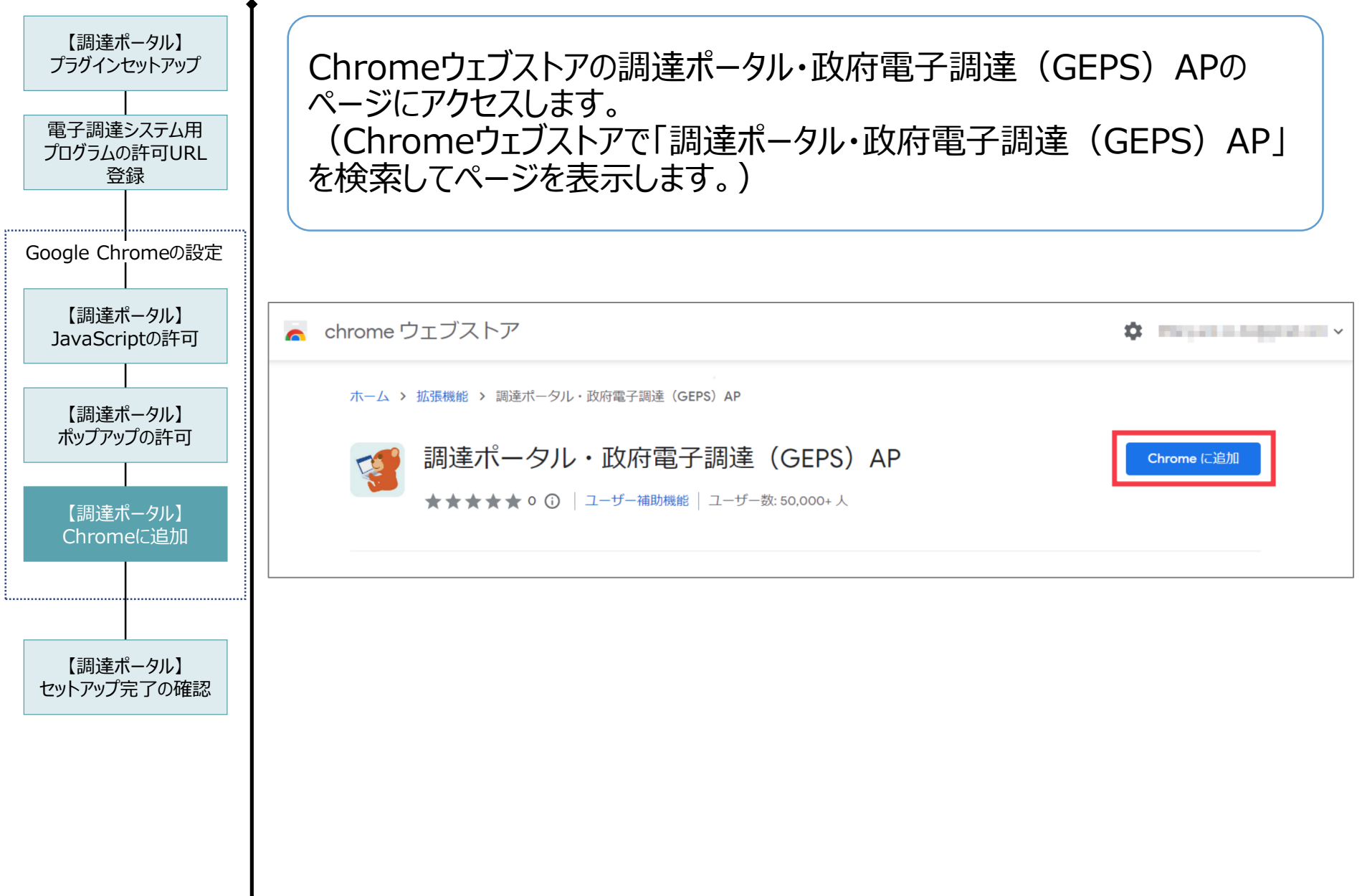

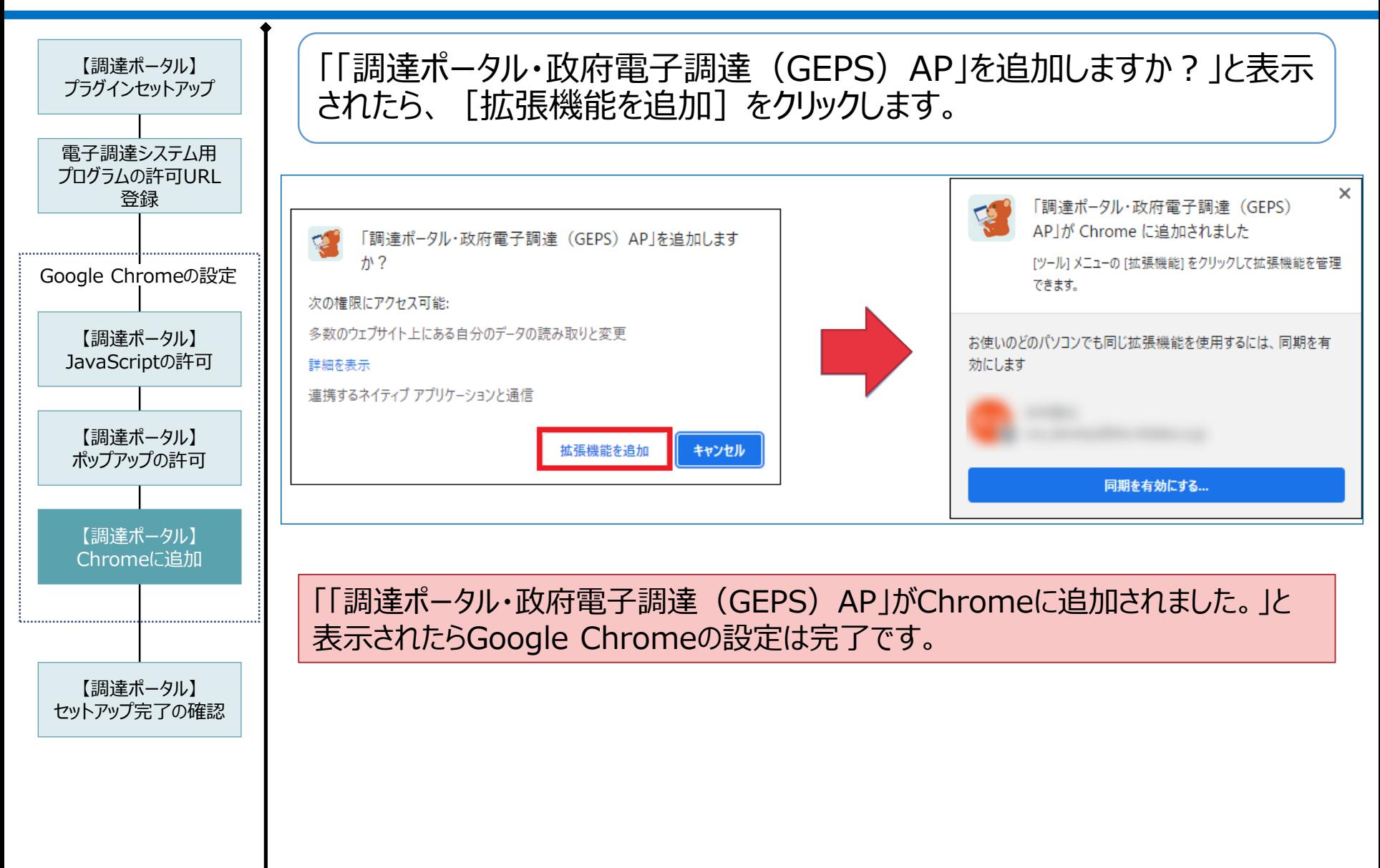

## 2-2.調達ポータル利用準備

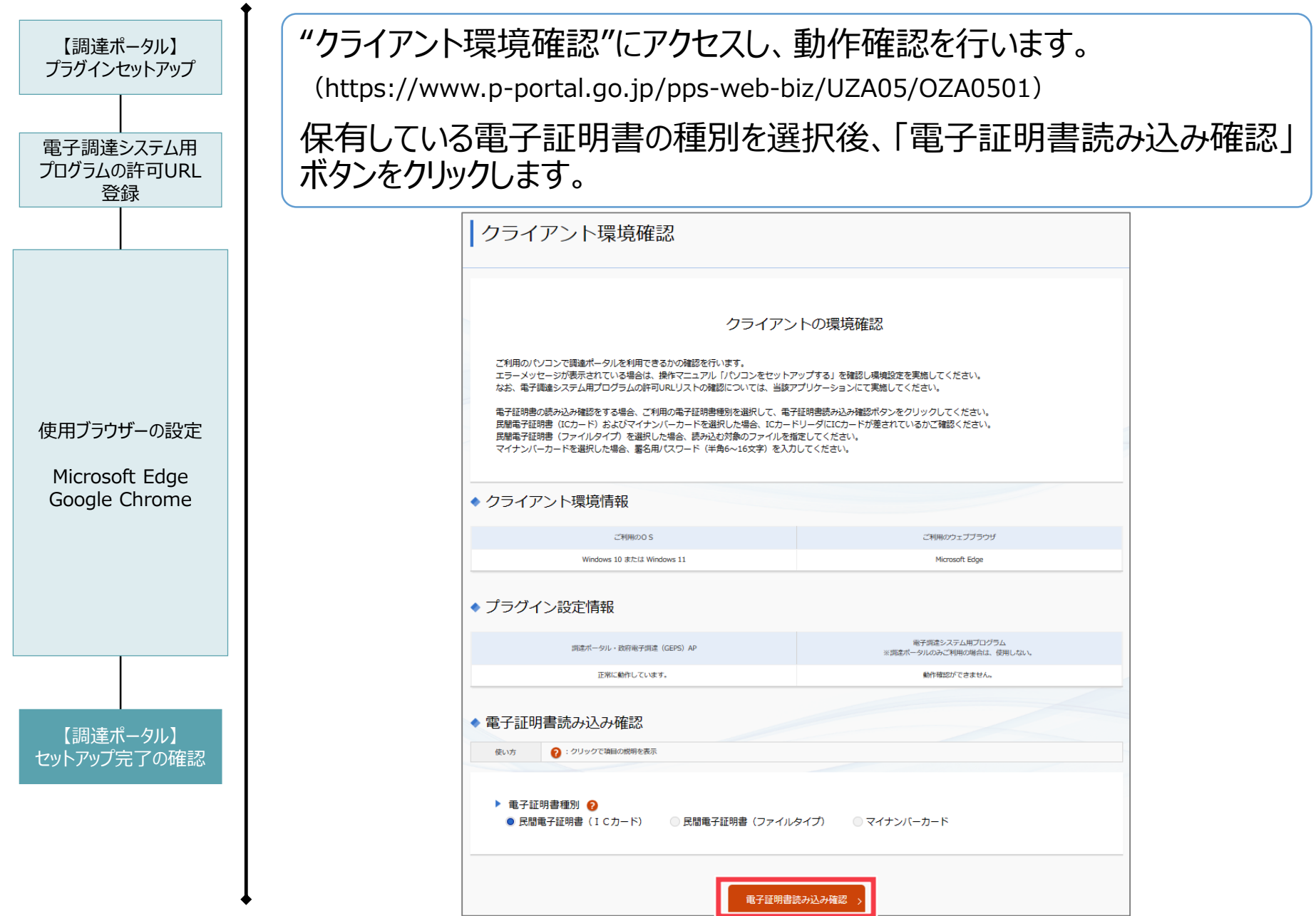

المستحقق

### 2-2.調達ポータル利用準備

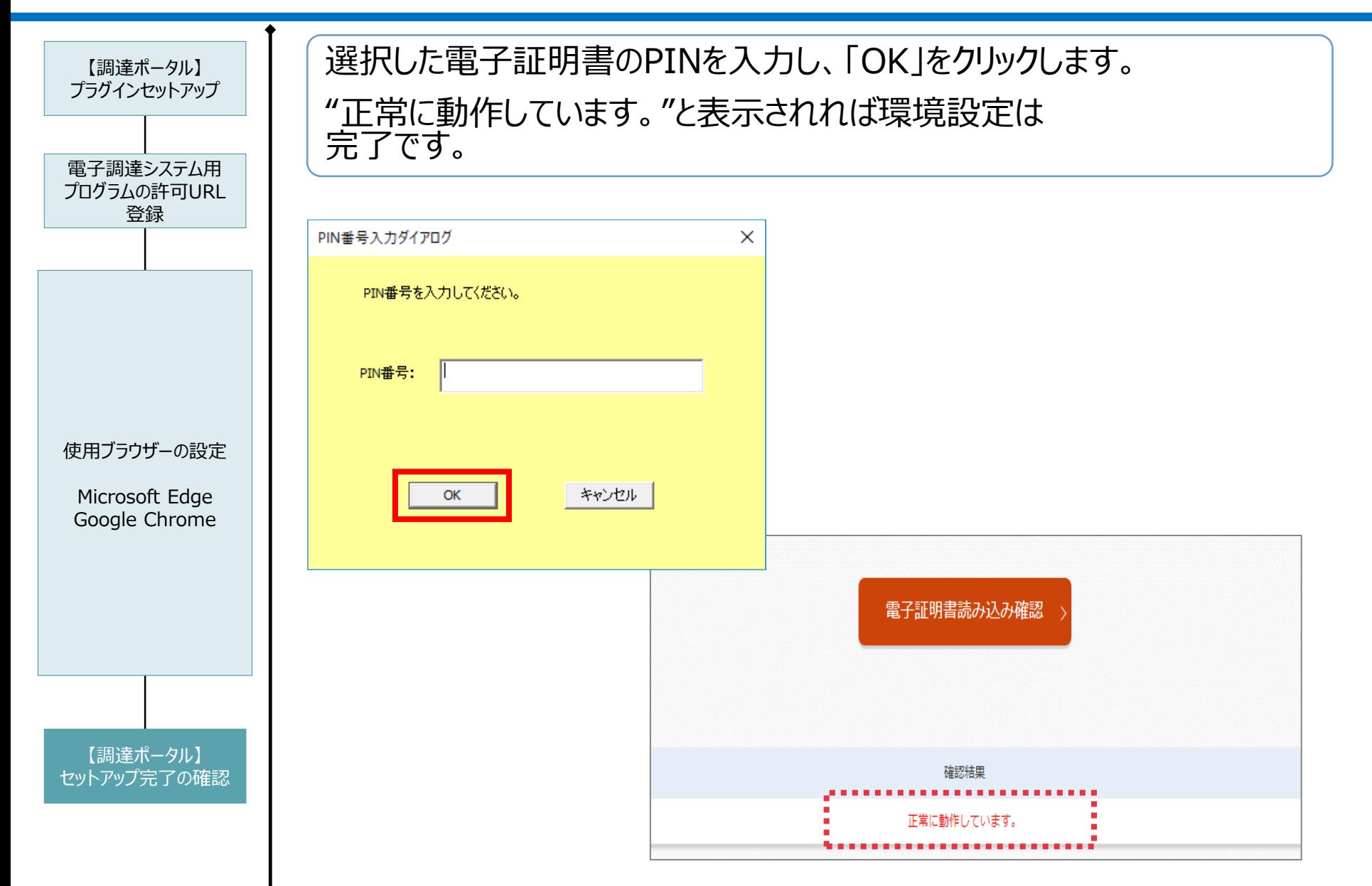

3.利用者登録

## 3-1.競争参加資格の確認 3-2.利用者登録の実施(代表者)

#### 3.利用者登録

### 電子調達システムのご利用にあたっては、 「競争参加資格申請」及び「利用者登録」が必要となります。

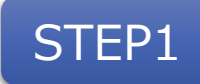

# STEP1 競争参加資格の確認

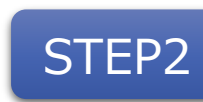

## 利用者登録の実施

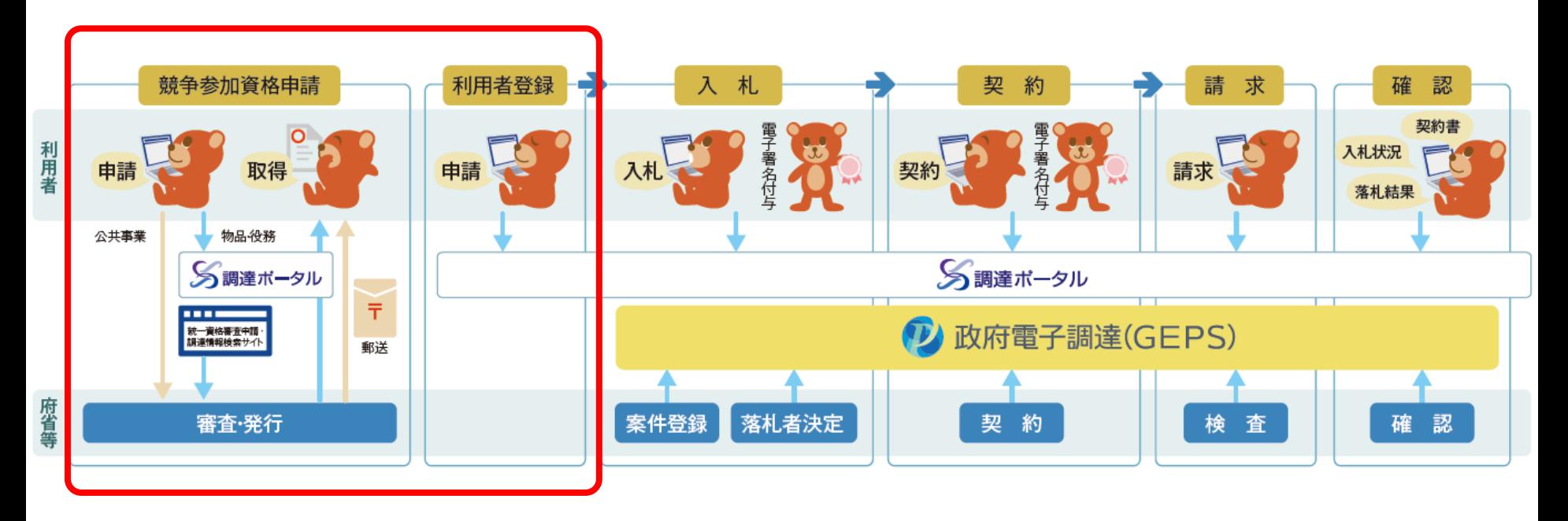

### 3-1.競争参加資格の確認

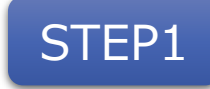

## STEP1 競争参加資格の確認

### 以下のいずれかの資格をお持ちか、確認してください。

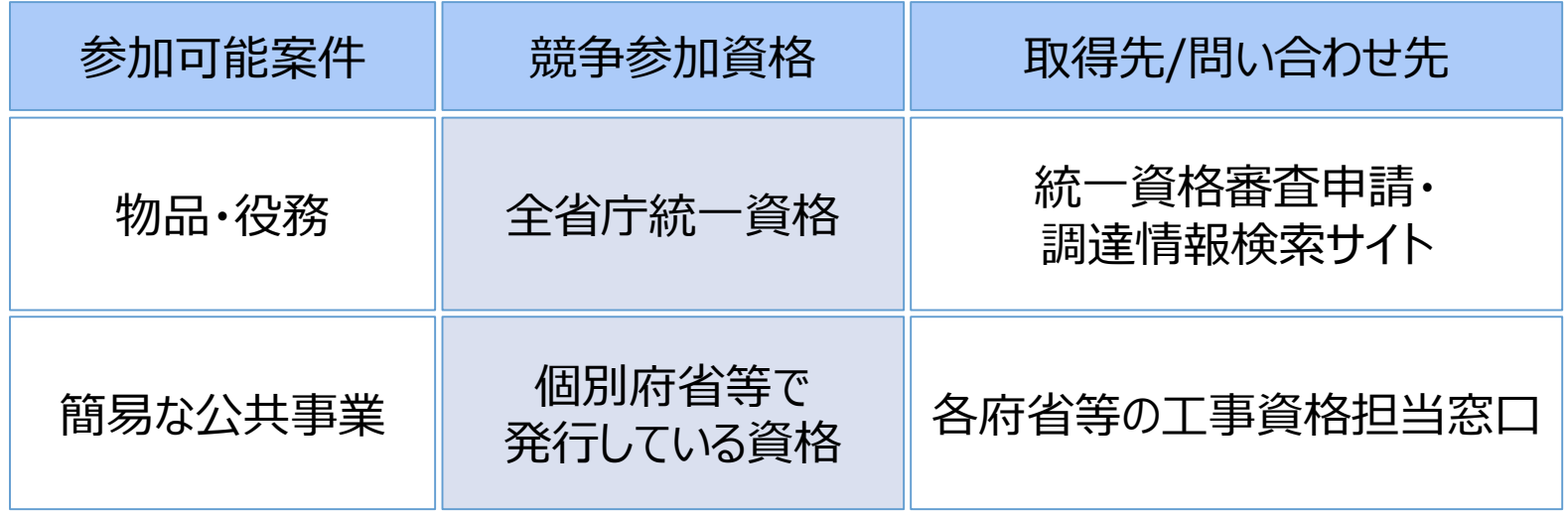

※統一資格審査申請・調達情報検索サイトは、調達ポータルの「統一資格関連業務を行う」から 確認できます。

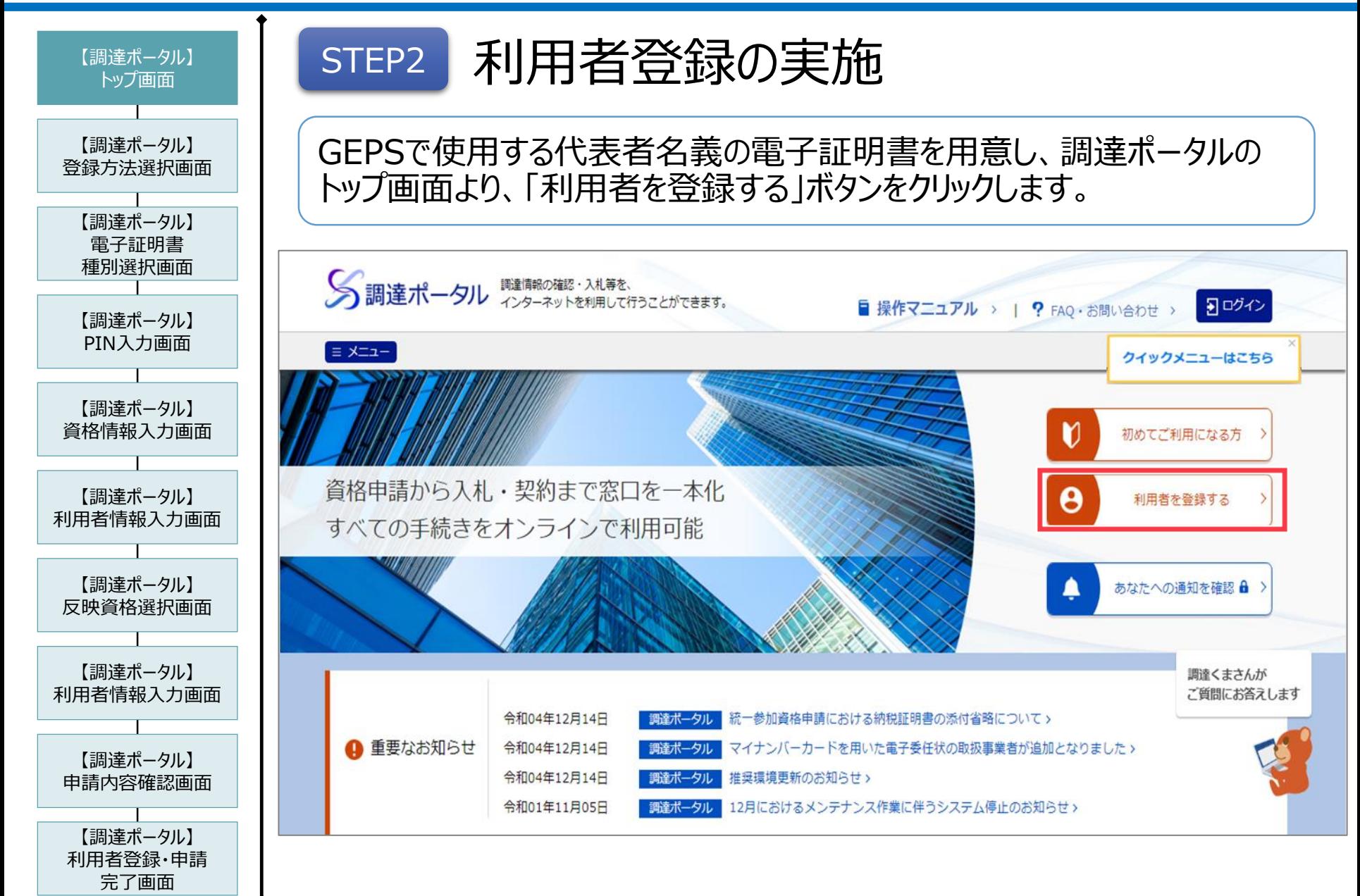

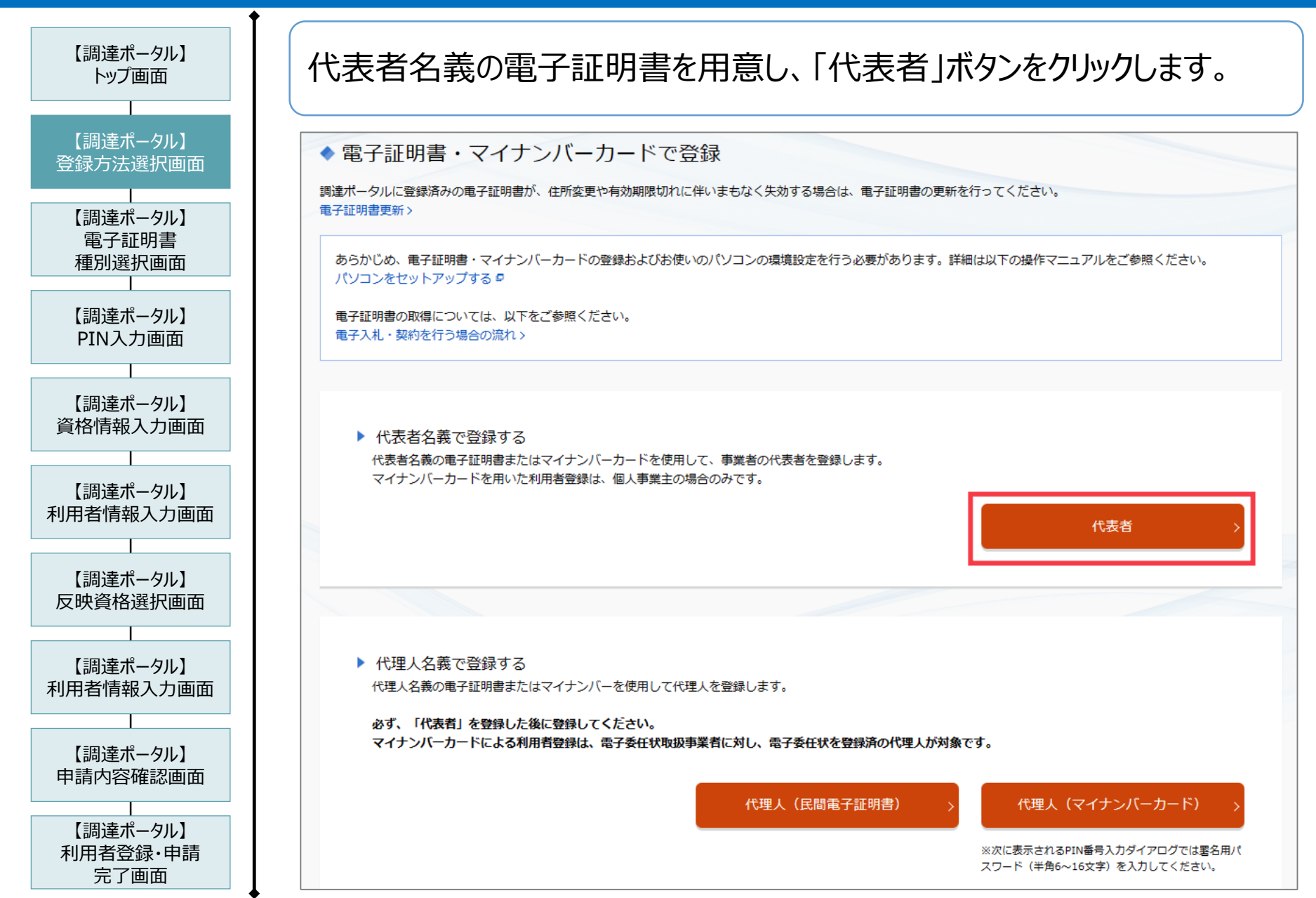

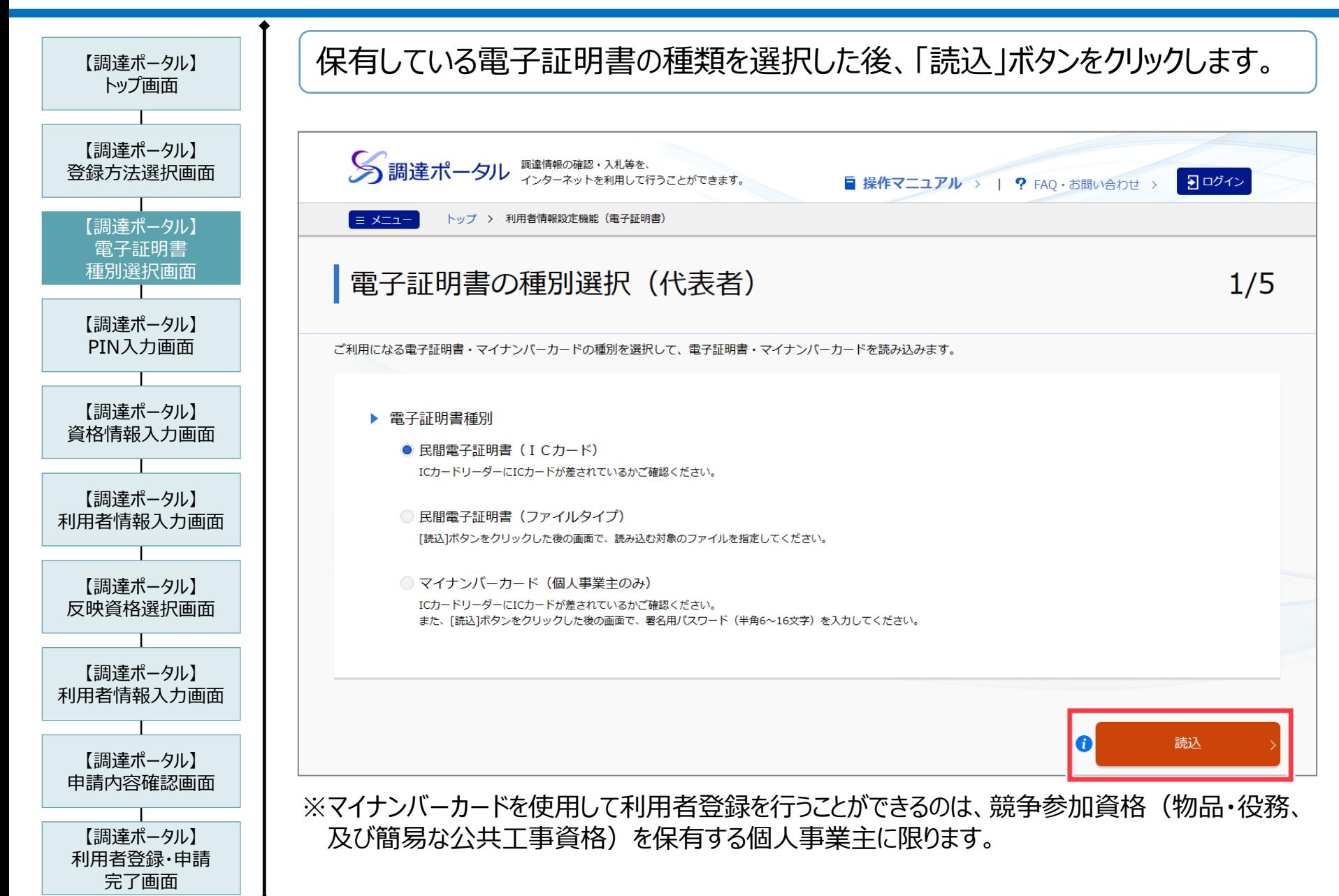

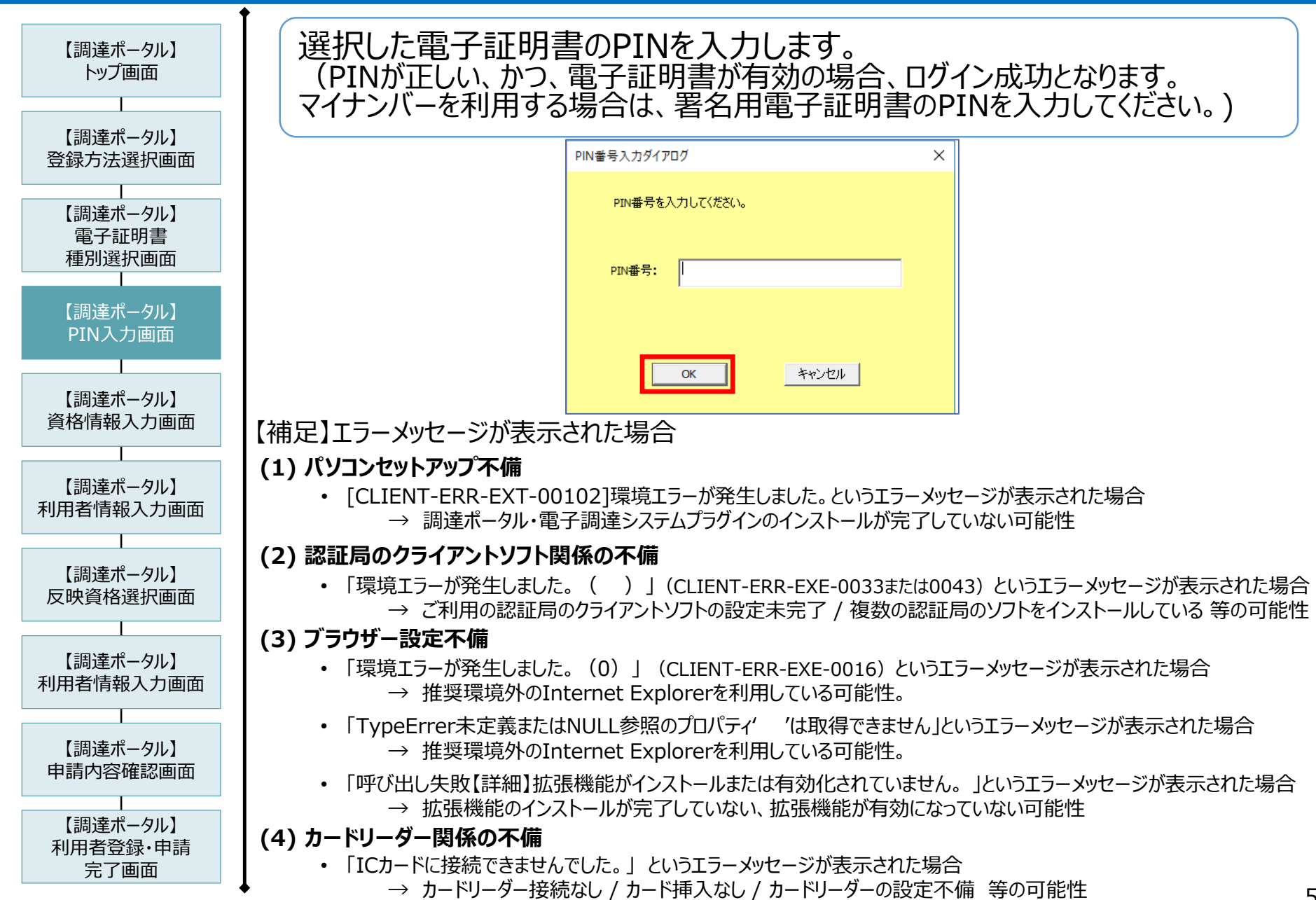

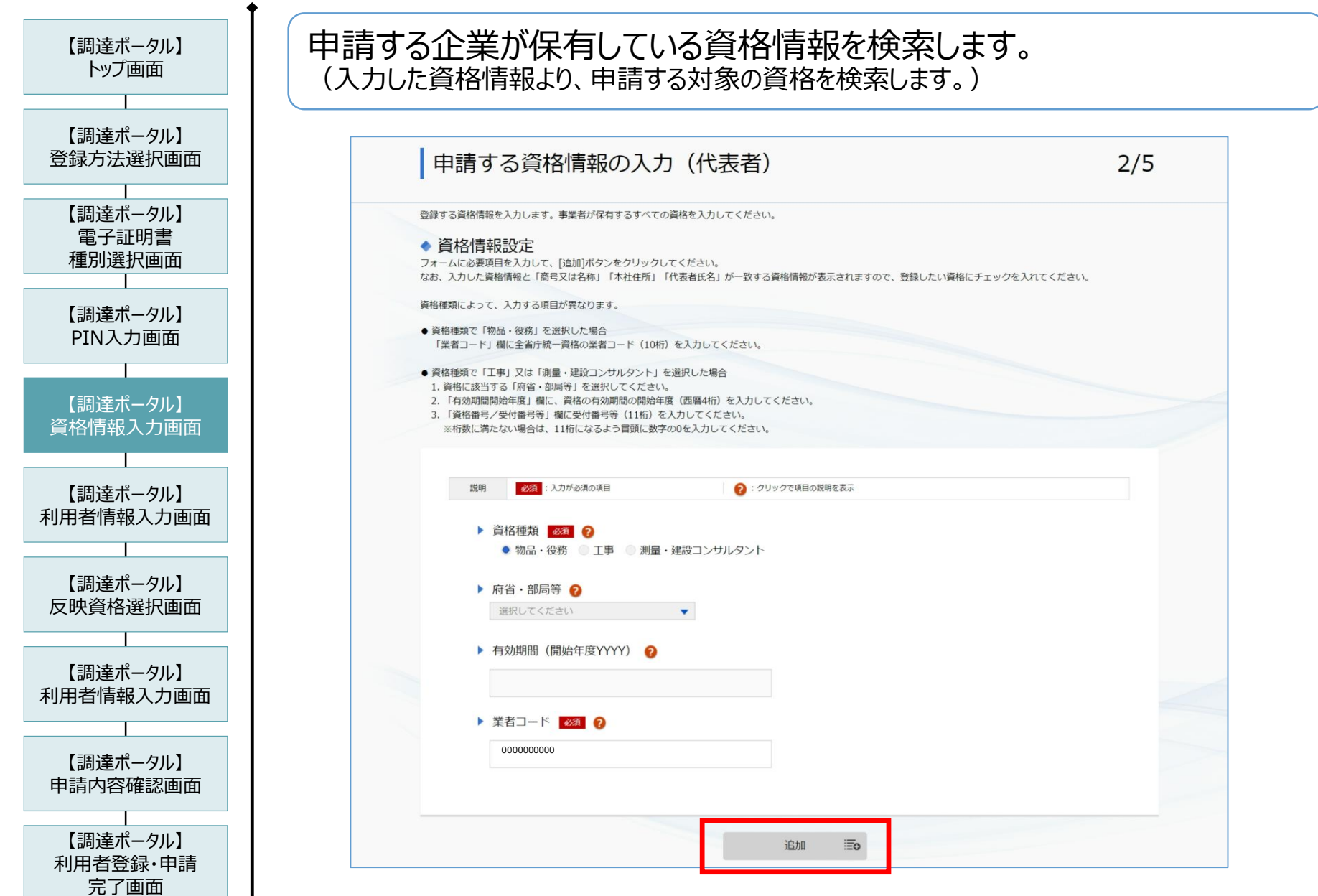

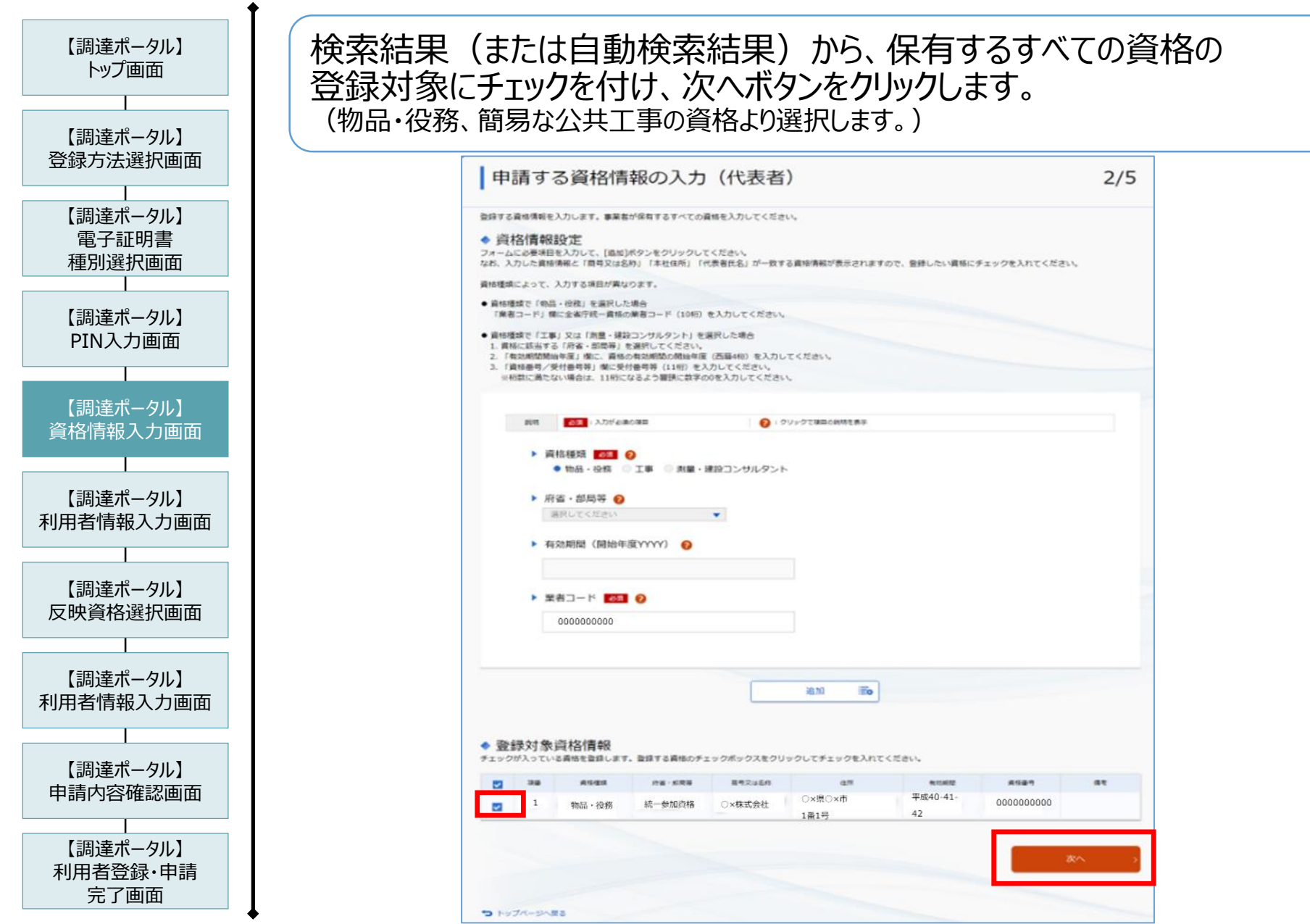

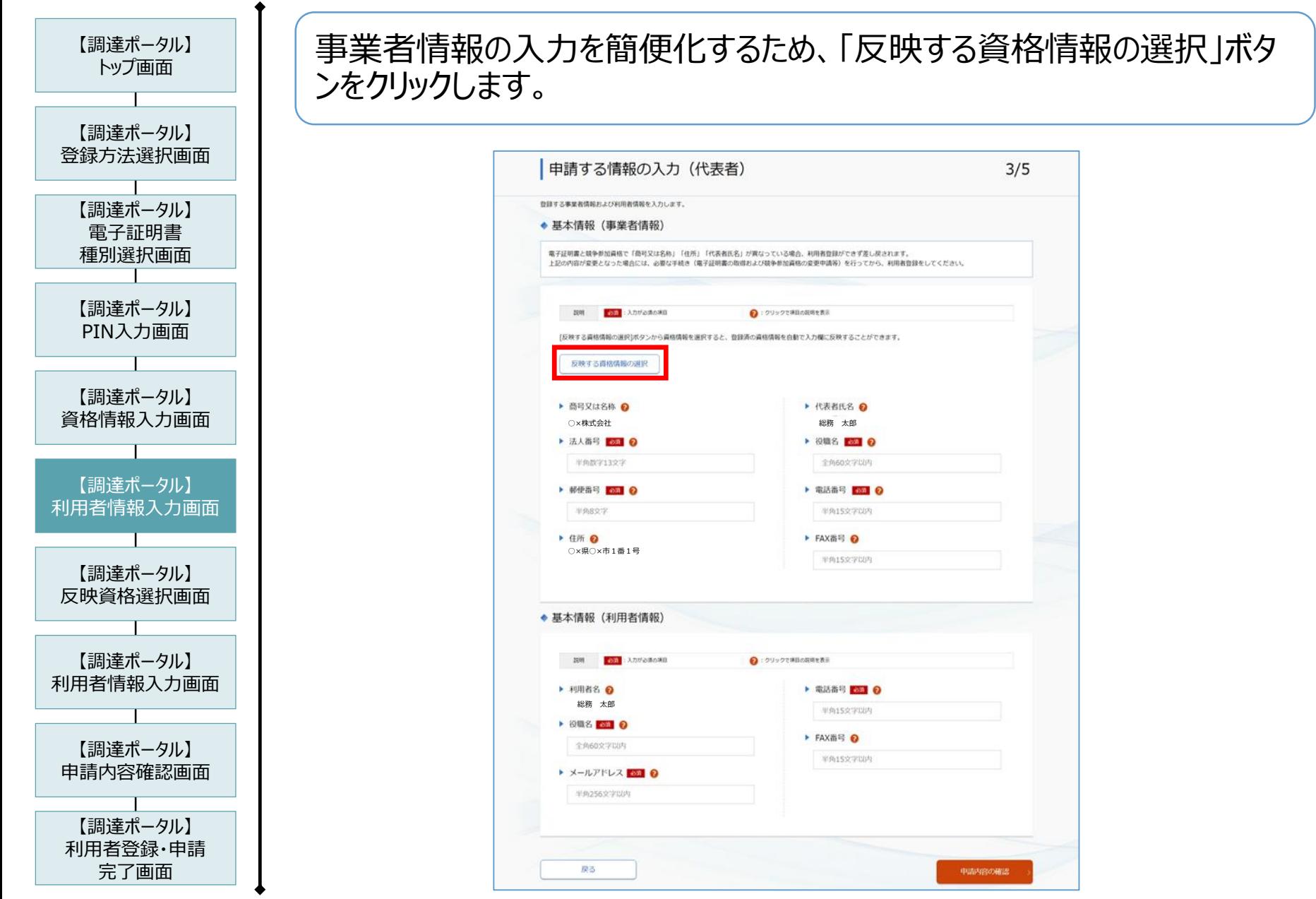

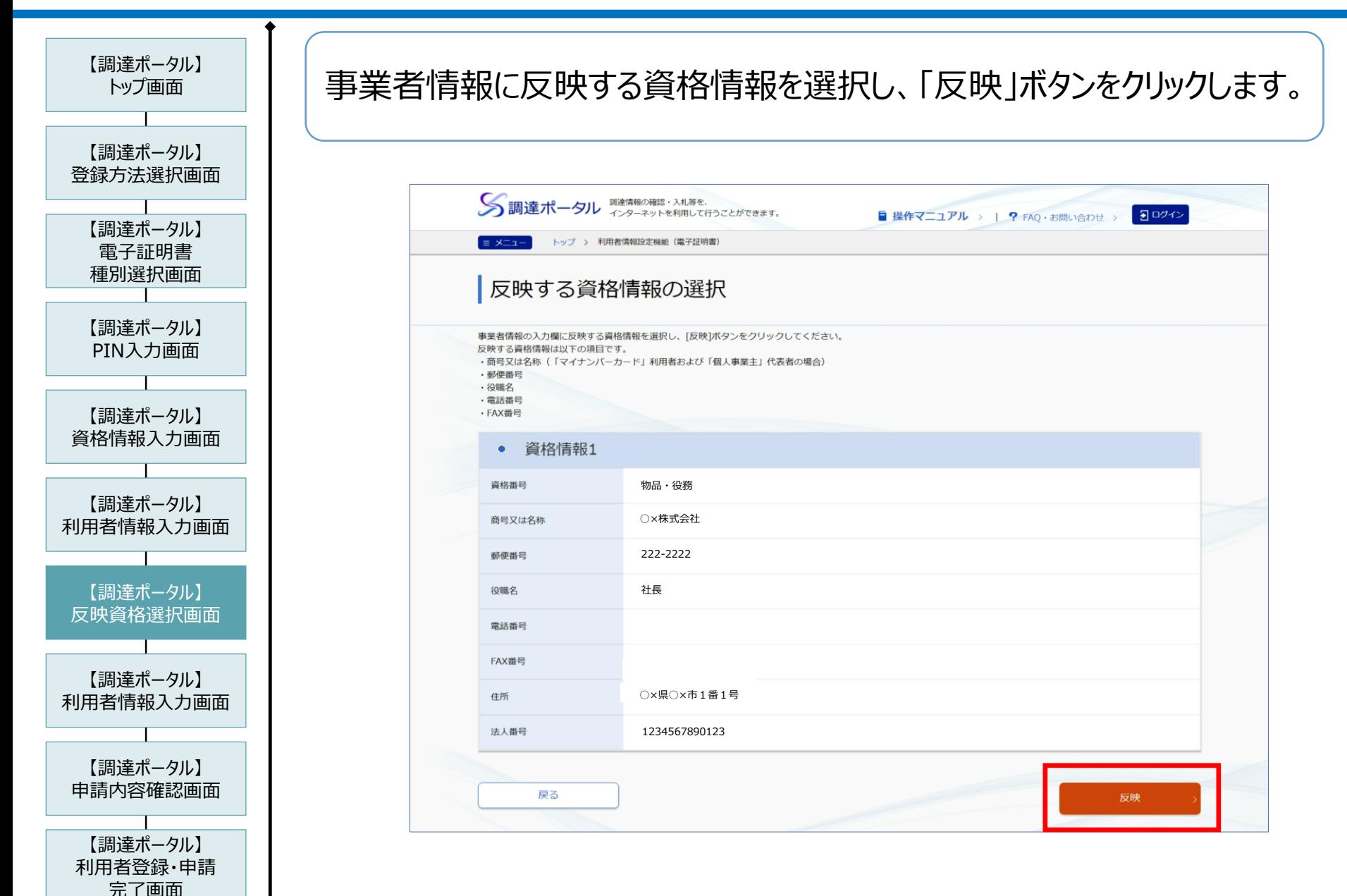

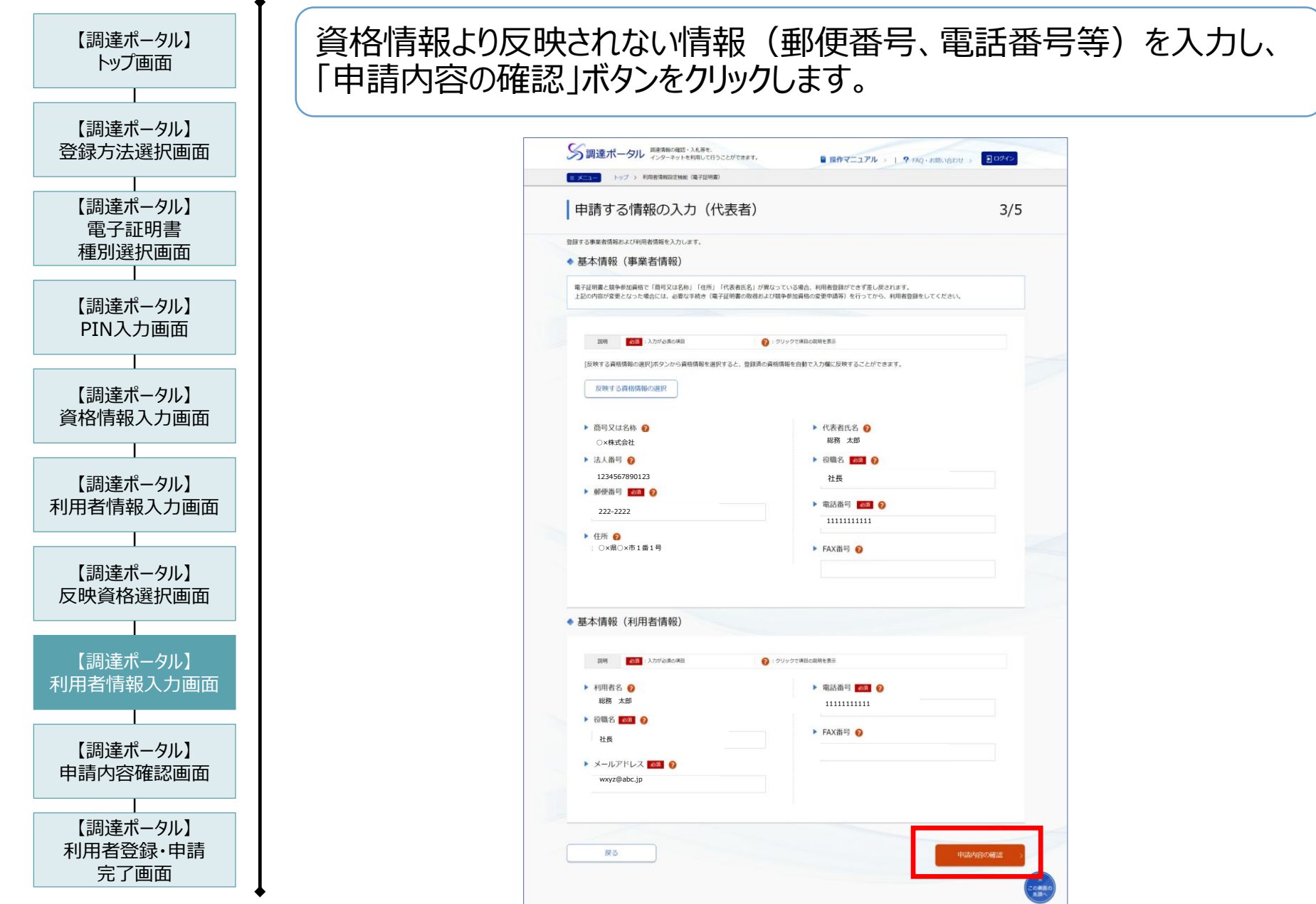

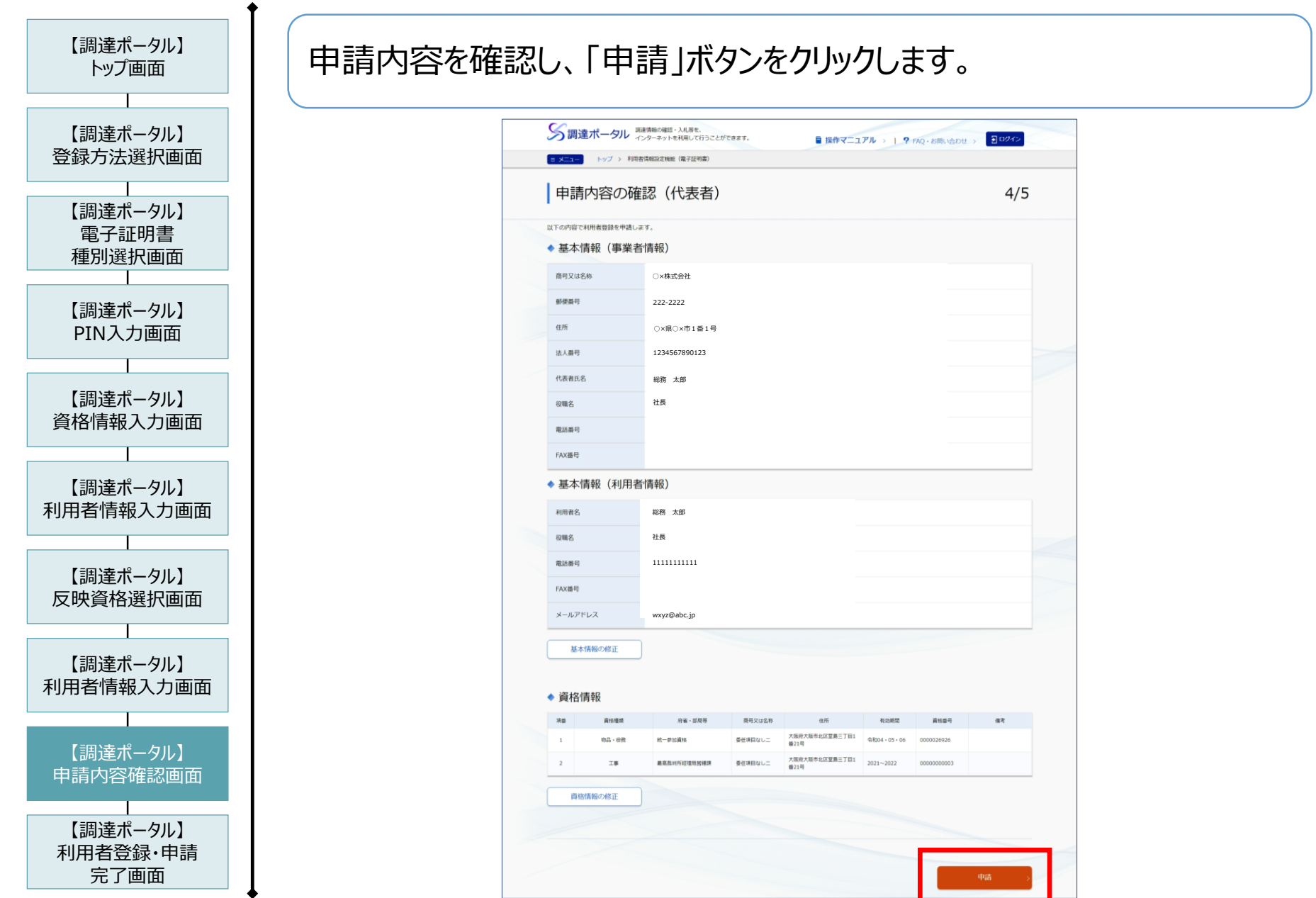

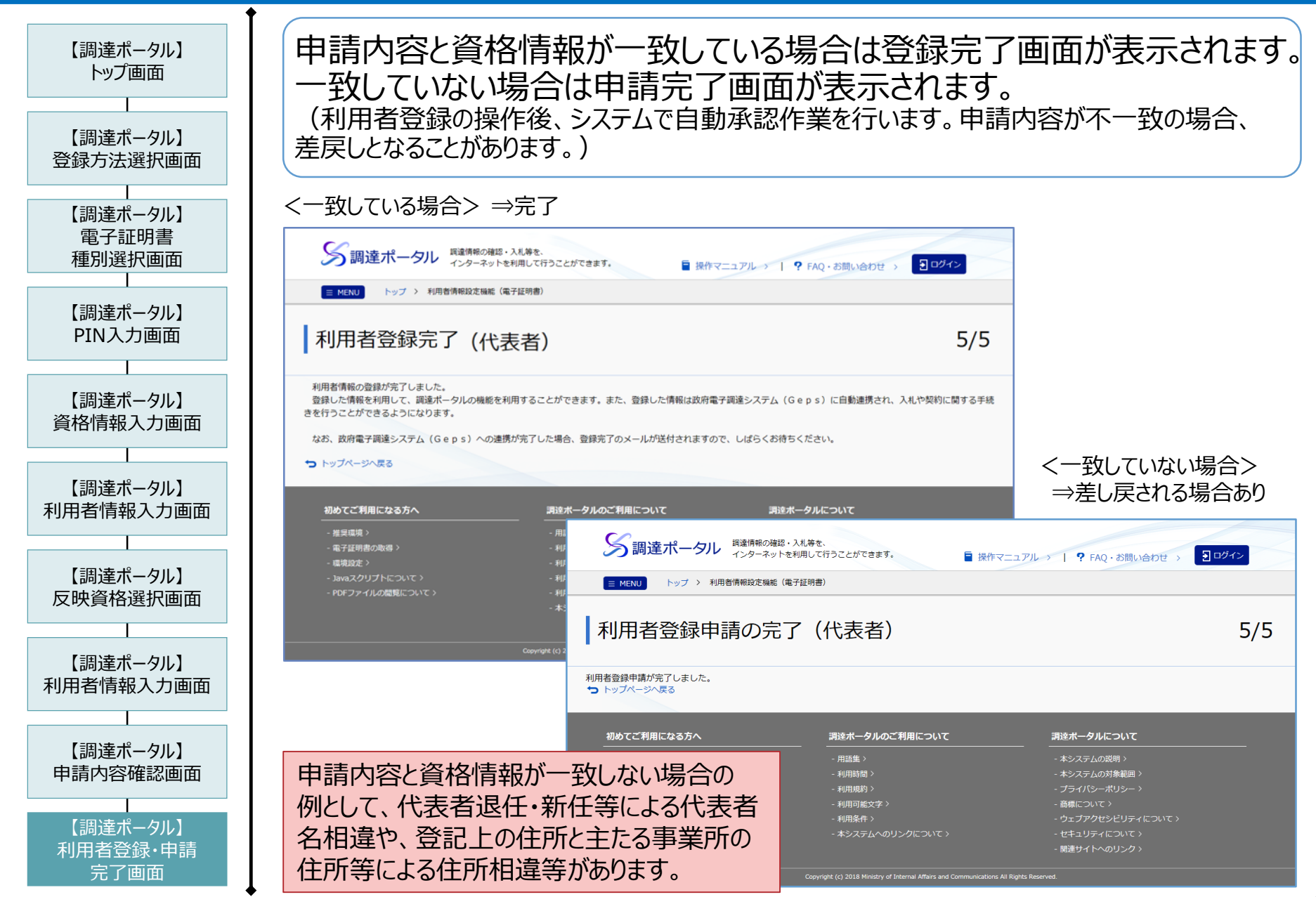

- 利用者申請完了通知メール (調達ポータル) の確認
- ✔ 利用者登録が完了すると、「 [重要] 利用者申請完了通知」メールが送付されます。
- ✔ 「 [重要] 利用者申請完了通知」メールの受領後、電子調達システムに利用者情報が 連携され、次ページのメールが送付されます。

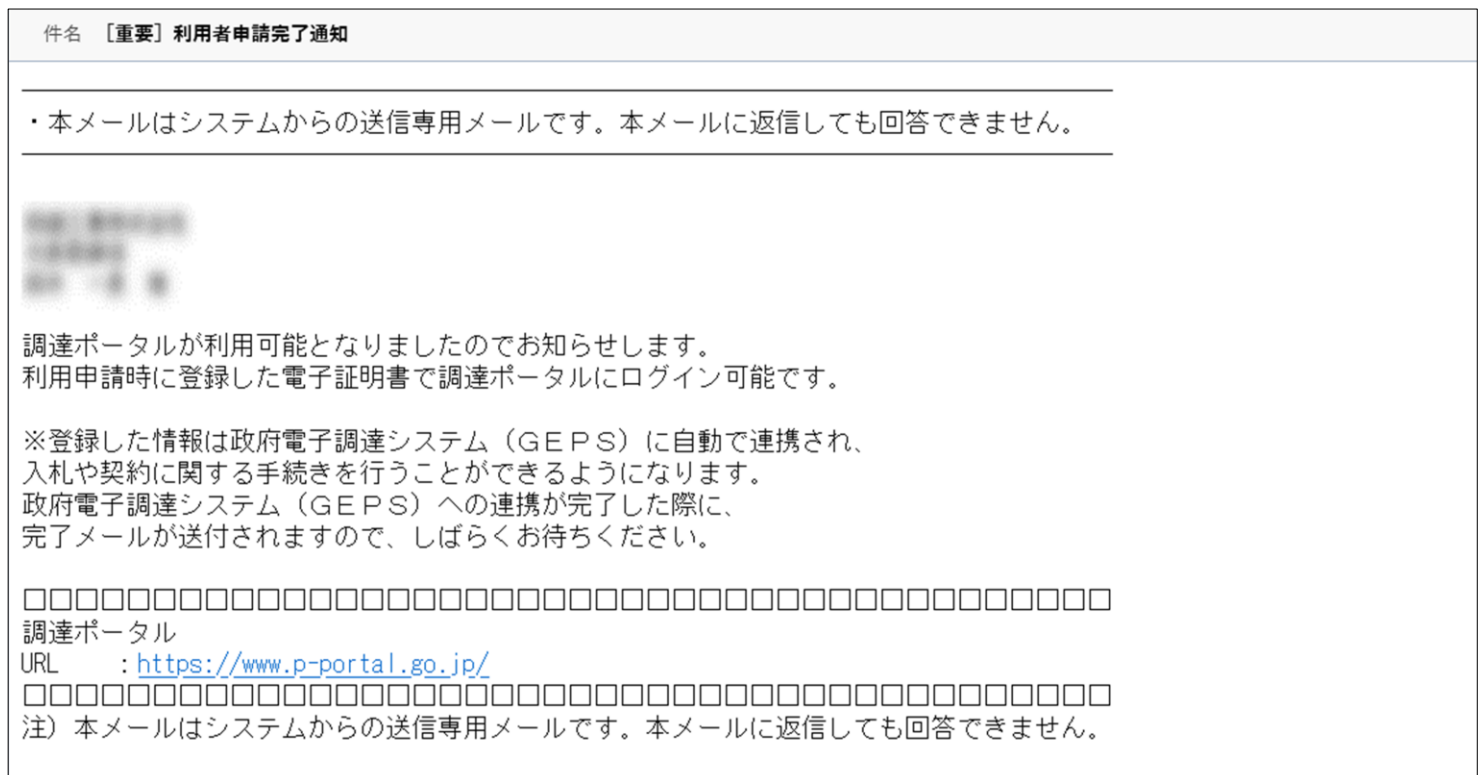

- 電子調達システム利用者登録完了通知メール (電子調達システム)の確認
- ✓ 調達ポータルで登録した利用者情報が電子調達システムに自動連携され、電子調達システムより、 「通知] 電子調達システム利用者登録完了通知 |メールが送付されます。
- ✓ 「[通知]電子調達システム利用者登録完了通知」のメール受領後から、登録した電子証明書を 使用して、電子調達システムを利用した入札、契約などの業務を行えるようになります。

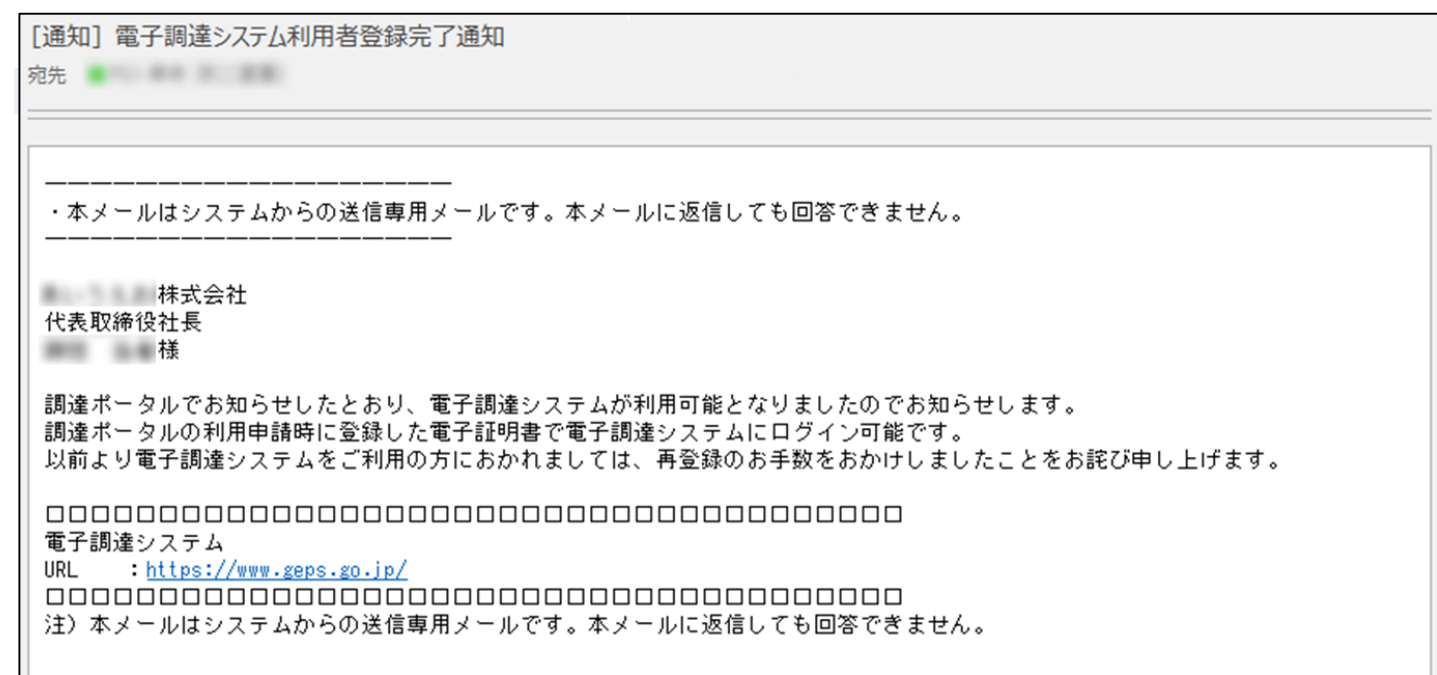

調達ポータルへの利用者登録が完了するまでの間は、電子調達システムを利用することができませんので、 利用者登録が完了していない方は、今後の入札参加等の予定を考慮していただき、期間に余裕をもって 登録をお願いします。

3-2.利用者登録の実施(代表者)

- □ 利用者情報の修正・更新について
- ✓ 利用者申請後、利用者情報の修正・更新が必要な場合、それぞれの場合に応じて以下の メニューを選択します。

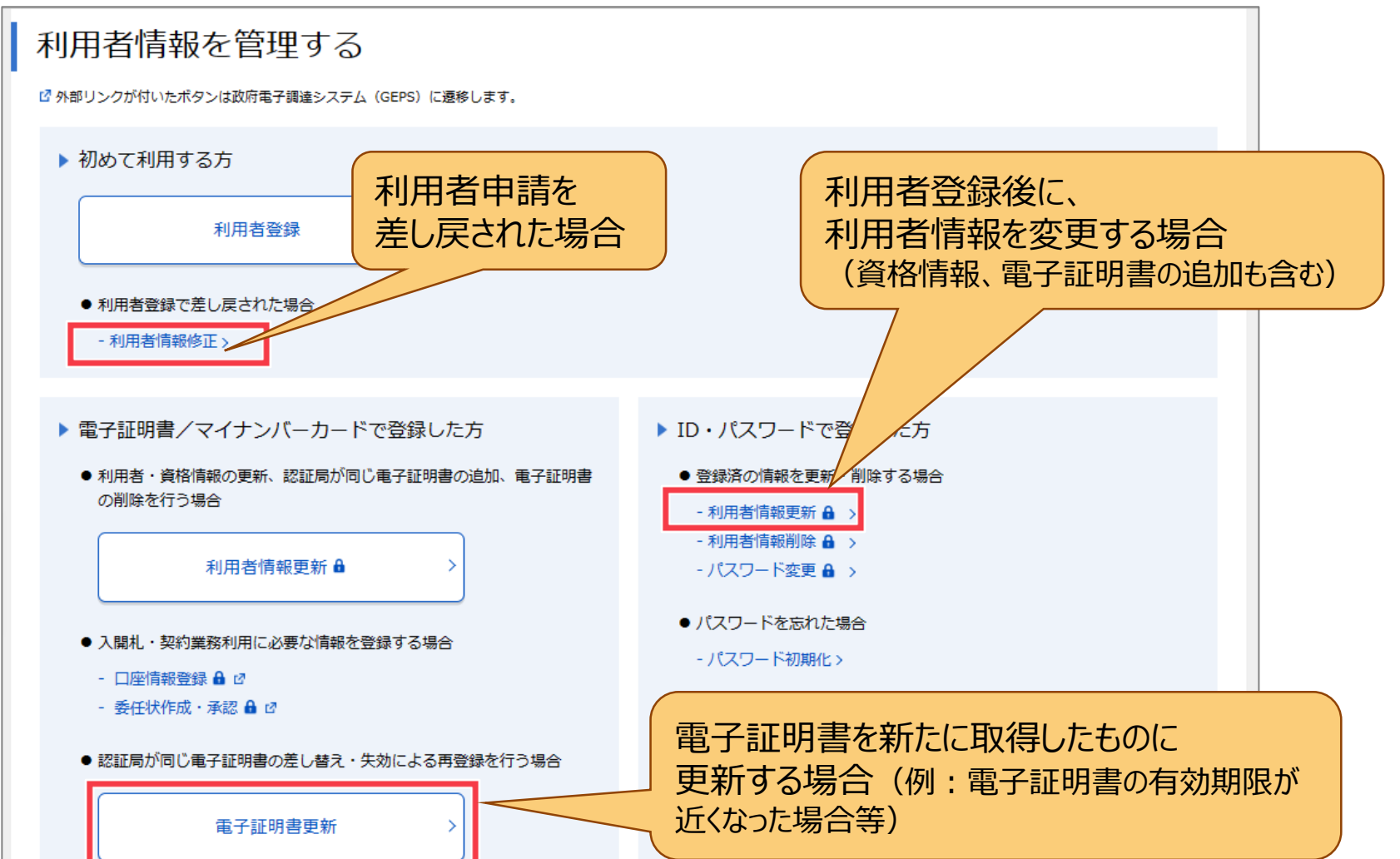

- □ 利用者登録のまとめ
- ✔ 「競争参加資格の確認」を行い、「利用者登録の実施」を行います。
- ✓ 利用者登録は、代表者名義の電子証明書で行います。
- ✓ 電子証明書の登録情報(商号又は名称、代表者氏名、住所)は、 「競争参加資格情報」に登録されているものと一致する必要があります。 電子証明書の登録情報が不明な場合は、電子証明書発行元認証局にご確認ください。 「競争参加資格情報」の登録情報が不明な場合は、本テキスト「3-1.競争参加資格の |確認| (P.50) に記載の問い合わせ先にご確認ください。
- ✓ 一つの事業者に対して、利用者登録が行えるのは一度のみです。
- ✔ 「 「通知] 電子調達システム利用者登録完了通知 |メールが届いた後から 電子調達システムを利用できます。
- ✓ 調達ポータルにおいては、ID、パスワードでも利用者登録可能ですが、 電子調達システムを利用する場合、電子証明書を用いて利用者登録する必要があります。

#### 4.利用者登録(代理人等)

4-1.代理人の追加方法 (代理人登録) 4-2.代理人の追加方法 (委任状作成) 4-3.代理人の追加方法 (委任状承認) 4-4.代理人の追加方法 (まとめ)

### 4.利用者登録(代理人等)

代表者は「代理人」を登録し、電子調達システムによる手続を委任できます。 また、代理人は「復代理人」を登録し、電子調達システムによる手続を委任できます。

#### 代理人・復代理人の登録の流れ

- ① 代理人登録(委任される「代理人・復代理人」が実施する)
- ② 委任状作成(委任される「代理人・復代理人」が実施する)
- ③ 委任状承認(委任する「代表者・代理人(※)」が実施する)

※復代理人の委任状承認は、「復代理人選出」権限を持つ代理人のみ可能

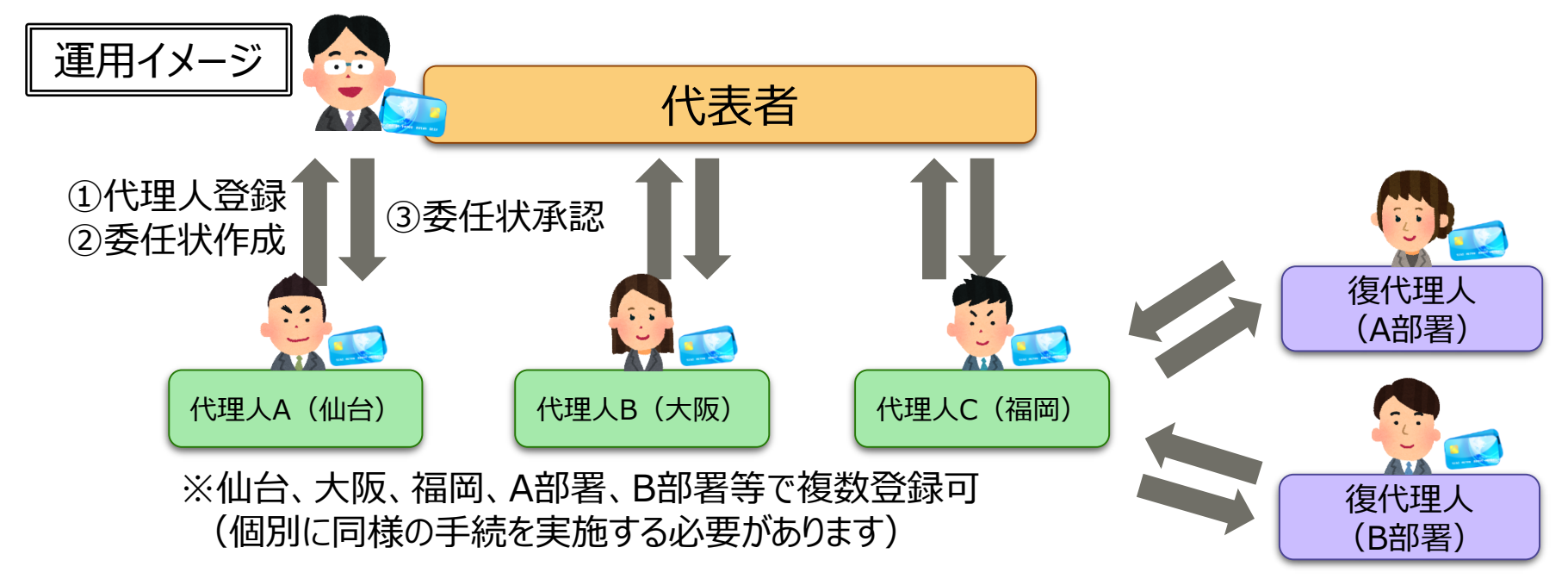

【参考】権限委任によるシステム利用者の追加

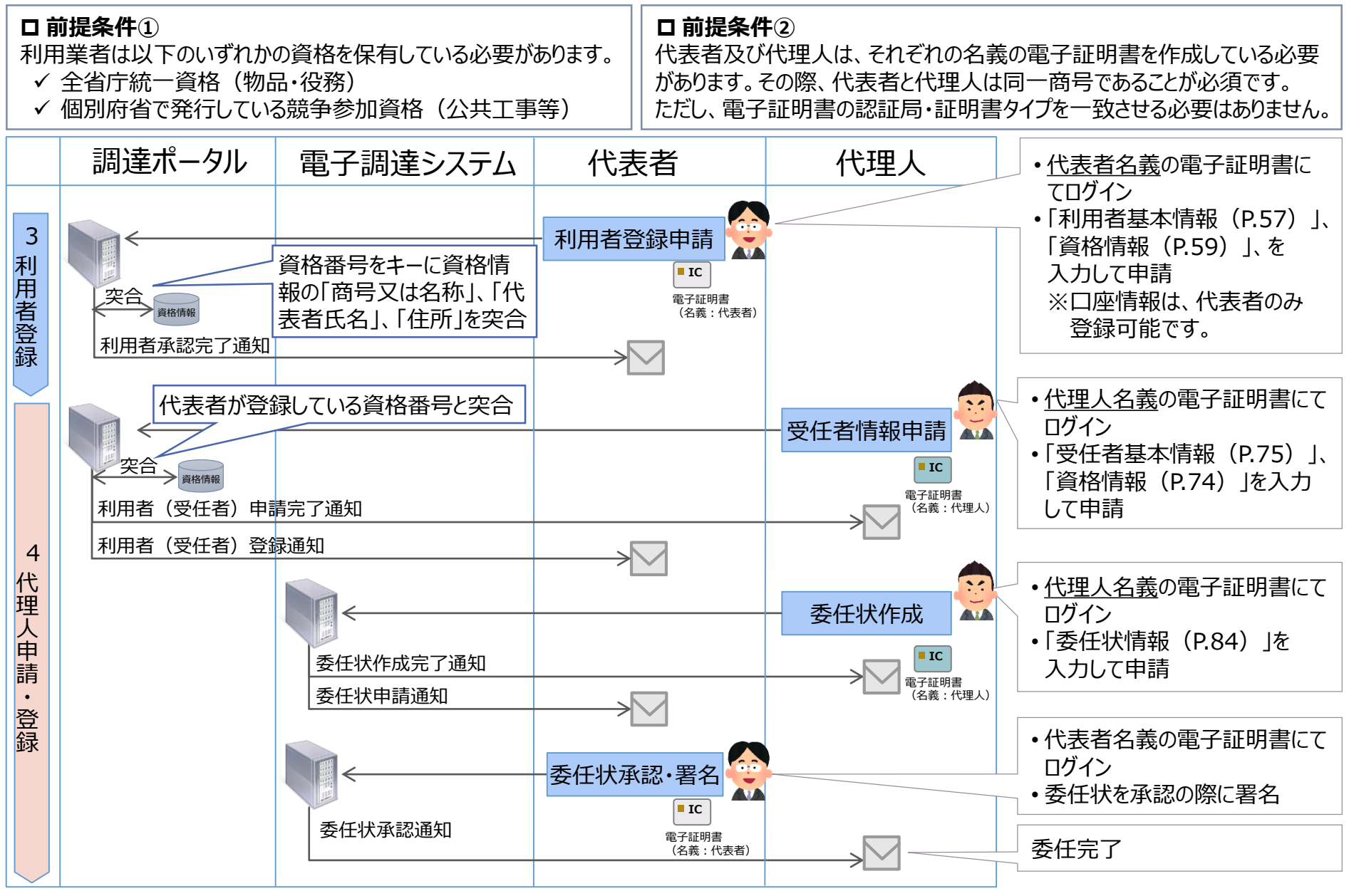

4-1. 代理人の追加方法(代理人登録)

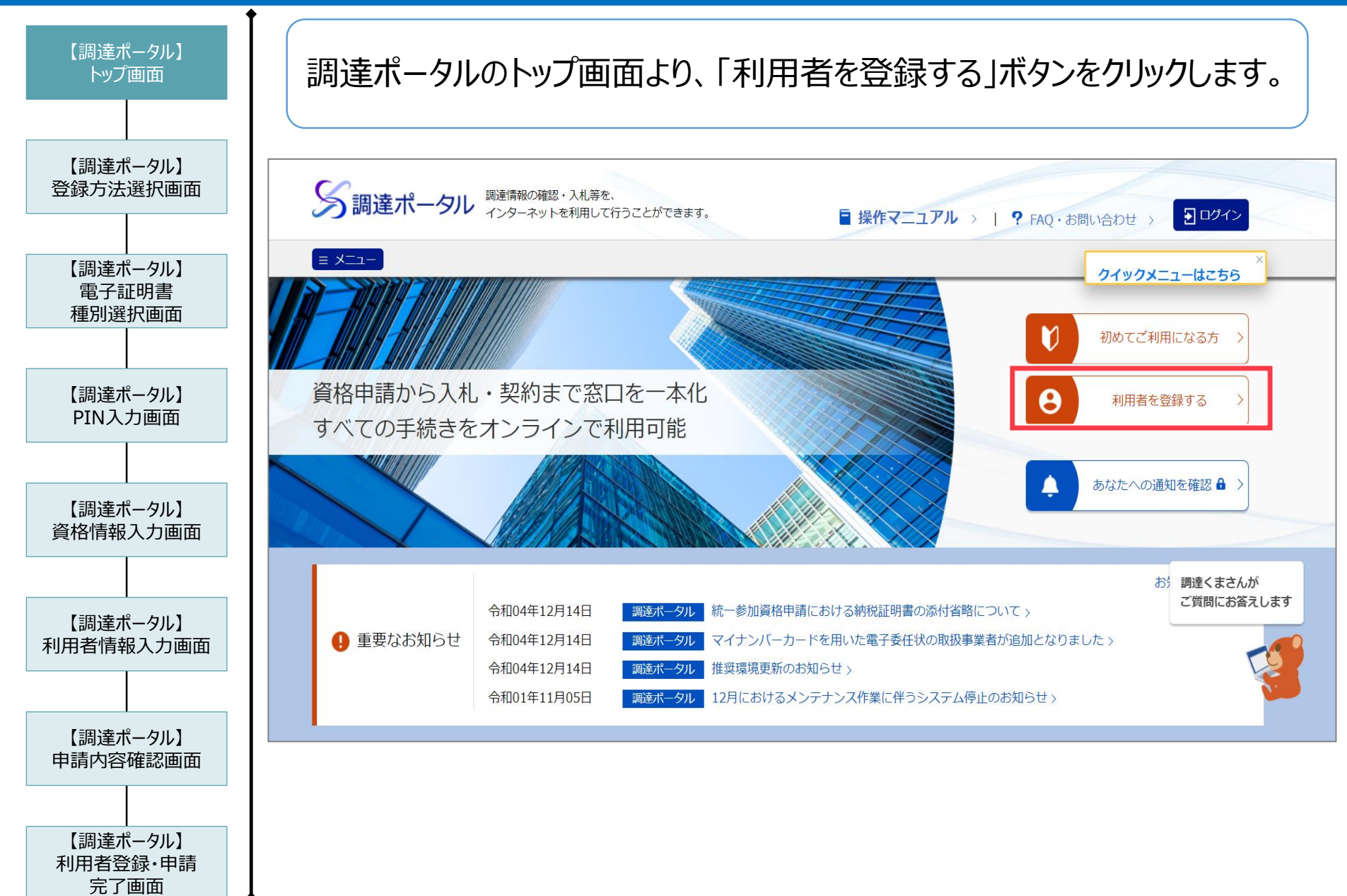

## 4-1. 代理人の追加方法(代理人登録)

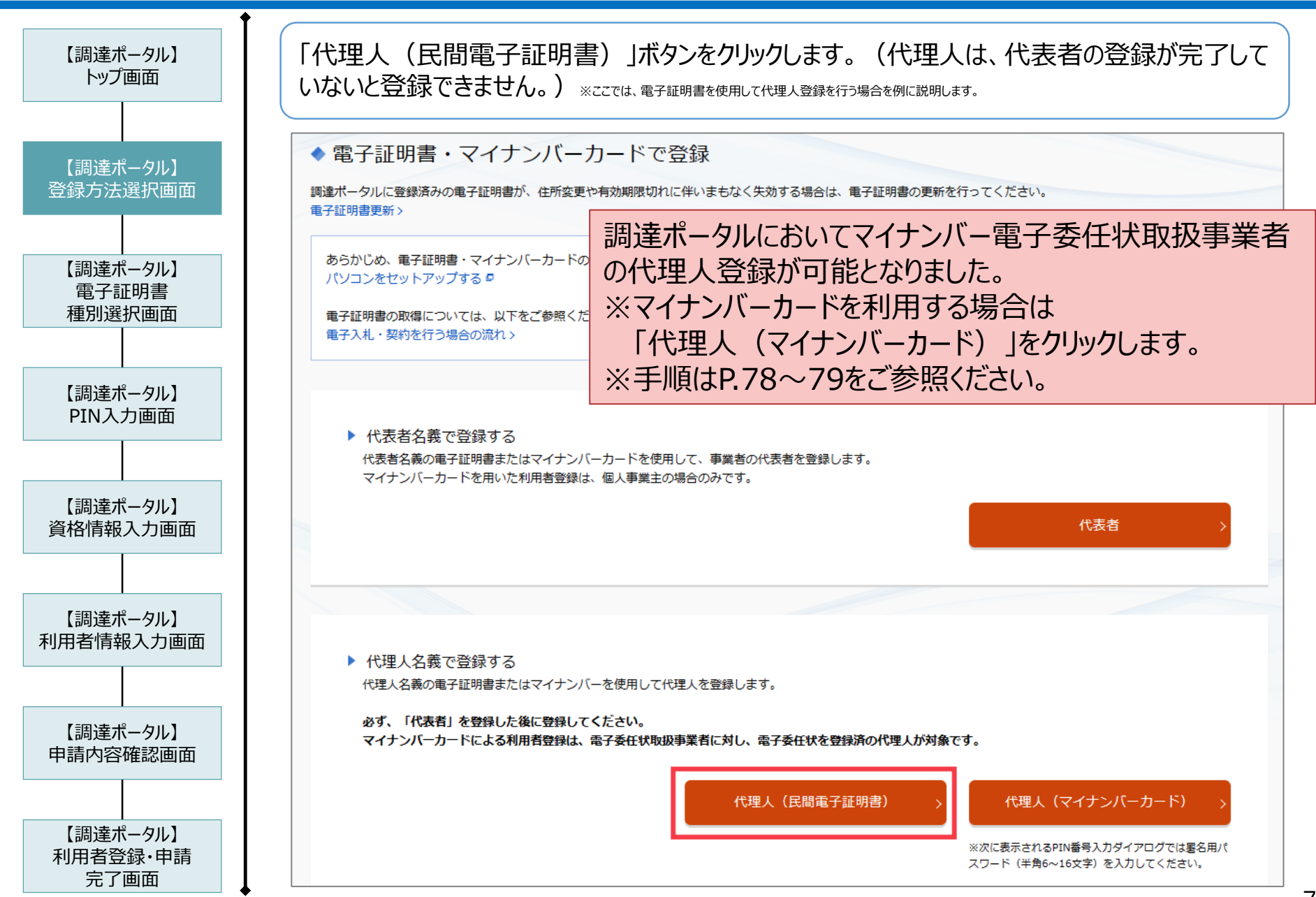

## 4-1. 代理人の追加方法(代理人登録)

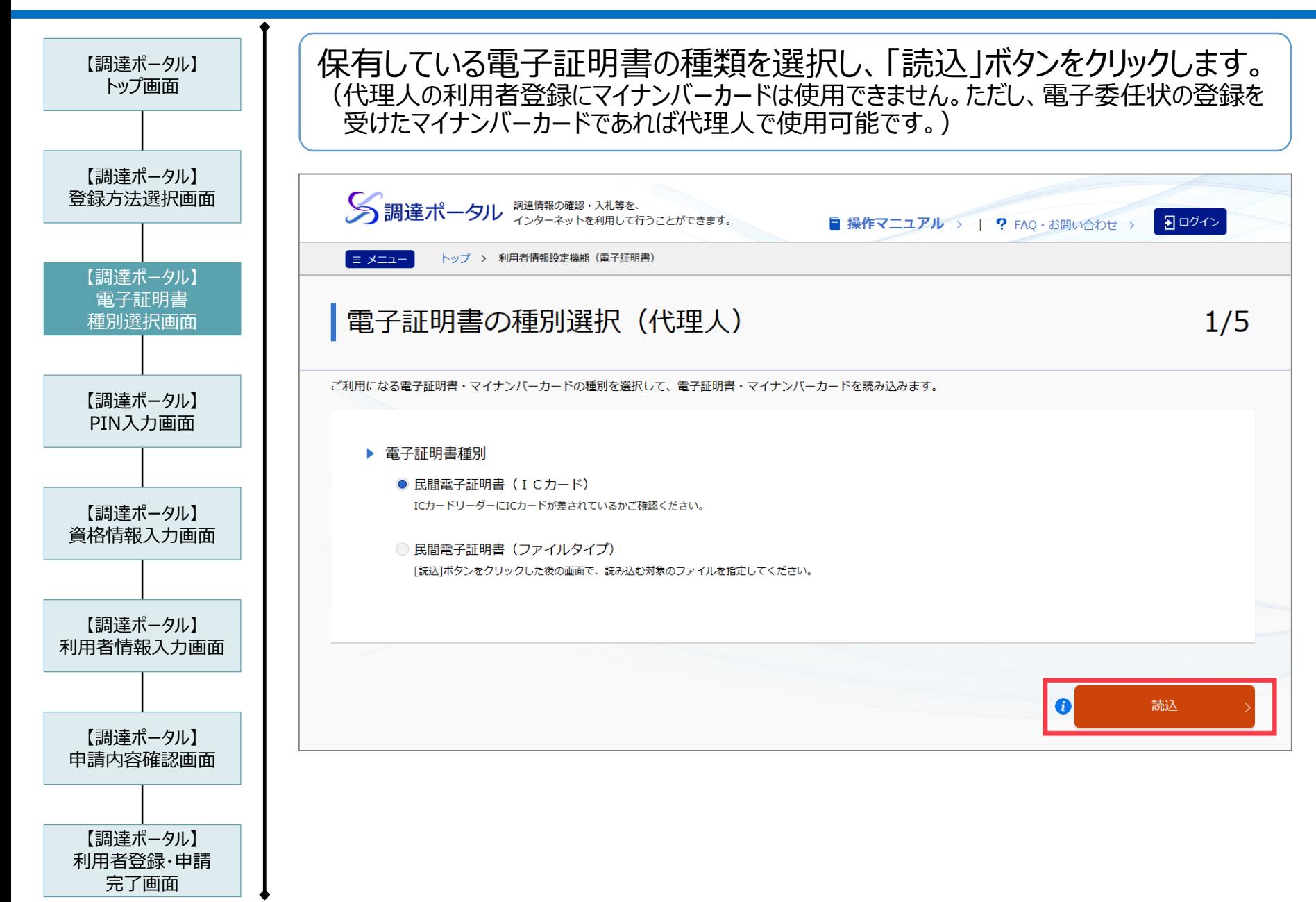

## 4-1. 代理人の追加方法(代理人登録)

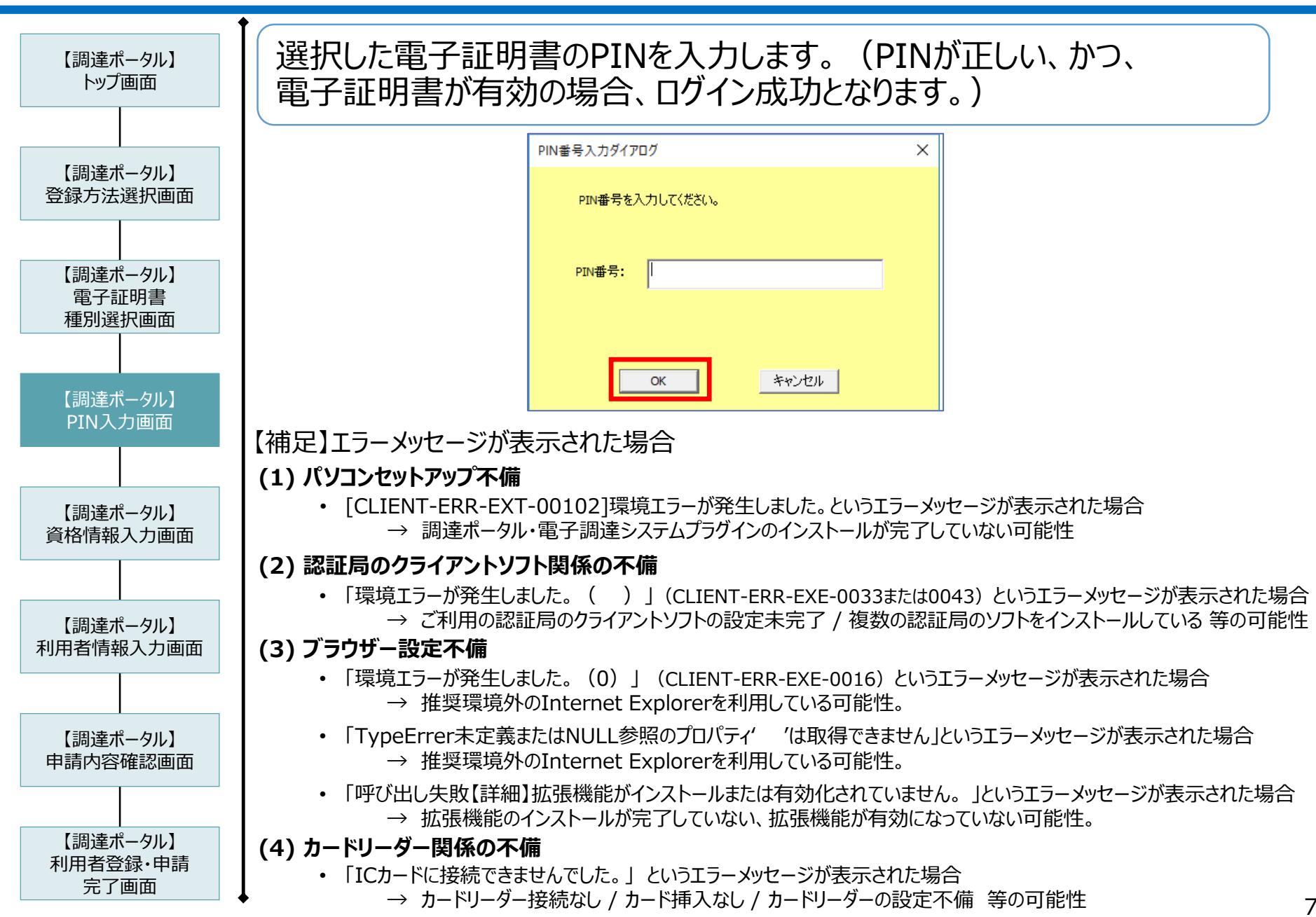
#### 4-1. 代理人の追加方法(代理人登録)

 $\mathbf 1$ 

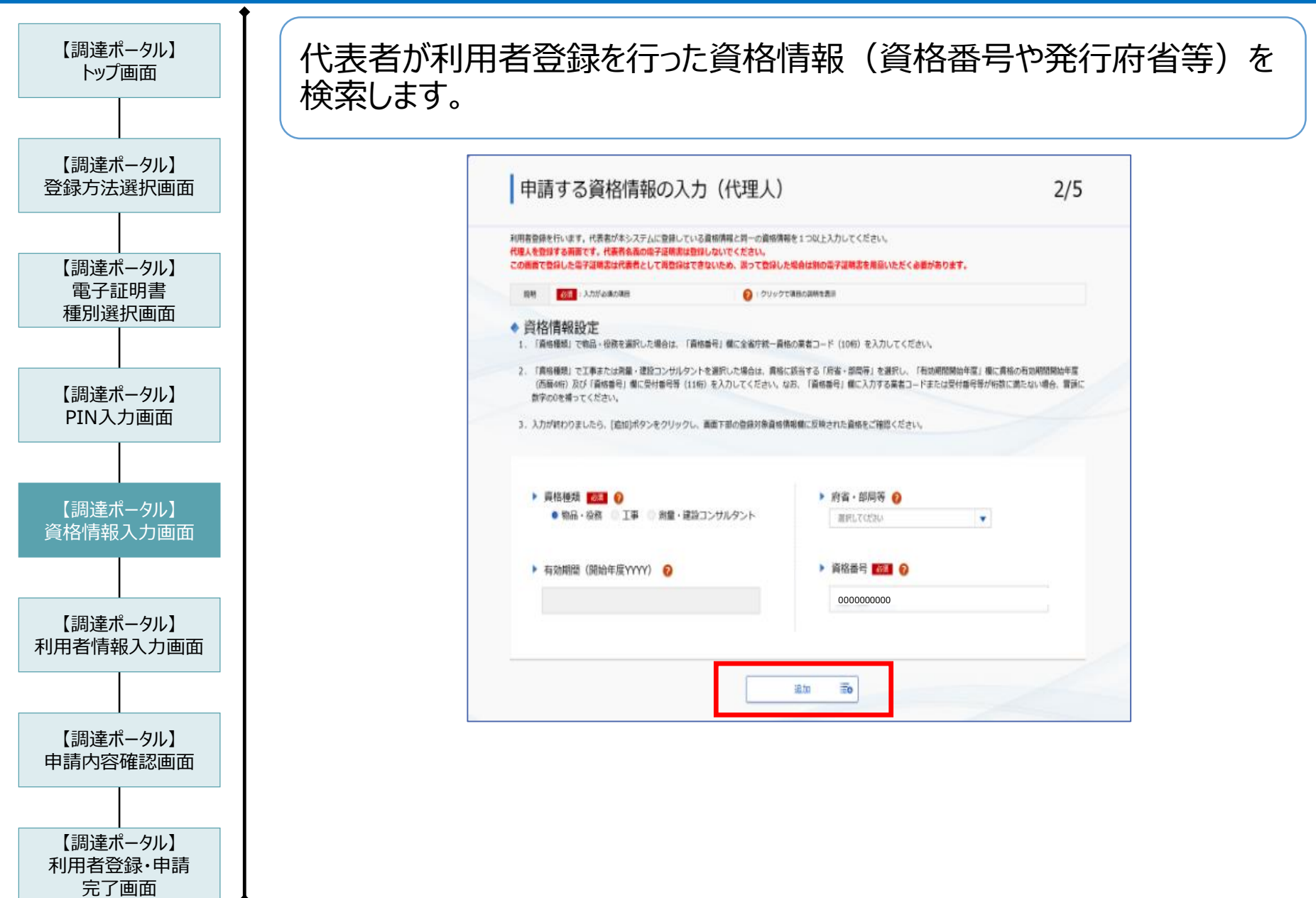

4-1. 代理人の追加方法(代理人登録)

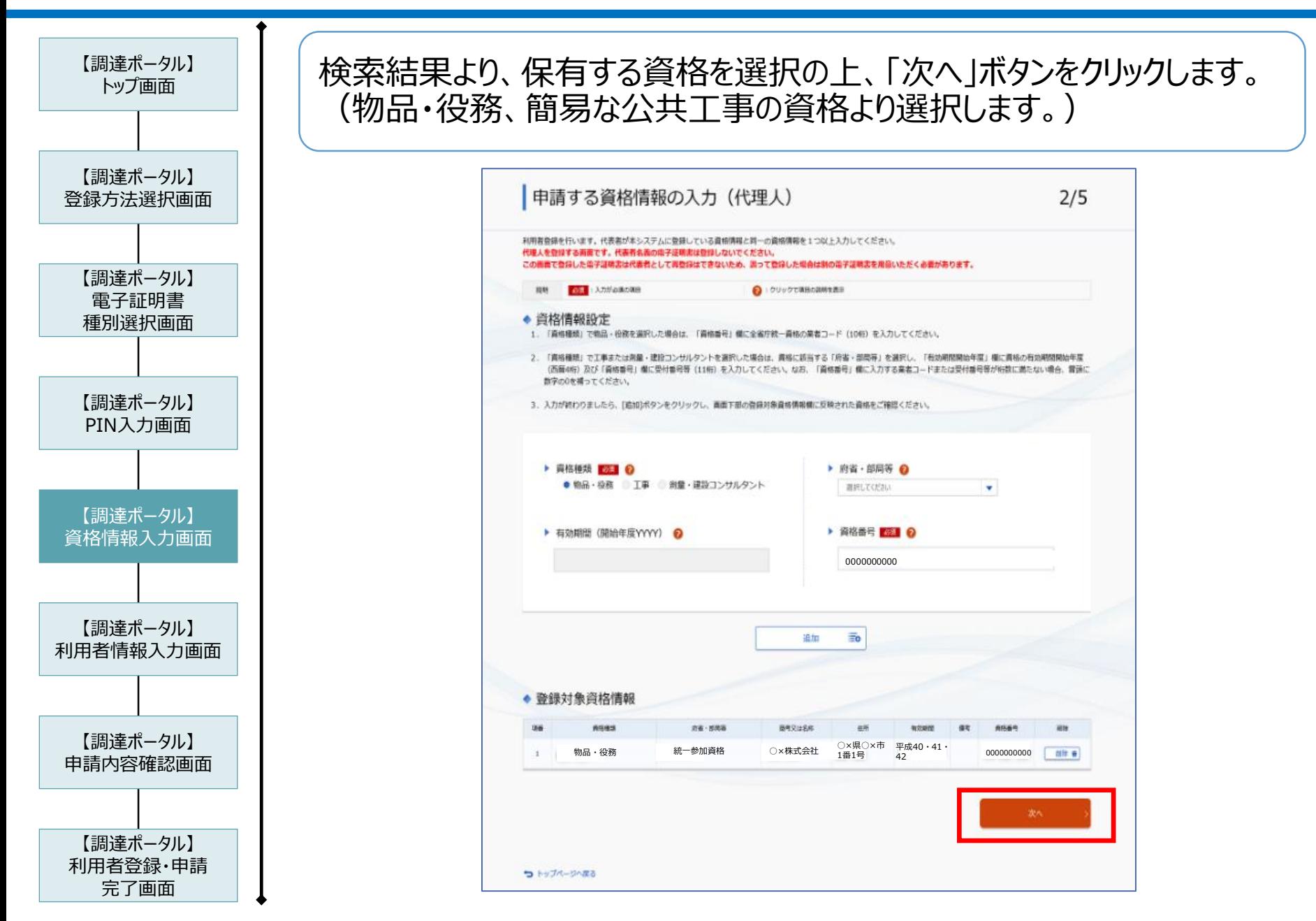

4-1. 代理人の追加方法(代理人登録)

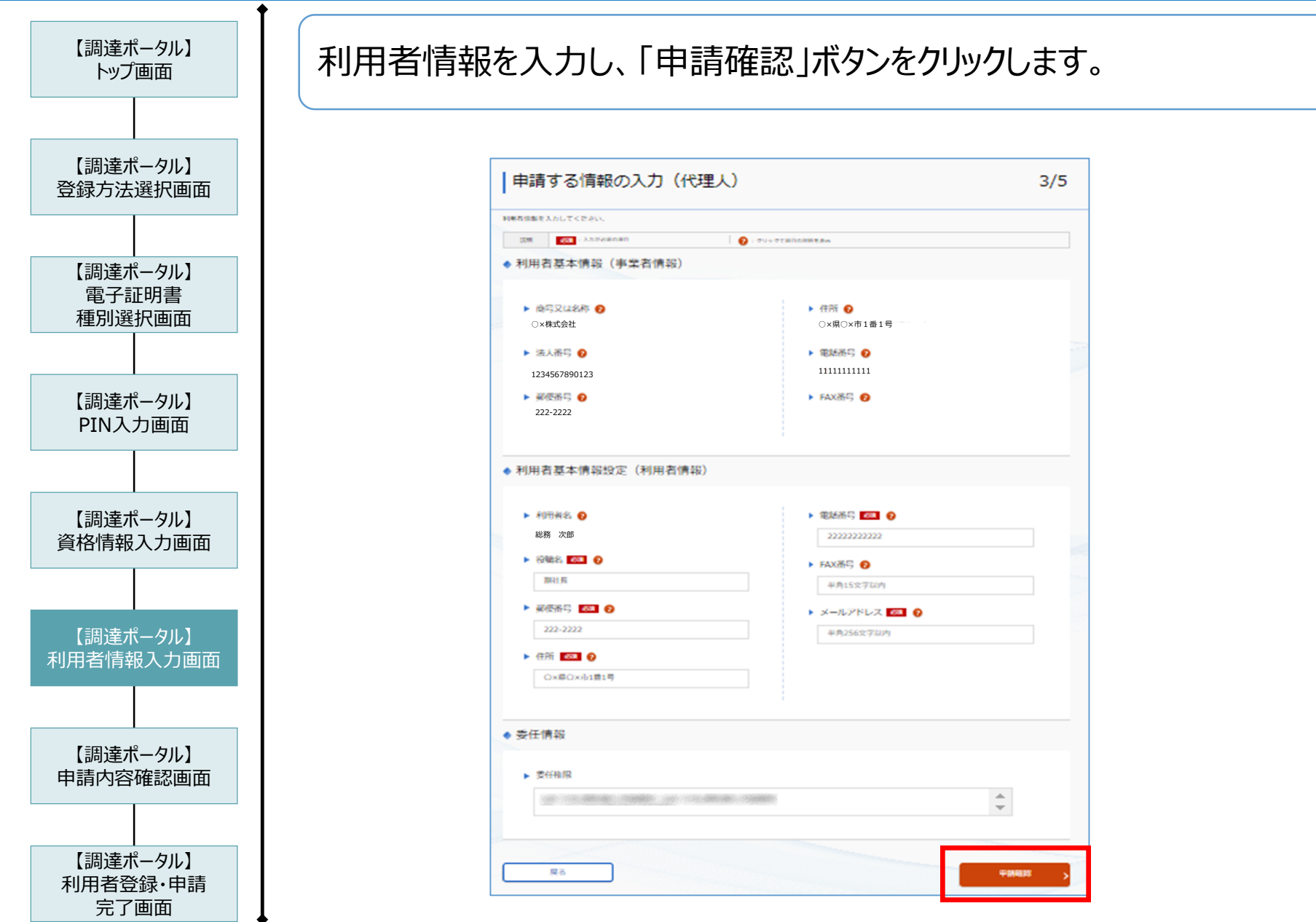

4-1. 代理人の追加方法(代理人登録)

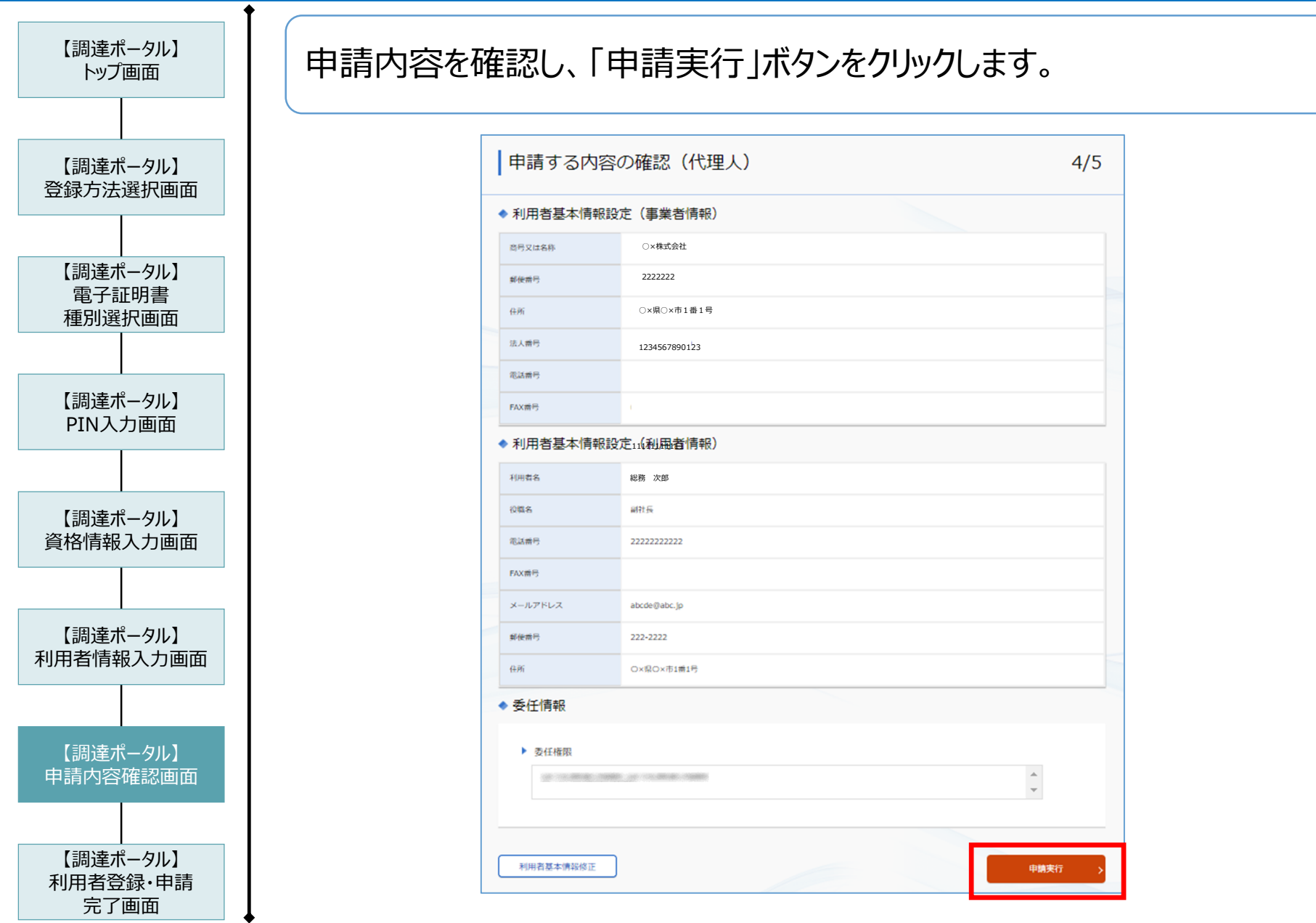

4-1. 代理人の追加方法(代理人登録)

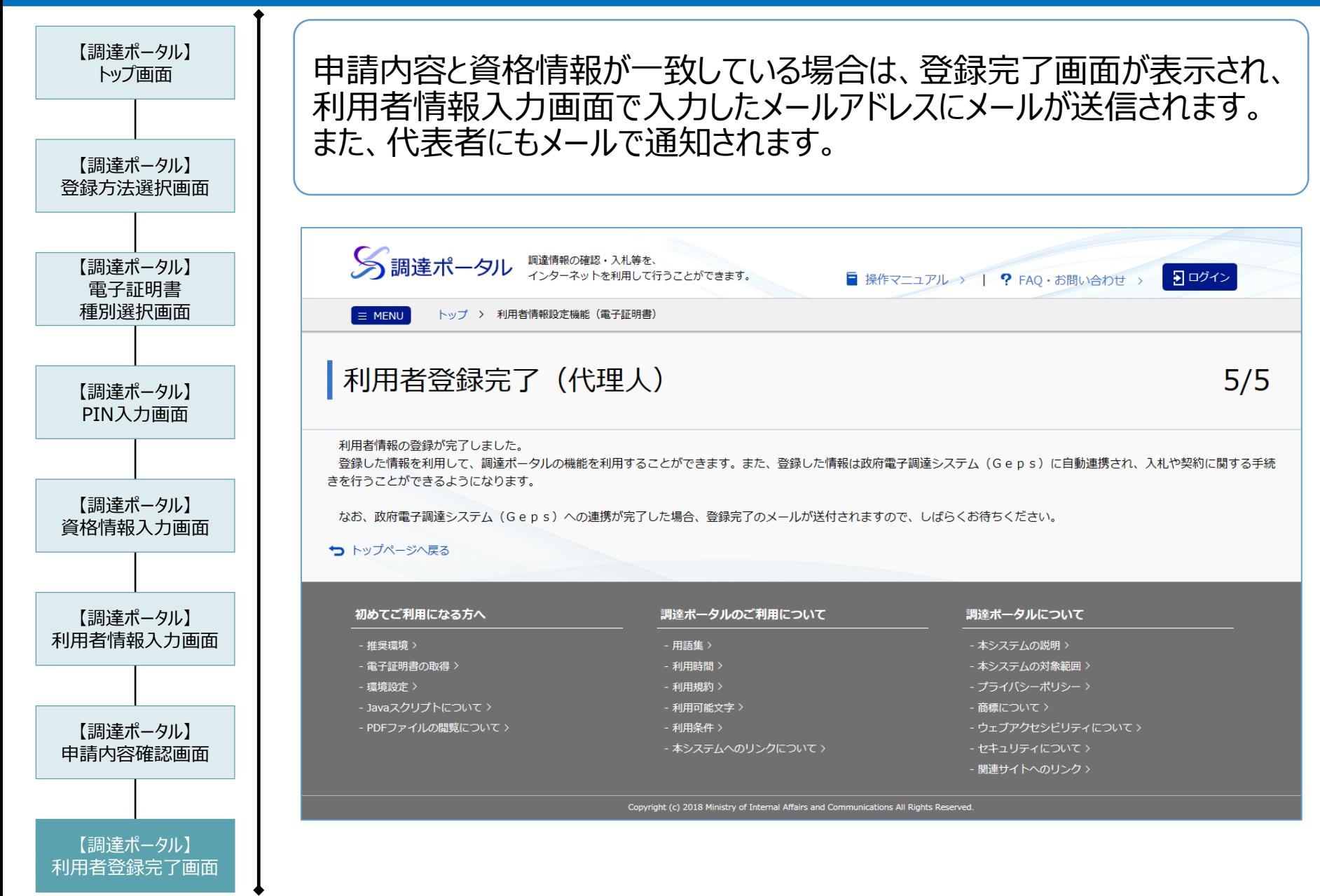

【参考】調達ポータルにおける代理人のマイナンバーカード登録 (1/2)

マイナンバー電子委任状取扱事業者の代理人登録手順について記載します。

※調達ポータルでの代理人登録前に、事前にマイナンバー電子委任状取扱事業者へ申請し、電子委任状を 登録する必要があります。

#### 【調達ポータルにおける画面操作】 ◆雷子証明書・マイナンバーカードで登録 通達ポータルに登録済みの電子証明書が、住所空事や有効期限切れに伴いまちかく生効する場合は、電子証明書の事新を行ってください。 電子証明書更新 > あらかじめ、電子証明書・マイナンバーカードの登録およびお使いのパソコンの環境設定を行う必要があります。詳細は以下の操作マニュアルをご参照ください。 パソコンをセットアップするの 電子証明書の取得については、以下をご参照ください。 電子入札・契約を行う場合の流れっ ▶ 代表者名義で啓緑する 代表者名義の電子証明書またはマイナンバーカードを使用して、事業者の代表者を登録します。 - マイナンバーカードを用いた利用者登録は、個人事業主の場合のみです。 代表者 ▶ 代理人名義で登録する 代理人名義の電子証明書またはマイナンバーを使用して代理人を登録します。 必ず、「代表者」を登録した後に登録してください。 マイナンバーカードによる利用者登録は、電子委任状取扱事業者に対し、電子委任状を登録済の代理人が対象です。 代理人 (民間電子証明書) 代理人 (マイナンバーカード) とください。 マイナンバーカード電子委任状の取得依頼  $1/5$ 電子委任状取扱事業者に対し、マイナンバーカード電子委任状の登録内容の情報取得を行います。 説明 2011 : 入力必須項目 **Q:クリックで演算の説明を表示** ◆ 必要情報入力 - の<br>必要情報を入力し、[取得依頼]ボタンをクリックしてください。<br>※法人番号の入力後、[法人番号確認]ボタンをクリックすることで、該当する法人名を確認することができます。 「法人番号」を入力 ▶ 法人番号 6年 2 法人番号確認 **MARKET AVE** 「委任状発行元」を選択し、 ▶ 法人名 取得依頼ボタンを押下する -----▶ 委任状発行元 24 2  $\overline{\phantom{a}}$

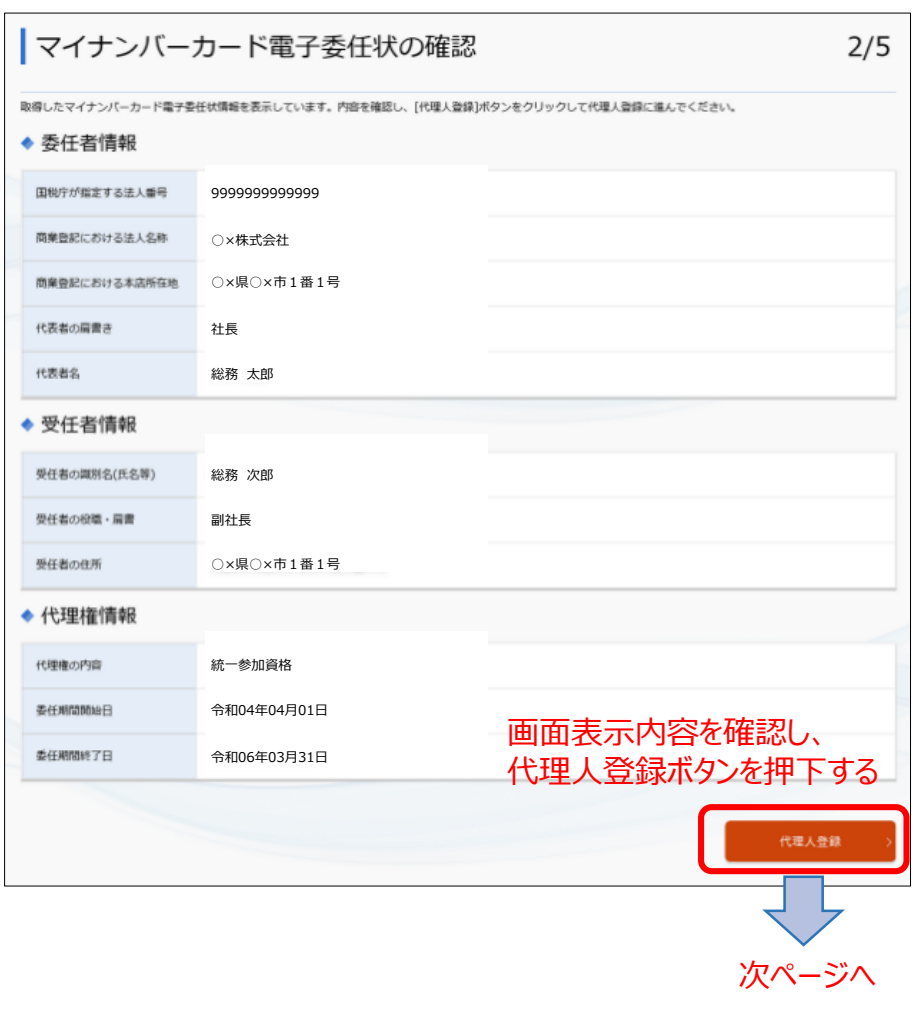

【参考】調達ポータルにおける代理人のマイナンバーカード登録 (2/2)

利用者登録が完了すると、GEPSへ委任情報を含んだ利用者情報が連携され、 GEPS上で代理人として各種操作を行うことが可能となります。

【調達半一点における画面場

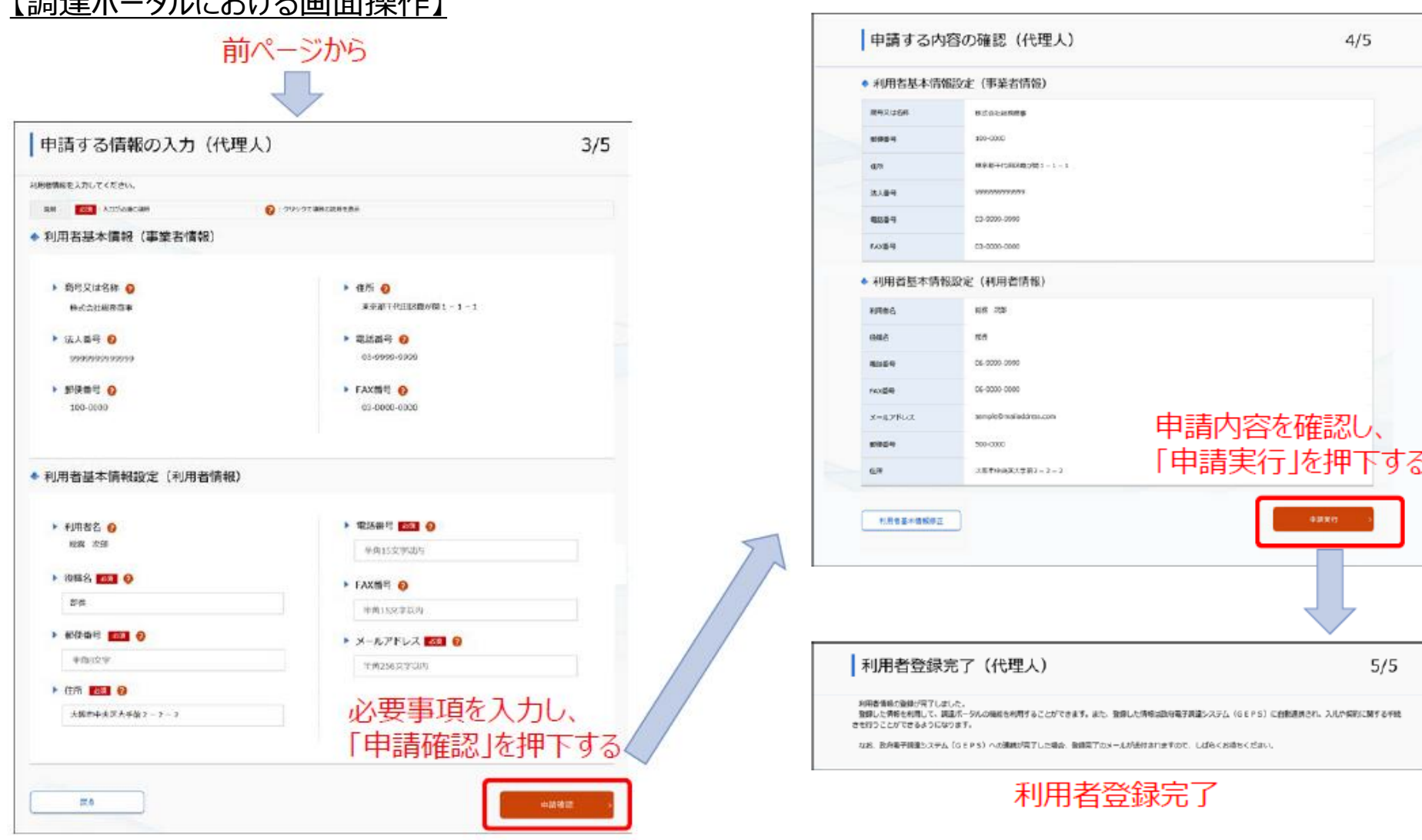

79

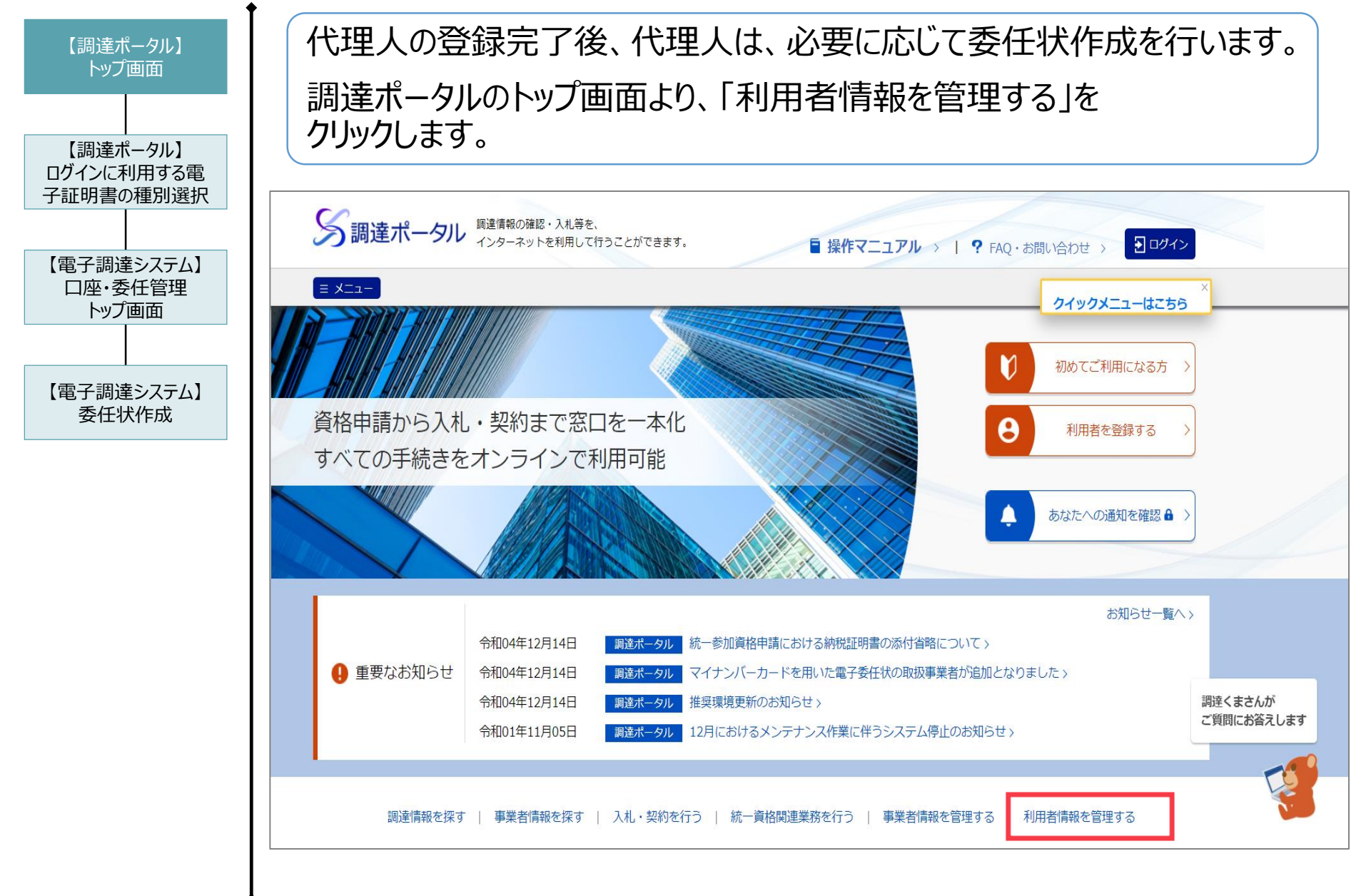

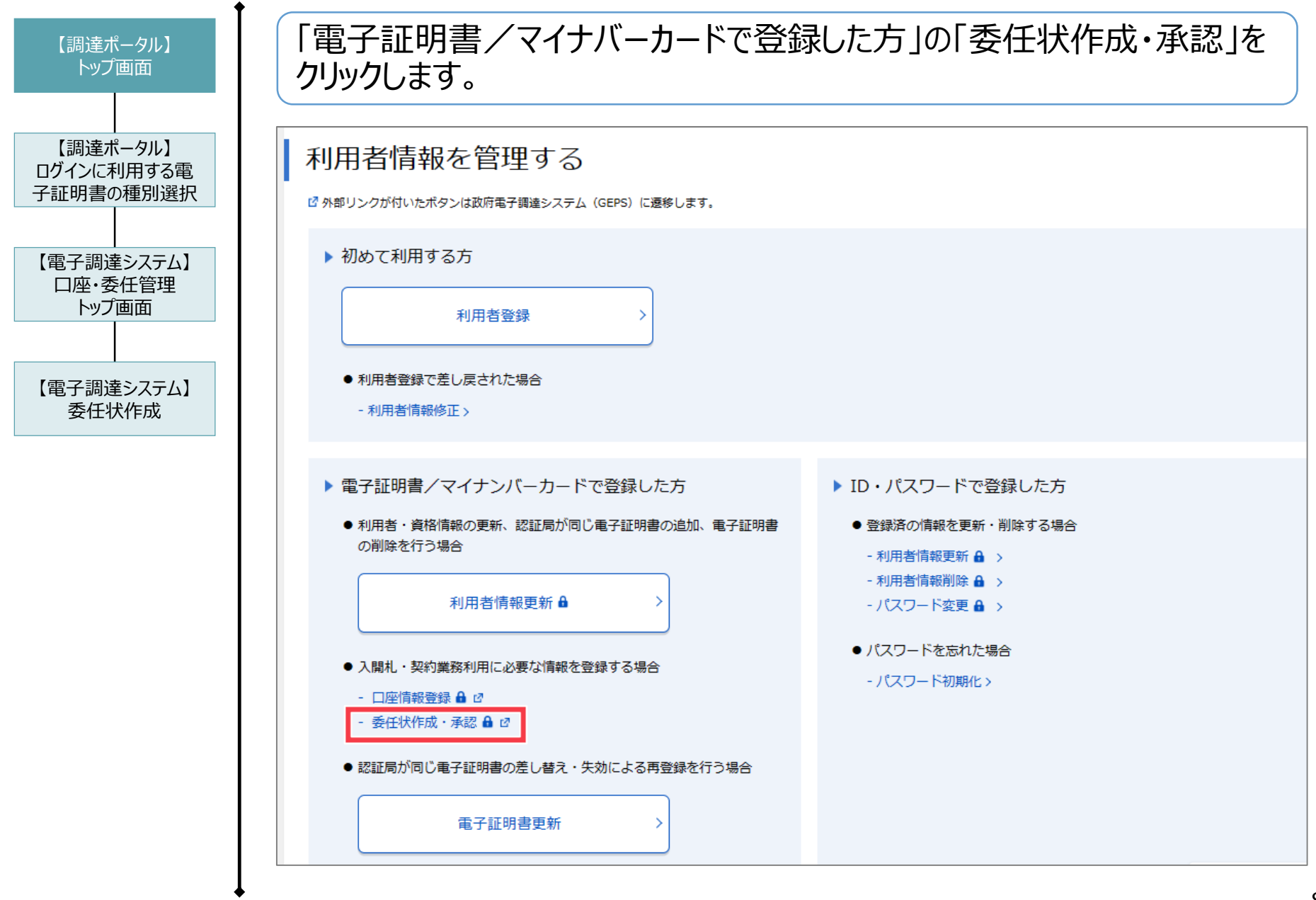

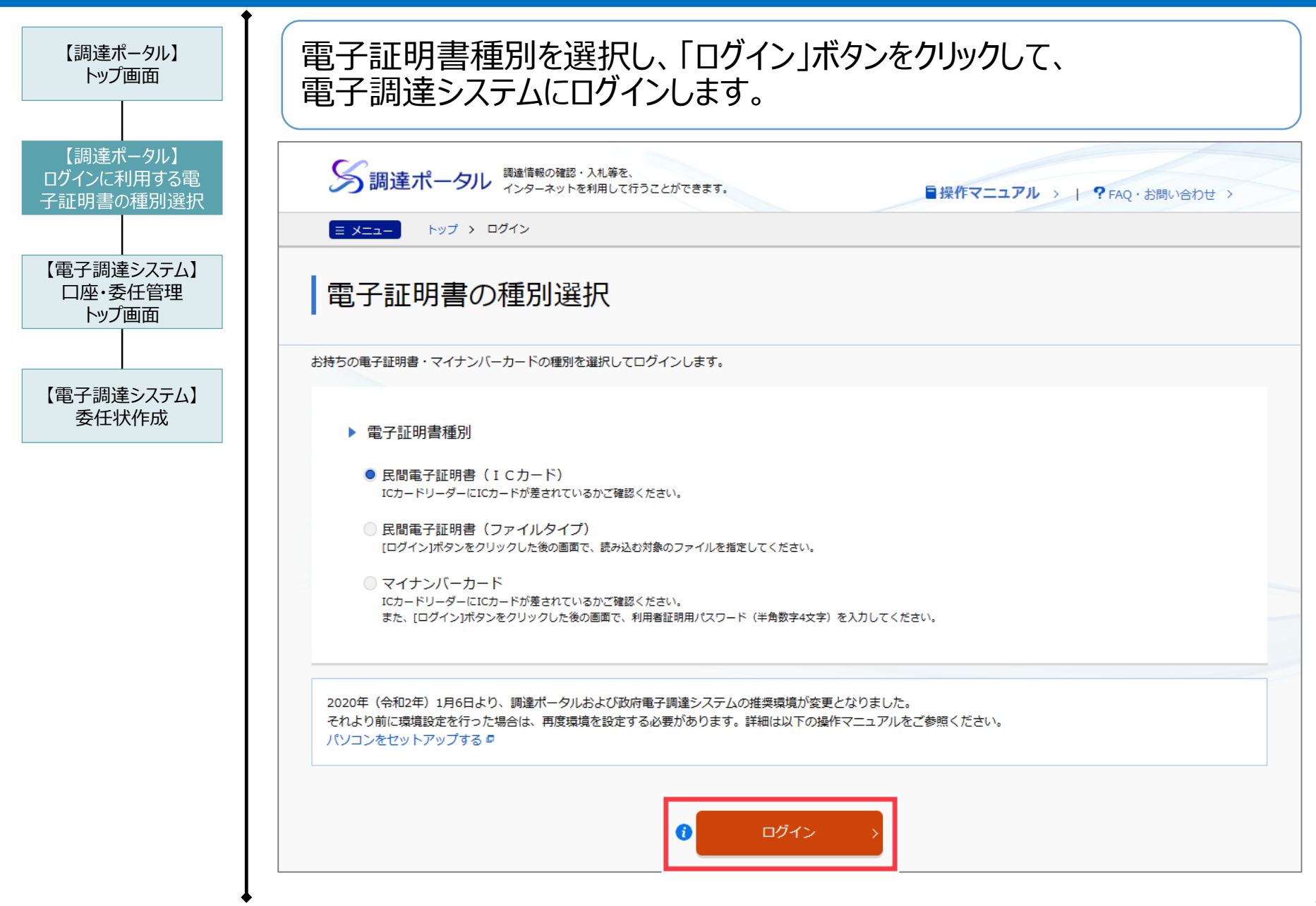

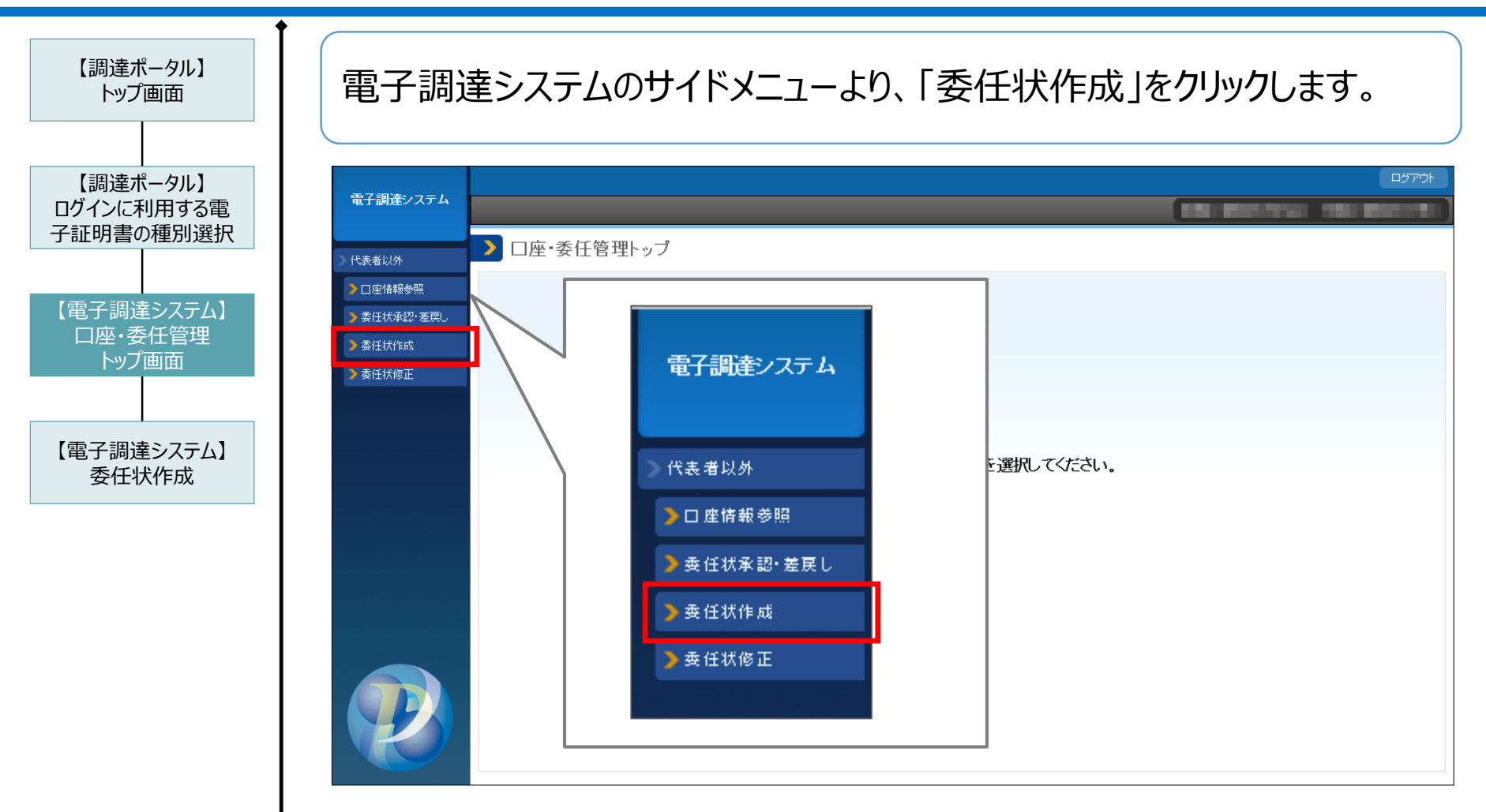

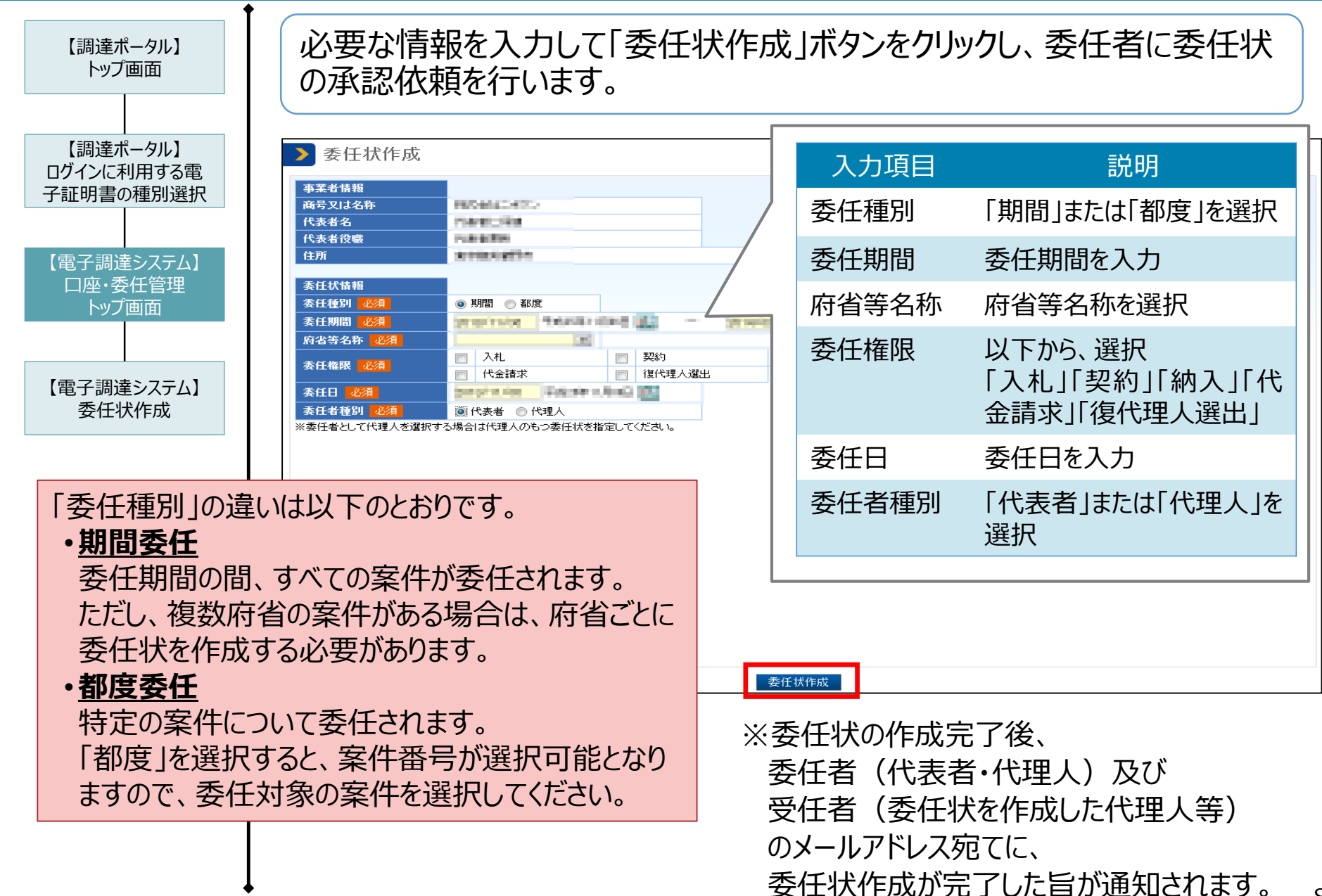

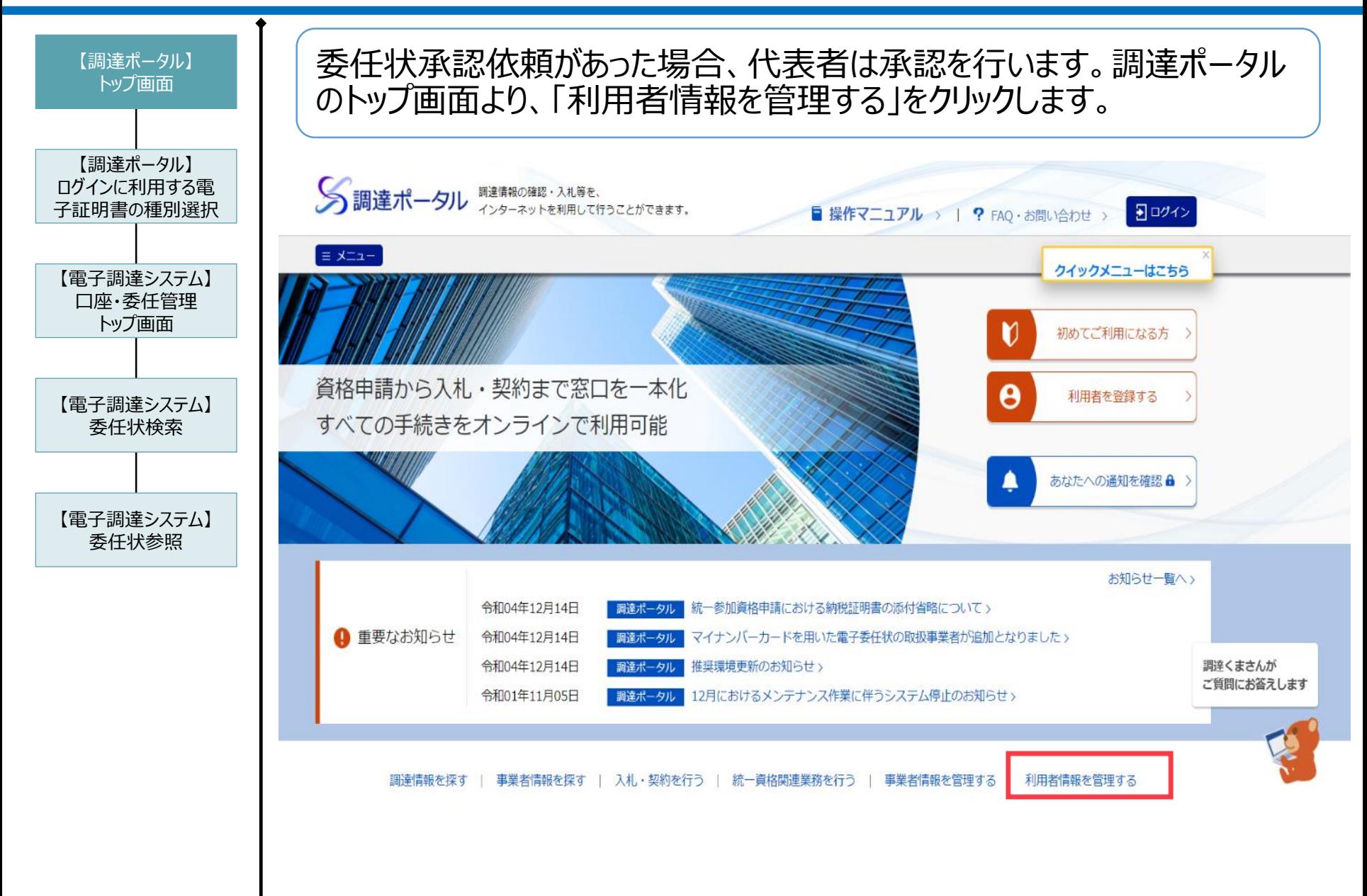

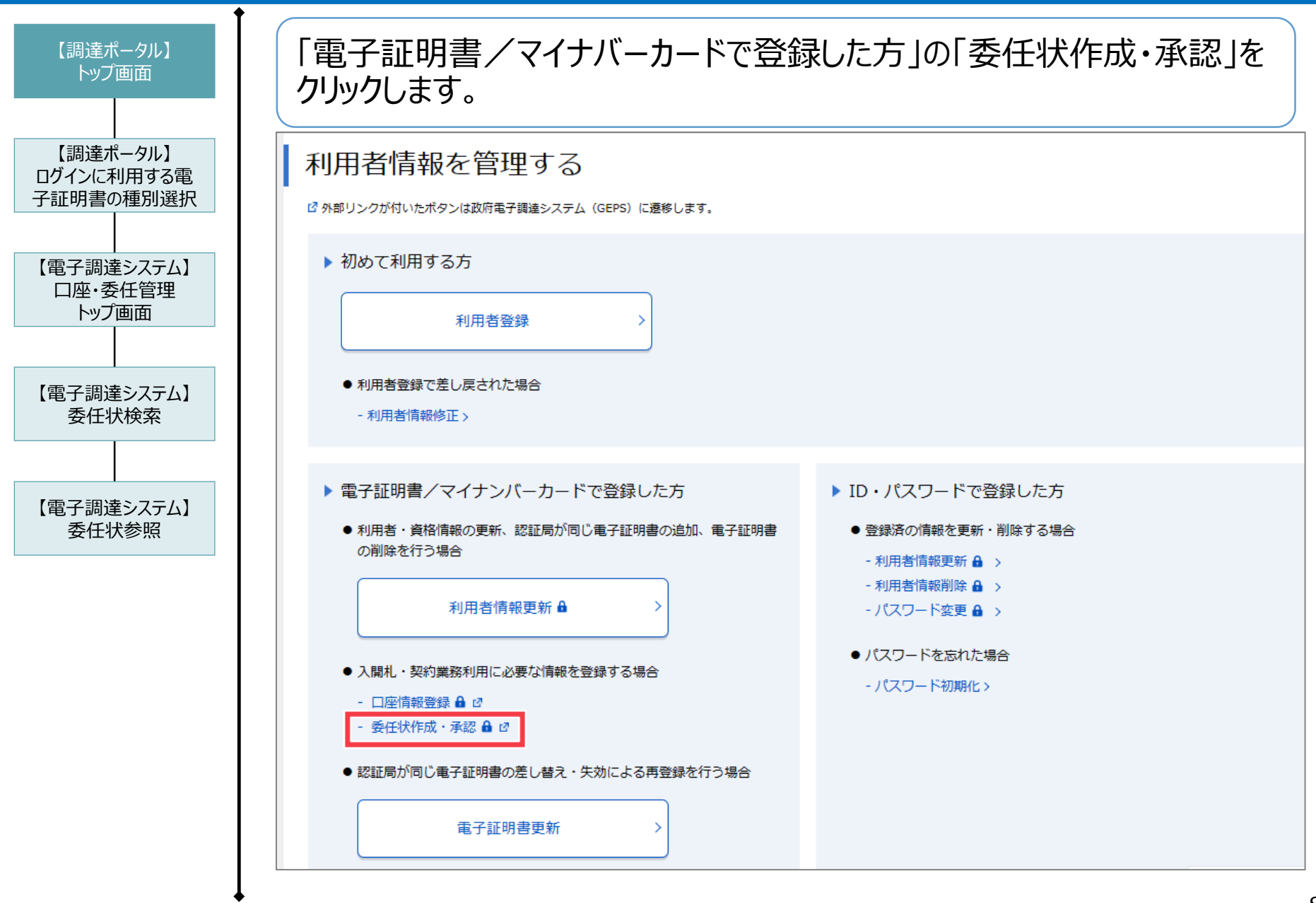

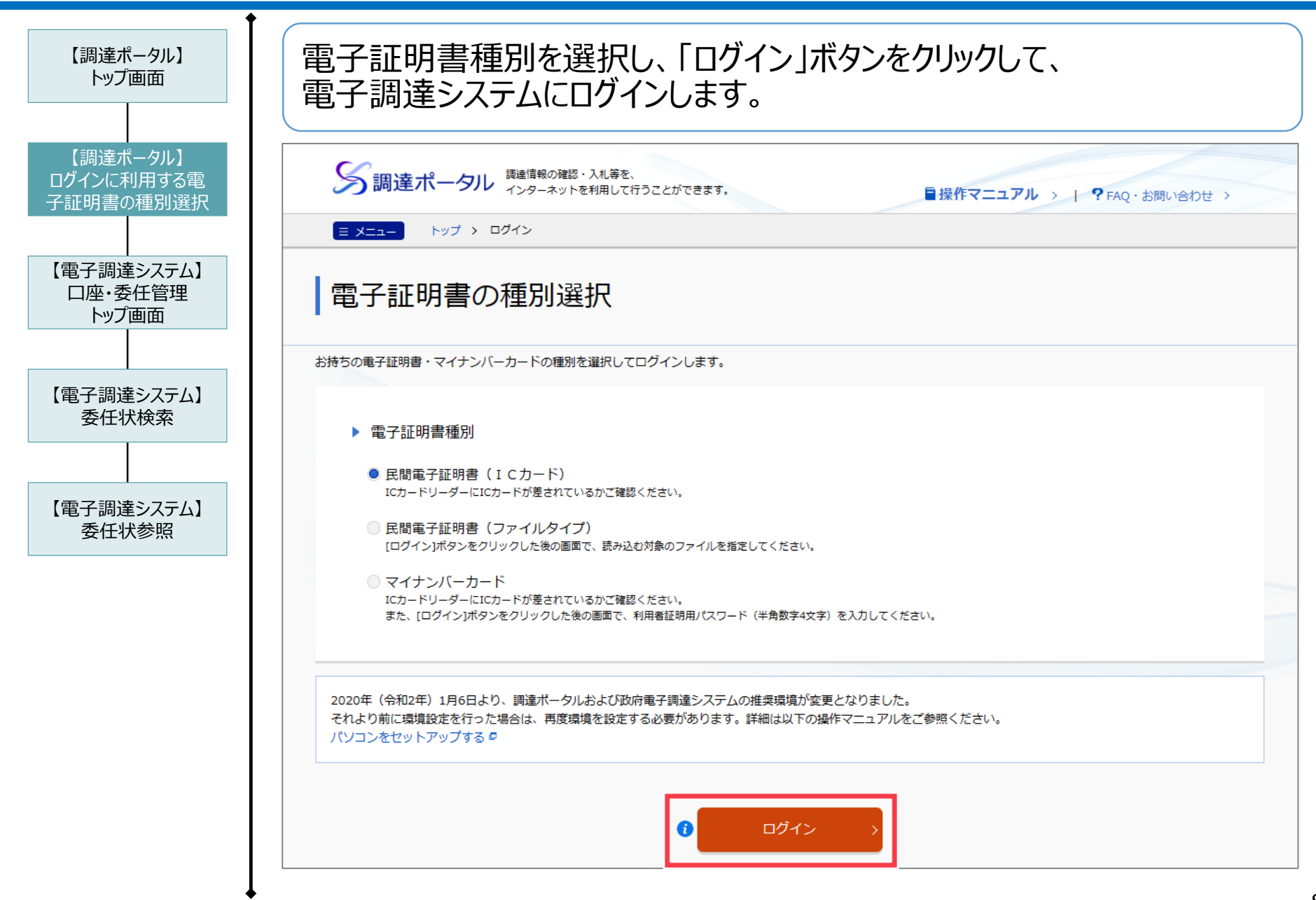

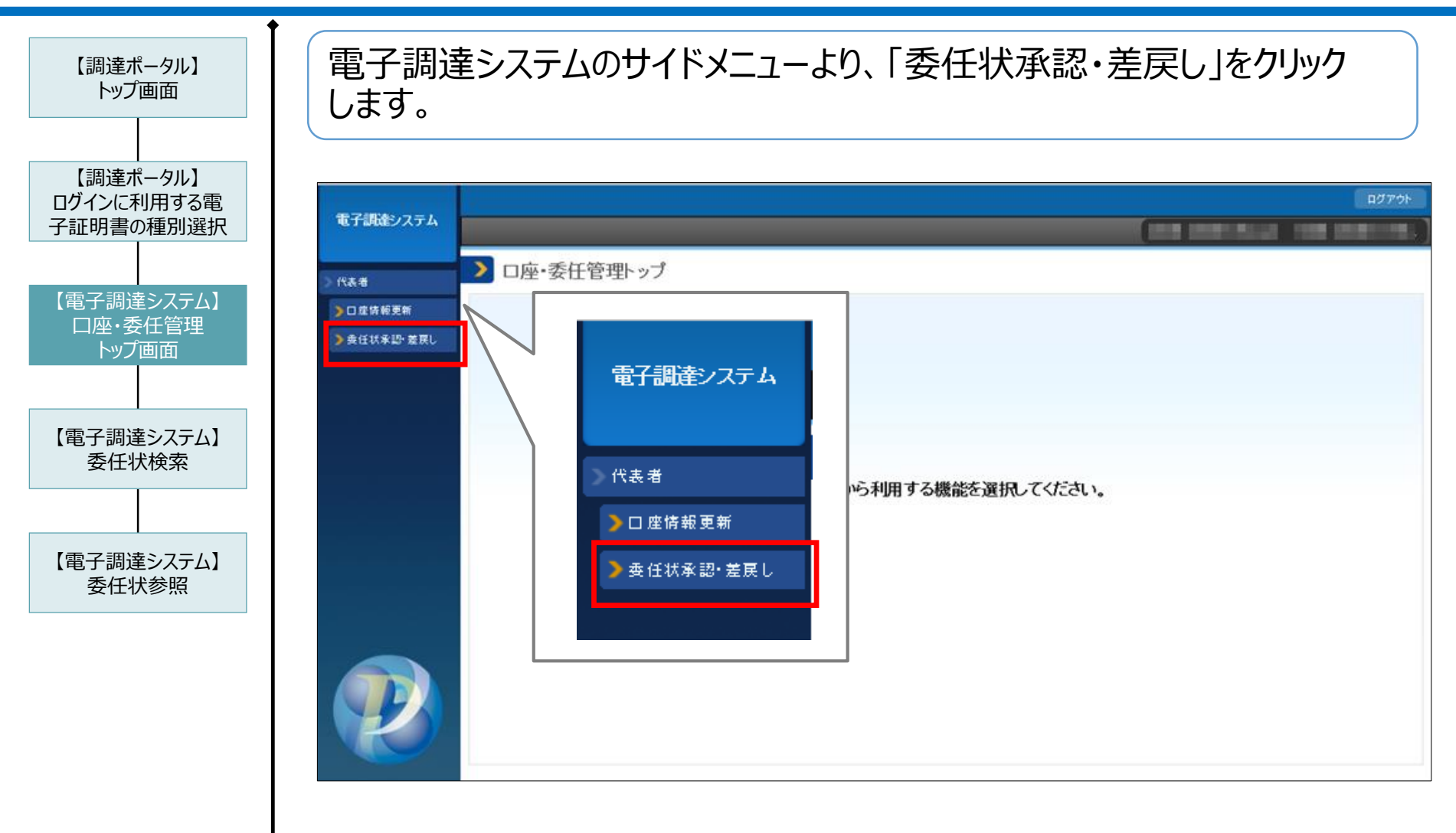

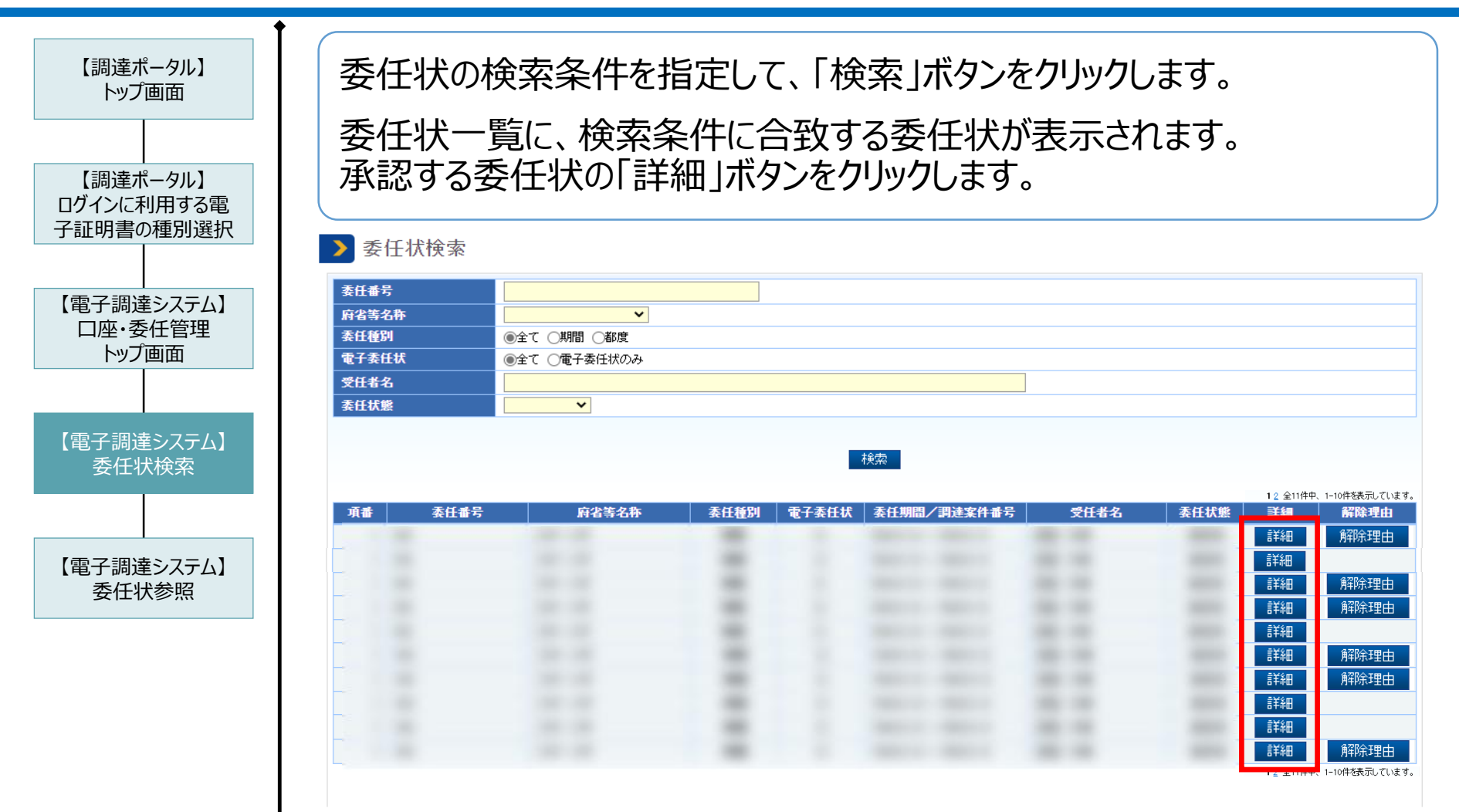

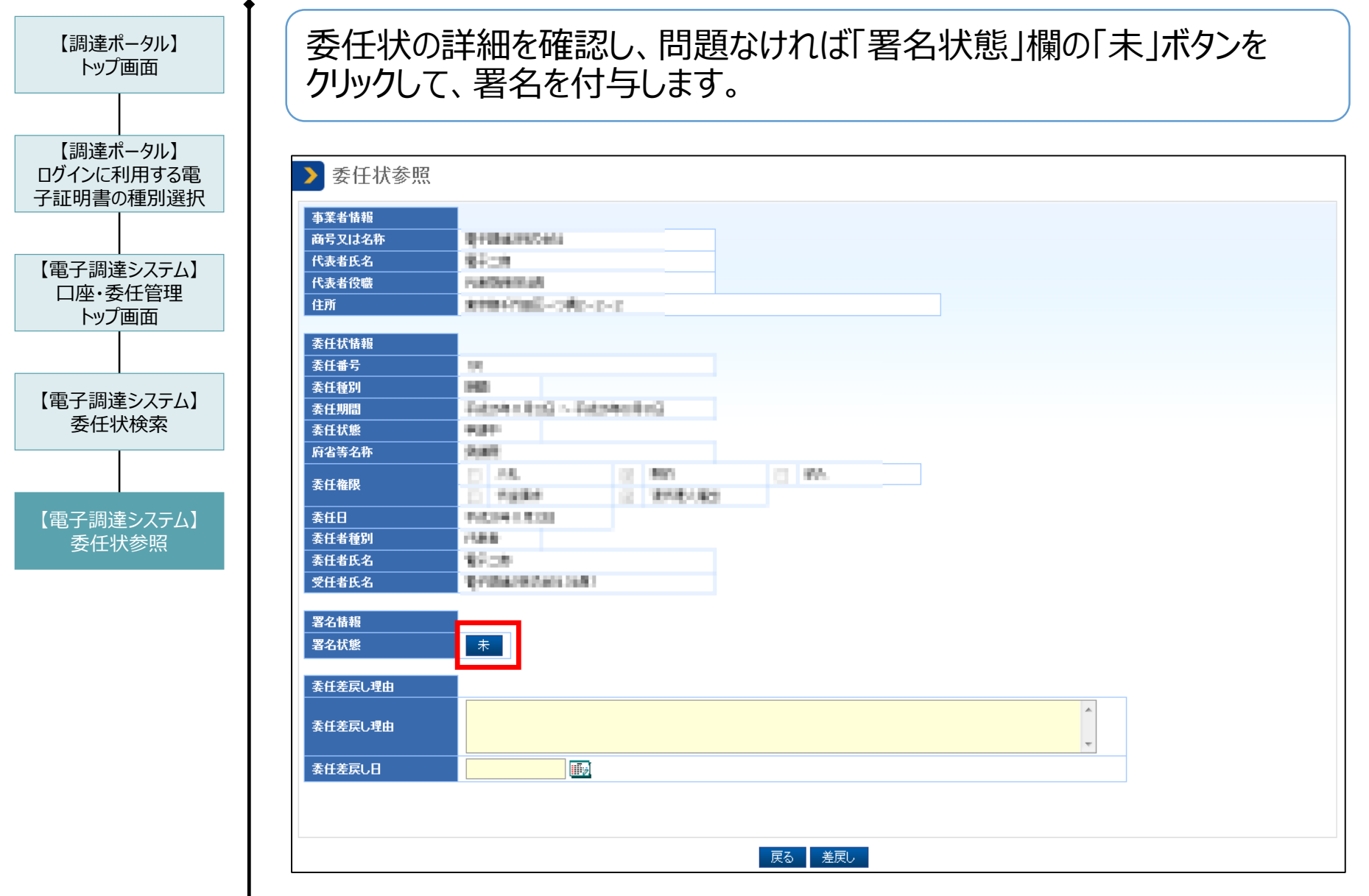

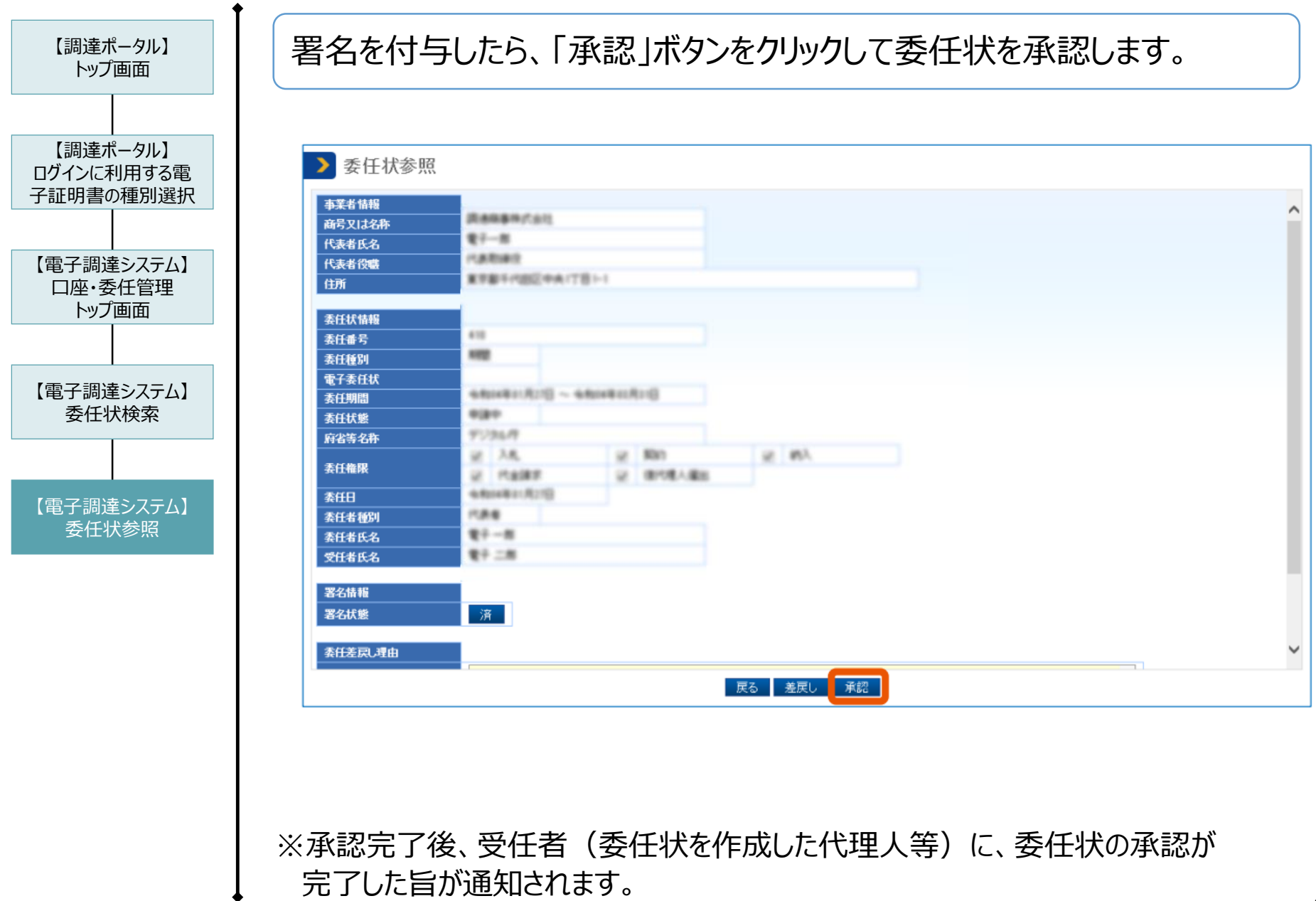

#### 4-4. 代理人の追加方法 (まとめ)

#### ■ 権限委任のまとめ

- ✓ 電子調達システムには、「代表者」、代表者が権限を委任できる「代理人」、 代理人が権限を委任できる「復代理人」があります(社内委任のみを対象としています)。 委任機能は、代表者が本システムを操作できない場合に備えて、代表者から委任された 権限ごとに、代表者に代わって電子調達システムを利用することができる機能です。 (代理人、復代理人の登録人数に制限はありません。)
- ✓ 代表者等から承認された権限(「入札」「契約 |「納入 |「代金請求 |「復代理人選出※1」) ごとに、本システムの各業務(入札業務、契約業務)を利用できます。
- ✓ 委任は、「期間委任(府省等毎)※2」と「都度委任(案件毎) |を選べます。
- ✓ 代理人・復代理人は、代理人・復代理人の名義かつ代表者と同一商号の電子証明書を 取得する必要があります。 ただし、電子証明書の認証局・証明書タイプを一致させる必要はありません。
- ✓ 代理人・復代理人の申請時は、代表者が設定した資格情報と同一の資格情報を設定して ください。代表者の資格情報は「利用者管理」で確認できます。
	- ※1 「復代理人選出」権限は、代表者が代理人にのみ付与できます。
	- ※2 委任状は府省等単位で作成する必要があるため、委任される府省等が複数の場合、その府省ごとに 委任状作成を行ってください。

利用者の役割による業務ごとの操作可否を示します。 代理人・復代理人が操作するには、各業務に対応した権限の申請・承認が必要です。

【凡例】

●:権限付与の必要なし、 ○:権限付与後操作可能、 ×:権限なし

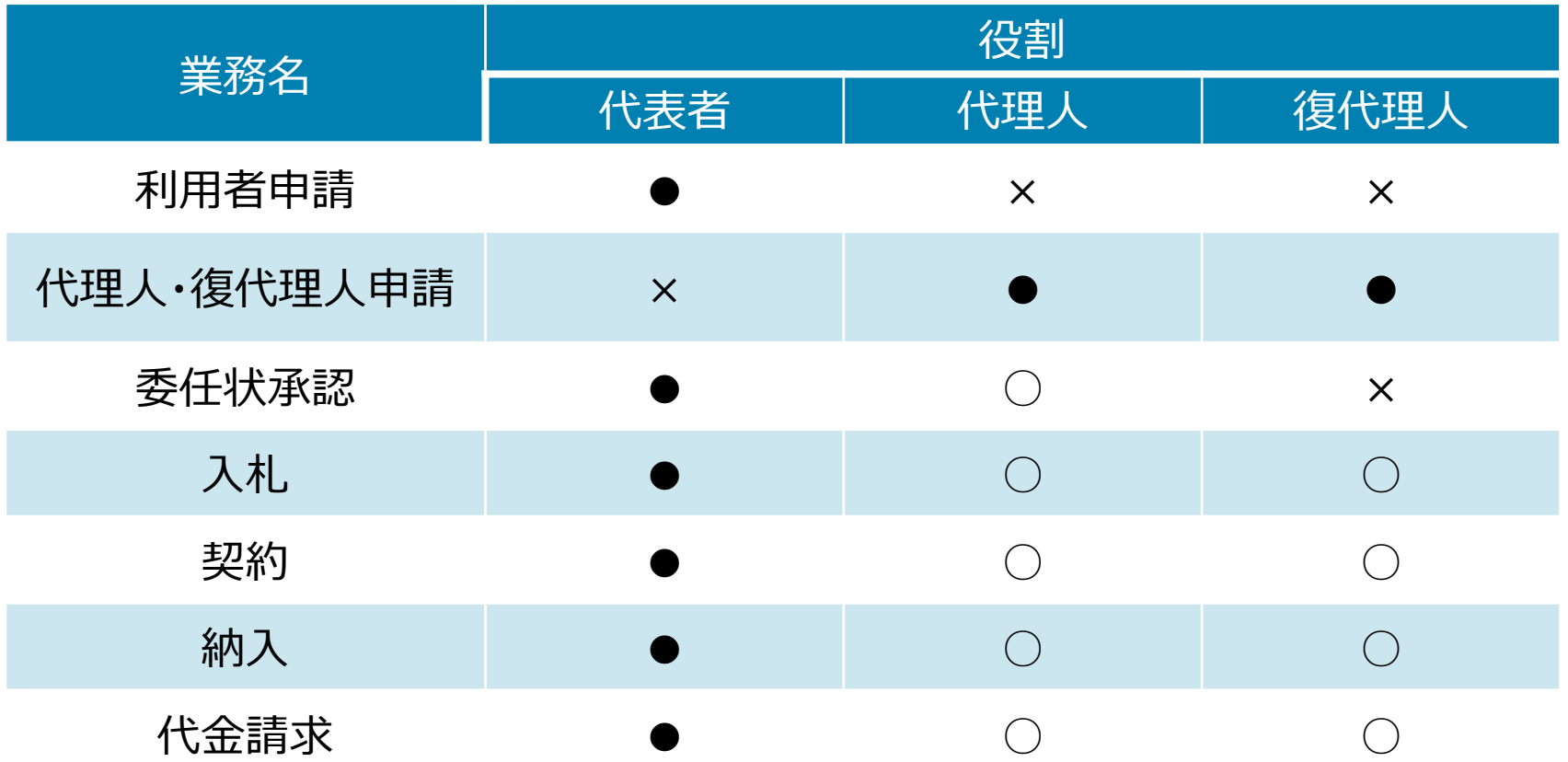

5.操作説明

5-1.電子調達システムの利用方法 5-2.Webチュートリアルについて 5-3.入札業務のポイント 5-4.契約・請求業務のポイント

#### 5-1.電子調達システムの利用方法

#### 調達ポータルで「入札・契約を行う」をクリックし、各業務をクリックして電子調達システムをご利 用ください。

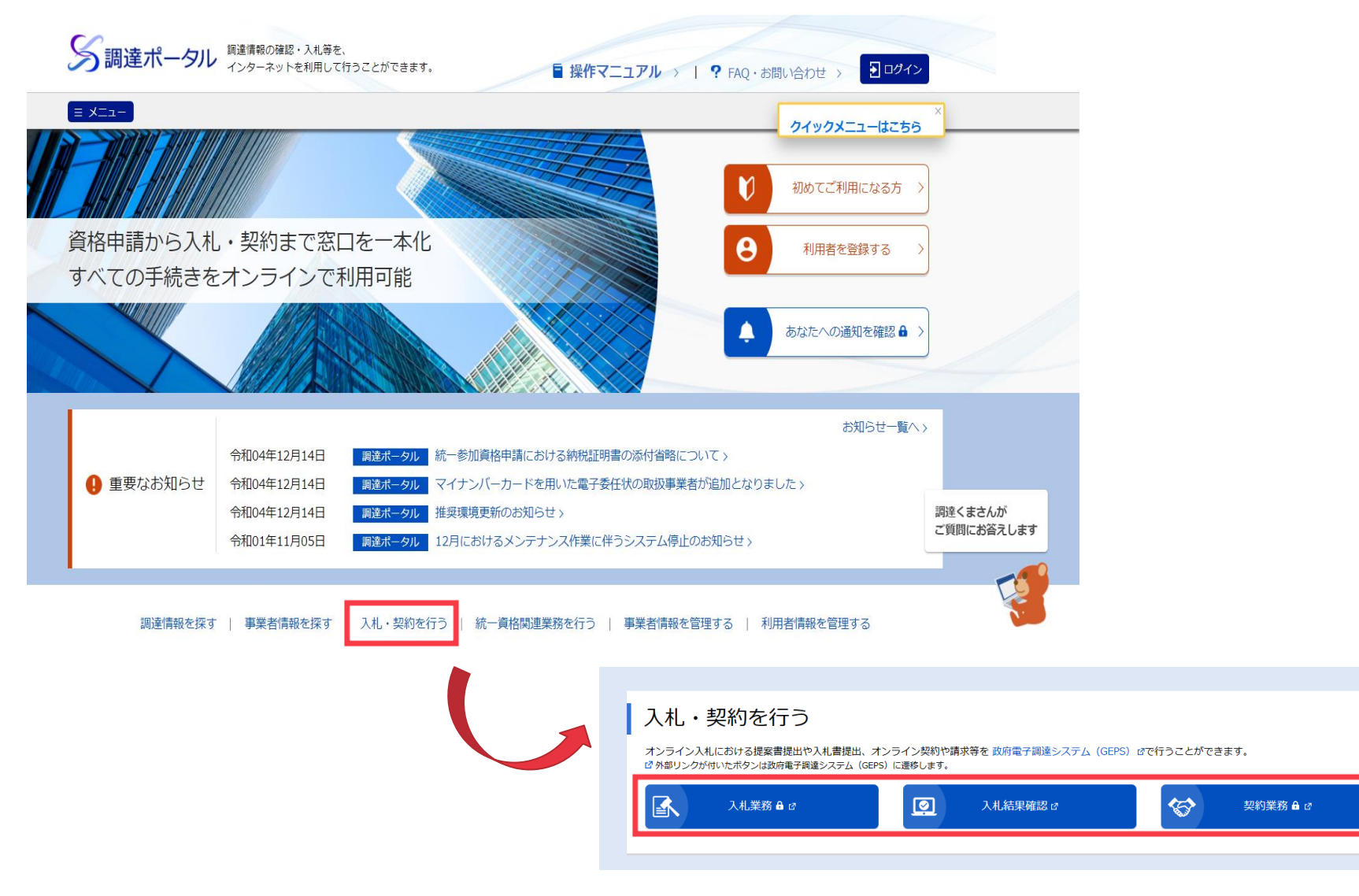

【参考】調達ポータルの概要

■調達ポータル とは?

政府調達手続に関する一連の業務・情報を提供するポータルサイトです。 2018年10月にオープンし、2019年1月より正式運用が開始されました。

■ 調達ポータル で何ができるの?

以前は、政府調達手続に関する業務を行う場合、業務内容ごとに異なるシステムを利用する必要があり ました。調達ポータルには、政府調達手続に係るすべての窓口が集約されており、調達ポータルからすべて の業務を実施することができます。

〔調達ポータルの特徴〕

- ✔ 調達情報の落札実績を事業者単位で確認できる。
- ✓ 知りたい調達情報が公開されたときにお知らせを受け取ることができる。
- ✓ 統一資格の結果通知書を電子ファイル(PDF)で受け取ることができる。 ※ただし、以下2つの条件を満たしている場合のみ可能となります。
	- 調達ポータルへ電子証明書にてログイン後に統一資格の申請を実施していること
	- 統一資格の申請時「電子」を希望していること
- ✓ 個人事業主に限り、電子証明書を持っていなくてもマイナンバーカードで利用できる。

調達ポータルについては推奨ブラウザーが、Microsoft Edge(最新版)、 Google Chrome(最新版)となっています。

5-2.Webチュートリアルについて

- ✓ 本講習会では、電子調達システムの模擬画面である「Webチュートリアル」を活用して、 一連の操作をご体験いただきます。
- ✓ Webチュートリアルでは、代表的な物品調達(売買契約)を例に、 電子調達システム利用時の画面操作を体験できます。
- ✓ Webチュートリアルを開始するには、 「政府電子調達(GEPS)」ポータルサイト トップページの画面下部 「システム利用支援」から、「Webチュートリアル」をクリックします。

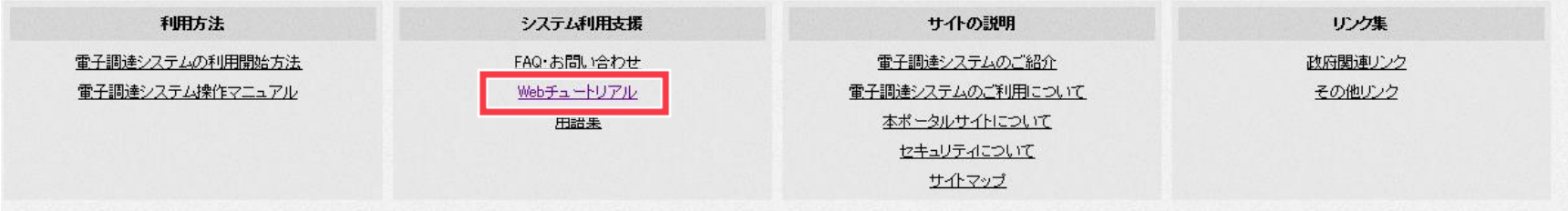

✓ Webチュートリアルは模擬画面であるため、操作中に画面右上の「×」ボタンをクリックして 画面を閉じる場面があります。 通常のシステム利用時は、基本的にシステム内のボタンをクリックして画面遷移してください。

#### 5-3.入札業務のポイント

#### 一般的な入札業務のフローを示します。

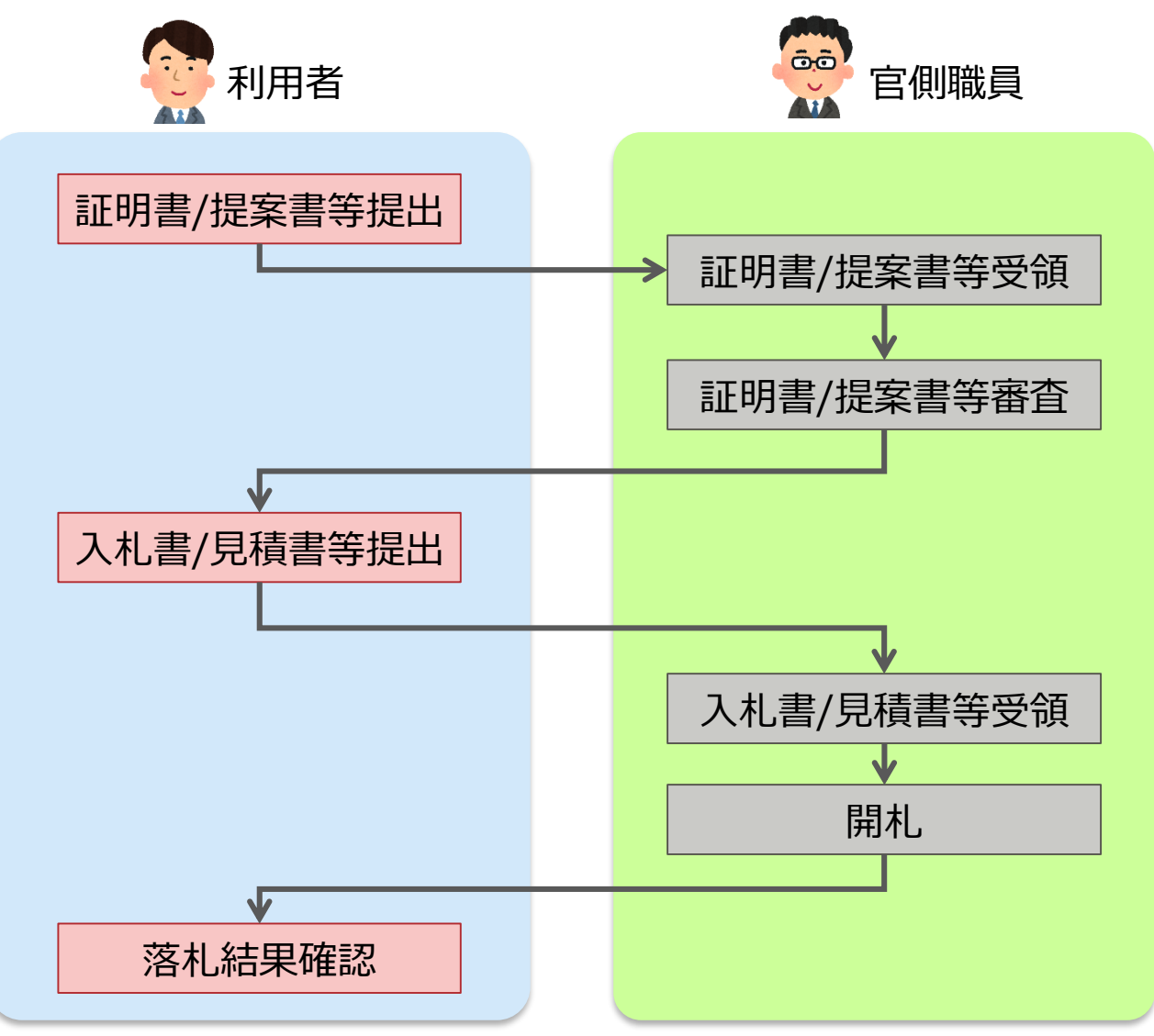

#### 5-3.入札業務のポイント

- 電子入札実施時の注意点
- ✓ 入札書、辞退届は、電子調達システムから一度だけ送信できます。一度送信すると、 再提出や取下げを行うことはできません。 見積書については、見積書提出締切日時までは 再提出のみ可能です。証明書/提案書等は発注元府省が許可をした場合、再提出が 可能です。
	- ・証明書/提案書受付期間中
	- ・審査結果通知書未発行前
	- ・入札書提出前

〔提出物と操作可能なアクション〕

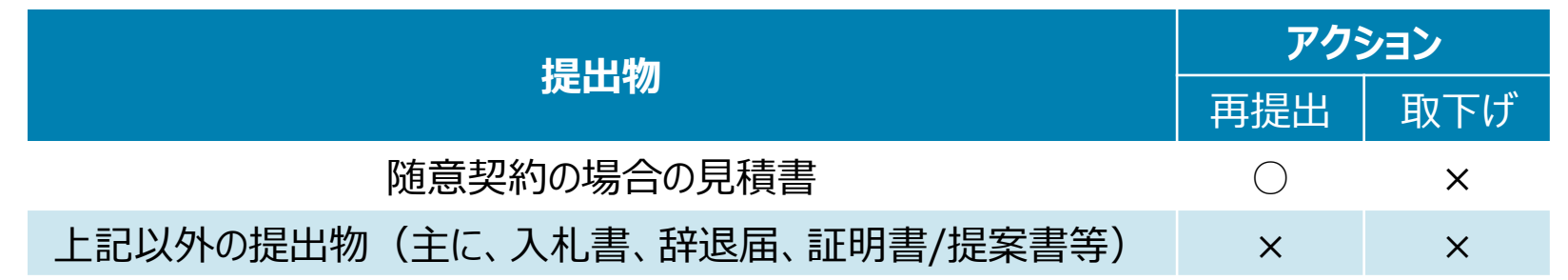

- ✓ 証明書/提案書等の提出が不要な案件であっても、証明書/提案書等を電子調達システム で提出しないと、入札書/見積書を電子調達システムで提出できません。 この場合の証明書/提案書等の提出内容については、各府省等へご相談ください。
- ✓ 電子調達システム上で提出物を送信する際は、利用者情報として登録済みの連絡先とは 異なる「案件ごとの担当者の連絡先」を設定できます。

5-4.契約・請求業務のポイント

一般的な契約・請求業務のフローを示します。

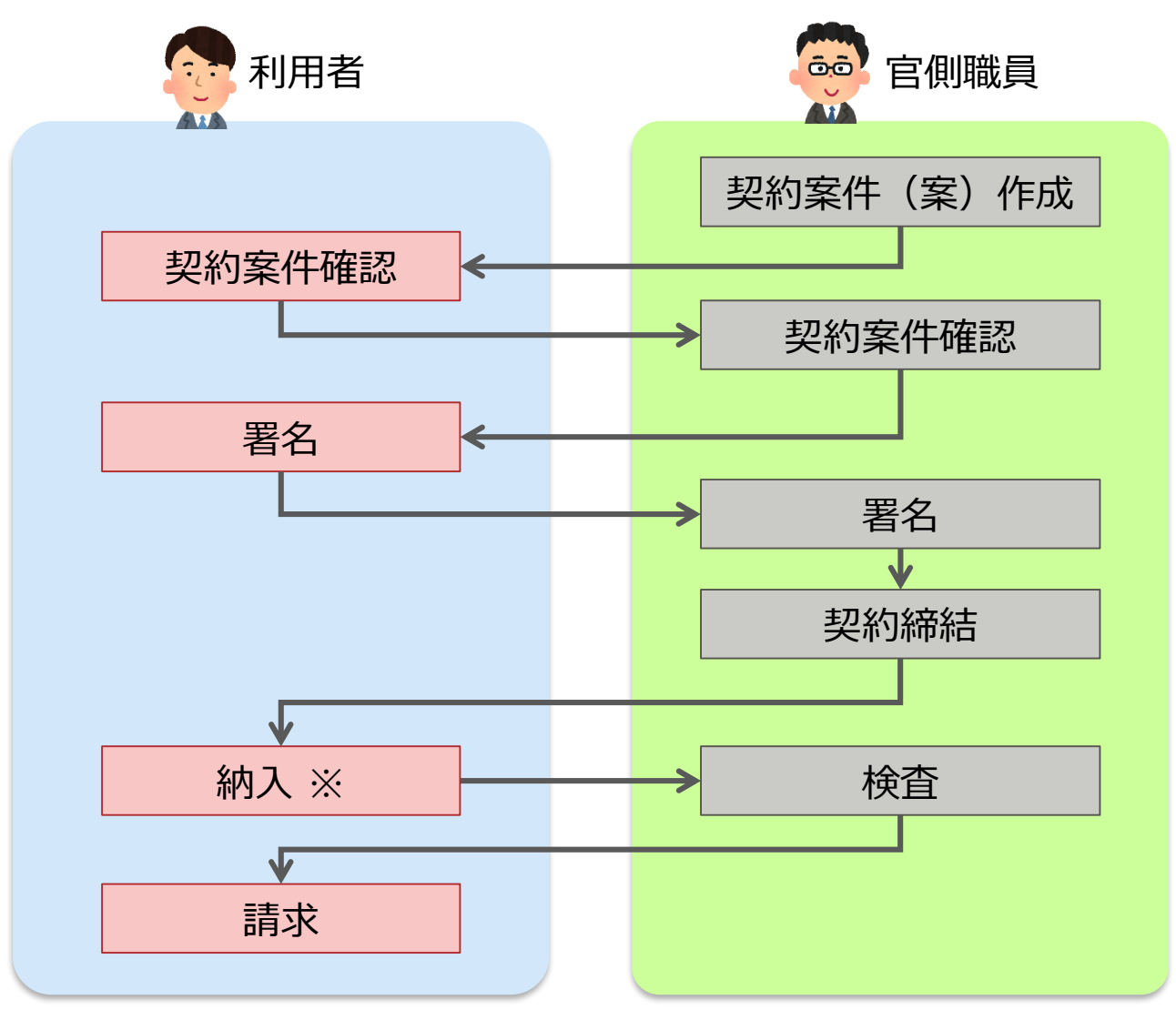

#### 5-4.契約・請求業務のポイント

- 電子契約実施時の注意点
- ✓ 電子契約を行うには、落札事業者決定時に各府省会計課に、 電子契約で行いたい旨、ご連絡ください。
- ✔ 府省より、「 [重要] 契約締結文書案作成完了通知 |メールが届くと、 契約案件を確認できるようになります。 通知メールが届いていない場合は、契約案件を検索しても表示されません。
- ✓ 入札時の名義人は代表者、契約時の名義人は支社長にしたい等、入札時と契約時の 名義人を変更したい場合は、その旨を各府省会計課にご連絡ください。
- ✓ 契約締結までに、会計課や案件の主管課から提出を依頼された書面については、 電子調達システムから送付することができないため、別途送付してください。
- ✓ 契約以降の通知は、会計課職員が契約名義人として指定した利用者によって、送信先が 異なります。
	-
	- ・代表者を設定 :代表者、代理人に通知が届く
	-
	- ・代理人を設定 ・代表者、代理人に通知が届く
	- ・復代理人のみに通知が届く
- ✓ 契約書類は、電子調達システムで電子データとして最低10年間保管されます。 必要に応じて、電子調達システムから印刷することも可能です。